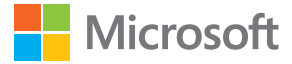

# Manuel d'utilisation Lumia avec Windows Phone 8.1 Mise à jour 2

Édition 1.0 FR

## **À propos de ce guide de l'utilisateur**

Ce quide est le quide de l'utilisateur de la version de votre logiciel.

**Important :** Pour obtenir des informations importantes sur l'utilisation sûre du téléphone, lisez les sections relatives aux informations sur le produit et la sécurité dans le guide de l'utilisateur en ligne ou fourni. Pour savoir comment commencer à utiliser votre nouveau téléphone, lisez le guide de l'utilisateur fourni d'origine.

Pour accéder au guide d'utilisation en ligne, à des vidéos, à d'autres informations et à l'aide au dépannage, visitez **[www.microsoft.com/mobile/support/](http://www.microsoft.com/mobile/support/)**.

Vous pouvez aussi consulter les vidéos de support à l'adresse **[www.youtube.com/](http://www.youtube.com/lumiasupport) [lumiasupport](http://www.youtube.com/lumiasupport)**.

En outre, votre téléphone intègre un guide de l'utilisateur complet qui vous accompagne partout, prêt à être consulté quand vous en avez besoin. Pour trouver des réponses à vos questions et bénéficier de conseils utiles, appuyez sur **A Lumia Aide+Conseils**. Si vous êtes un nouvel utilisateur de Lumia, consultez la section consacrée aux nouveaux utilisateurs.

Pour plus d'informations sur les Conditions générales et la Politique de confidentialité de Microsoft Mobile, visitez **[www.microsoft.com/mobile/privacypolicy](http://www.microsoft.com/mobile/privacypolicy)**.

## **Manuel d'utilisation**

**Lumia avec Windows Phone 8.1 Mise à jour 2**

## **Sommaire**

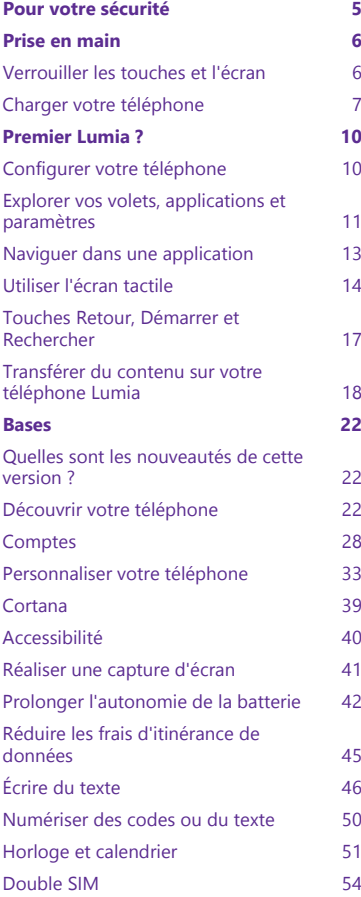

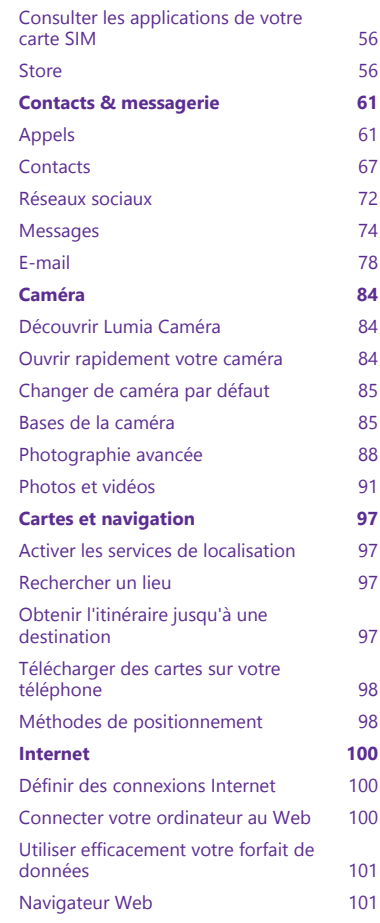

© 2015 Microsoft Mobile. Tous droits réservés. **3**

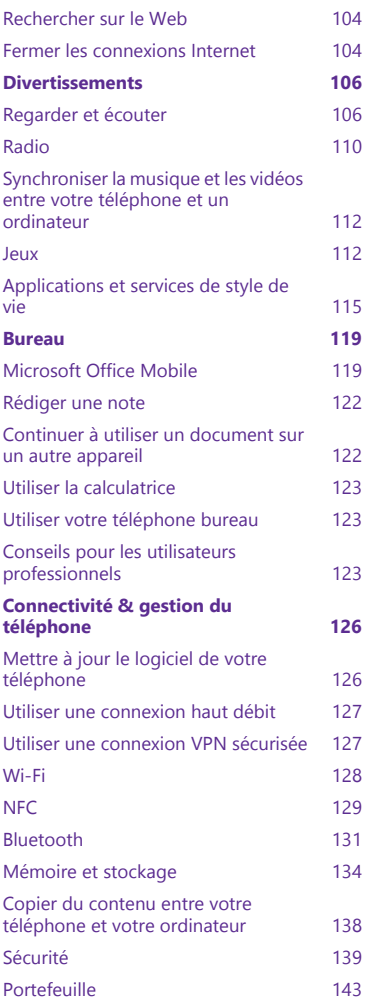

[Codes d'accès](#page-143-0) 144

## **[Dépannage et support](#page-145-0) 146**

© 2015 Microsoft Mobile. Tous droits réservés. **4**

## <span id="page-4-0"></span>**Pour votre sécurité**

Veuillez lire ces instructions simples. Il peut être dangereux, voire illégal au niveau de la législation locale de ne pas les respecter.

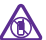

### **MISE HORS TENSION DANS LES ZONES RÉGLEMENTÉES**

Mettez l'appareil hors tension lorsque l'utilisation de téléphones sans fil n'est pas autorisée ou lorsqu'elle risque de provoquer des interférences ou de présenter un danger, par exemple à bord d'un avion, dans des hôpitaux ou à proximité d'équipements médicaux, de carburants, de produits chimiques ou de zones où sont utilisés des explosifs. Respectez toutes les consignes dans les zones réglementées.

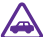

## **LA SÉCURITÉ ROUTIÈRE AVANT TOUT**

Respectez toutes les réglementations locales. Gardez toujours les mains libres lorsque vous êtes au volant d'une voiture. Votre préoccupation première pendant la conduite doit être la sécurité sur la route.

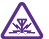

#### **INTERFÉRENCES**

Tous les appareils sans fil peuvent subir des interférences susceptibles d'avoir une incidence sur leurs performances.

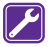

### **PERSONNEL HABILITÉ**

Seul le personnel qualifié est habilité à installer ou réparer ce produit.

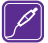

#### **BATTERIES, CHARGEURS ET AUTRES ACCESSOIRES**

N'utilisez que des batteries, chargeurs et autres accessoires agréés par Microsoft Mobile pour cet appareil. Des chargeurs tiers conformes à la norme CEI/EN 62684

peuvent être compatibles s'ils peuvent se raccorder au connecteur micro-USB de votre appareil. Ne connectez pas de produits incompatibles.

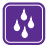

#### **MAINTENEZ VOTRE APPAREIL AU SEC**

Votre appareil n'est pas étanche. Maintenez-le au sec.

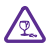

### **ÉLÉMENTS EN VERRE**

L'écran de l'appareil est en verre. Ce verre peut se briser si l'appareil tombe sur une surface dure ou subit un choc violent. Si le verre se brise, ne touchez pas les éléments

en verre et n'essayez pas de retirer le verre brisé de l'appareil. Cessez d'utiliser l'appareil jusqu'à ce que le verre soit remplacé par des techniciens habilités.

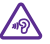

### **PROTÉGEZ VOTRE AUDITION**

N'écoutez pas à des volumes élevés pendant des périodes prolongées, car cela peut altérer l'ouïe. Soyez prudent lorsque vous placez votre appareil près de l'oreille alors que vous utilisez le haut-parleur.

## <span id="page-5-0"></span>**Prise en main**

Maîtrisez les bases et utilisez votre téléphone dans les délais les plus brefs.

## **Verrouiller les touches et l'écran**

Pour éviter d'émettre un appel fortuitement lorsque votre téléphone est glissé dans votre poche, vous pouvez activer le verrouillage automatique des touches et de l'écran.

Appuyez sur la touche marche/arrêt.

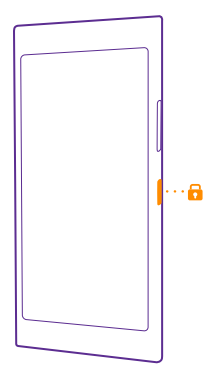

#### **Déverrouiller les touches et l'écran**

Appuyez sur la touche marche/arrêt, puis faites glisser l'écran de verrouillage vers le haut.

<span id="page-6-0"></span>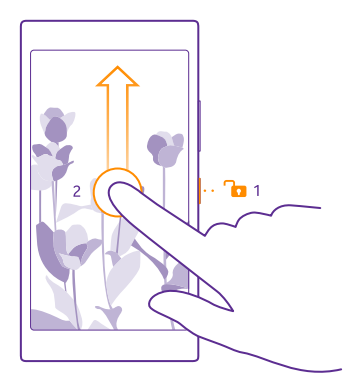

**Conseil :** Plutôt que d'appuyer sur la touche marche/arrêt, vous pouvez appuyer deux 53 fois sur l'écran si cette possibilité est activée. Pour activer le double appui, dans l'écran d'accueil, balayez du haut vers le bas, appuyez **TOUS LES PARAMÈTRES** > **tactile** et réglez **Sortir de veille** sur **Activé ....** Le double appui pour réactiver votre téléphone n'est pas pris en charge par tous les téléphones. Pour connaître sa disponibilité, visitez **[www.microsoft.com/mobile/support/wpfeatures](http://www.microsoft.com/mobile/support/wpfeatures)**.

#### **Activer le verrouillage automatique des touches et de l'écran**

Pour activer le double appui, dans l'écran d'accueil, balayez du haut vers le bas, appuyez sur **TOUS LES PARAMÈTRES** > **écran de verrouillage** > **Extinction de l'écran après** et sélectionnez la durée au-delà de laquelle les touches et l'écran sont automatiquement verrouillés.

## **Charger votre téléphone**

Découvrez comment charger votre téléphone.

#### **Charger votre téléphone à l'aide d'un chargeur USB**

Votre batterie a été partiellement chargée en usine, mais il est possible que vous deviez la recharger avant de pouvoir mettre votre téléphone sous tension pour la première fois.

Veillez à utiliser un chargeur USB compatible pour charger votre téléphone. Le chargeur peut être vendu séparément.

**1.** Branchez le chargeur sur une prise murale. Le cas échéant, connectez le câble USB au chargeur.

**2.** Connectez à votre téléphone l'extrémité micro-USB du câble du chargeur.

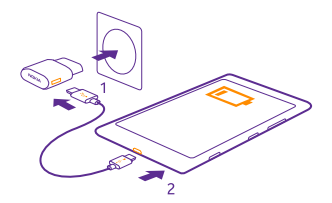

**3.** Une fois la batterie complètement chargée, déconnectez le chargeur du téléphone, puis de la prise murale.

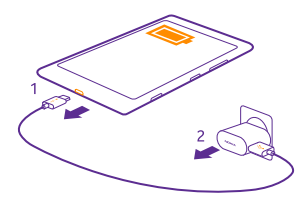

Vous n'avez pas besoin de charger la batterie pendant une durée spécifique et vous pouvez utiliser le téléphone pendant qu'elle se recharge.

Si la batterie est complètement déchargée, il peut s'écouler jusqu'à 20 minutes avant que le témoin de chargement s'affiche.

**Conseil :** En l'absence de prise murale, utilisez le chargement USB. Les données peuvent М être transférées durant le chargement. L'efficacité du chargement USB varie et du temps peut s'écouler avant le chargement et le fonctionnement de l'appareil.

Assurez-vous que votre ordinateur est sous tension.

Raccordez d'abord le câble USB à l'ordinateur, puis à votre téléphone. Une fois la batterie complètement chargée, déconnectez tout d'abord le câble USB de votre téléphone, puis de l'ordinateur.

La batterie peut être chargée et déchargée des centaines de fois, mais elle s'épuise au fil du temps. Lorsque le temps de conversation et le temps de veille sont sensiblement plus courts que la normale, remplacez la batterie. Lorsque le temps de conversation et le temps de veille sont sensiblement plus courts que la normale, confiez l'appareil au service de maintenance habilité le plus proche pour remplacer la batterie.

#### **Charger sans fil votre téléphone**

Ne vous embarrassez plus de câbles, posez simplement votre appareil sur un chargeur sans fil et il commence à se charger instantanément.

Le chargement sans fil n'est pas pris en charge par tous les téléphones. Pour connaître sa disponibilité, visitez **[www.microsoft.com/mobile/support/wpfeatures](http://www.microsoft.com/mobile/support/wpfeatures)**.

Il est possible que vous deviez disposer d'une coque de chargement sans fil pour profiter du chargement sans fil. La façade peut être fournie dans la boîte de vente ou être vendue séparément. Utilisez exclusivement des coques de chargement sans fil Lumia authentiques conçues pour votre téléphone.

Des chargeurs sans fil sont vendus séparément.

Les zones de chargement du téléphone et du chargeur doivent être en contact. Veillez par conséquent à aligner correctement le téléphone et le chargeur. Tous les modèles de téléphones ne conviennent pas à tous les chargeurs.

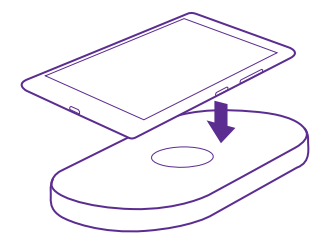

Utilisez uniquement des chargeurs sans fil compatibles avec votre appareil.

**1.** Assurez-vous que le chargeur sans fil est sous tension.

**2.** Si votre téléphone a besoin d'une coque de chargement sans fil, veillez à la fixer correctement au téléphone.

**3.** Posez votre téléphone sur le chargeur sans fil afin d'établir le contact entre les zones de chargement.

**4.** Une fois la batterie complètement chargée, retirez votre téléphone du chargeur.

**Avertissement :** Veillez à ce que rien ne sépare le chargeur et l'appareil. Ne fixez aucun objet, notamment des autocollants, sur la surface de l'appareil à proximité de la zone de chargement.

Pour plus d'informations sur le chargement sans fil, reportez-vous au guide d'utilisation de votre chargeur et de la coque de chargement sans fil.

## <span id="page-9-0"></span>**Premier Lumia ?**

Allons-y. Configurez votre nouveau téléphone, explorez ses vues et ses menus et apprenez à utiliser l'écran tactile.

## **Configurer votre téléphone**

Profitez au mieux des fonctionnalités de votre téléphone instantanément.

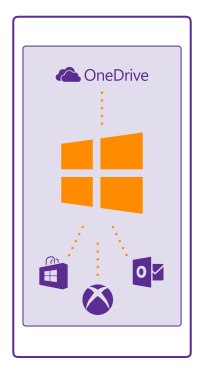

La première fois que vous mettez votre téléphone sous tension, il vous guide à configurer les connexions réseau, les réglages du téléphone et votre compte Microsoft en une seule fois.

Vous avez besoin d'un compte Microsoft pour sauvegarder et restaurer votre téléphone, acheter, installer et mettre à jour des applications, ainsi que pour accéder à certains services Microsoft tels que :

- Xbox
- Xbox Music et Xbox Video
- OneDrive
- Hotmail
- Outlook

Vous pouvez utiliser le même nom d'utilisateur et le même mot de passe pour l'ordinateur et le téléphone.

**1.** Mettez votre téléphone sous tension et suivez les instructions qui s'affichent.

**2.** Lorsque vous y êtes invité, créez un compte Microsoft. Si vous possédez déjà un compte pour des services Microsoft, tel que Xbox Live.com, Hotmail.com ou Outlook.com ou si vous avez créé un compte Microsoft sur votre tablette Surface ou PC Windows, connectez-vous avec ce nom d'utilisateur.

<span id="page-10-0"></span>N'oubliez pas de retenir les identifiants du compte Microsoft ajouté à votre téléphone.

**Conseil :** Vous pouvez aussi créer un compte Microsoft ultérieurement. Dans l'écran F. d'accueil, balayez du haut vers le bas et appuyez sur **TOUS LES PARAMÈTRES** > **e-mail +comptes** > **ajouter un compte** > **Compte Microsoft**.

Vous pouvez également créer ou gérer votre compte sur **[www.live.com](http://www.live.com/)**.

**3.** Complétez les détails de votre compte.

55

**4.** Entrez votre numéro de téléphone ou une autre adresse e-mail. Ils sont utilisés pour vous envoyer un code de vérification à usage unique ainsi que pour protéger vos données.

**5.** Sélectionnez la manière dont vous voulez recevoir votre code de vérification à usage unique. **6.** Lorsque vous y êtes invité, entrez les 4 derniers chiffres de votre numéro de téléphone ou votre adresse e-mail.

**7.** Lorsque vous recevez le code, saisissez-le, puis vous pouvez sauvegarder vos données et utiliser votre téléphone.

**Conseil :** Si votre écran s'éteint, appuyez sur la touche marche/arrêt et faites glisser l'écran de verrouillage vers le haut.

### **Explorer vos volets, applications et paramètres**

Tout ce dont vous avez besoin se trouve dans 2 vues : l'écran d'accueil et le menu des applications. Remplissez l'écran d'accueil avec des raccourcis vers vos applications favorites et les contacts les plus fréquemment utilisés et trouvez aisément toutes vos applications dans le menu des applications.

L'écran d'accueil comprend des volets qui constituent des raccourcis vers vos applications, contacts, signets du navigateur, etc. Certains volets peuvent afficher des notifications et des mises à jour, notamment les appels manqués, les messages reçus et les dernières actualités.

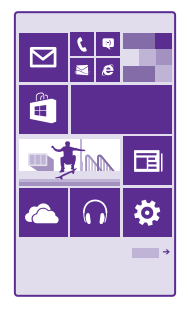

**1.** Pour voir toutes les applications sur votre téléphone, dans l'écran d'accueil, balayez simplement vers la gauche. Pour revenir à l'écran d'accueil, balayez vers la droite.

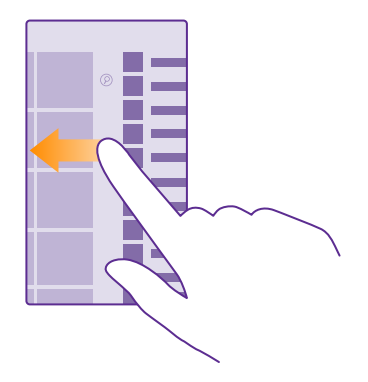

**Conseil :** Pour revenir à l'écran d'accueil depuis n'importe quelle vue, appuyez sur la **H** touche démarrer ...

Le menu des applications vous donne accès à toutes vos applications, dans l'ordre alphabétique. Toutes les applications installées s'y trouvent. Pour consulter une application dans le menu des applications, appuyez sur  $\odot$ , ou appuyez sur une lettre.

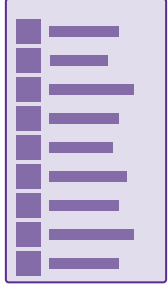

**2.** Pour ajouter le raccourci d'une application à votre écran d'accueil, dans le menu des applications, appuyez longuement sur l'application, puis appuyez sur **épingler sur l'écran d'accueil**.

## **Vérifier les notifications et modifier rapidement des paramètres**

Balayez du haut vers le bas de l'écran.

<span id="page-12-0"></span>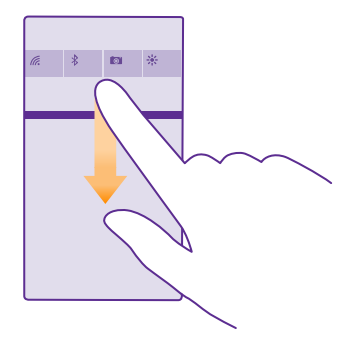

Dans le centre d'action, vous pouvez consulter rapidement des notifications, telles que les appels manqués, les e-mails et les messages non lus, ouvrir la caméra et accéder à tous les paramètres du téléphone.

## **Naviguer dans une application**

Vos applications offrent davantage que ce qui s'affiche sous vos yeux. Pour trouver d'autres vues dans une application, balayez vers la gauche. Pour découvrir d'autres actions, utilisez le menu d'options.

Dans la plupart des applications, pour accéder à une autre vue, balayez vers la gauche.

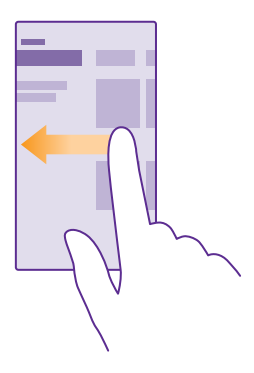

#### <span id="page-13-0"></span>**Trouver d'autres options dans une application**

#### Appuyez sur  $\bullet \bullet \bullet$ .

Dans le menu d'options, vous pouvez trouver des paramètres supplémentaires et des actions qui ne s'affichent pas sous forme d'icônes.

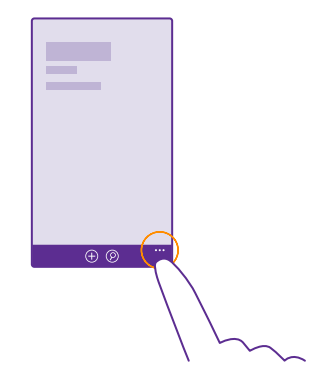

## **Utiliser l'écran tactile**

Explorez votre téléphone en appuyant, en balayant ou en faisant glisser.

**1.** Pour utiliser votre téléphone, contentez-vous d'appuyer sur l'écran tactile ou d'appuyer longuement sur celui-ci si nécessaire.

**2.** Pour ouvrir des options supplémentaires, placez le doigt sur un élément jusqu'à ce que le menu s'ouvre.

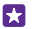

**Exemple :** Appuyez sur une application ou un élément pour l'ouvrir. Pour modifier ou supprimer un rendez-vous du calendrier, appuyez longuement dessus et sélectionnez l'option appropriée.

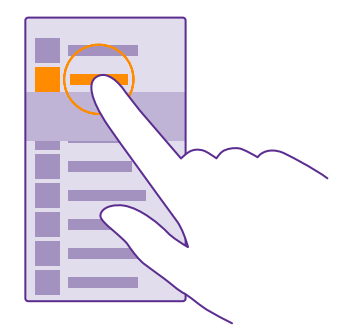

**Conseil :** Vous pouvez même utiliser votre téléphone quand vous portez des gants. Dans l'écran d'accueil, balayez du haut vers le bas, appuyez sur **TOUS LES PARAMÈTRES** > **tactile**, puis réglez **Sensibilité tactile** sur **élevée**. L'interface tactile n'est pas prise en charge par tous les téléphones. Pour connaître sa disponibilité, visitez **[www.microsoft.com/mobile/support/wpfeatures](http://www.microsoft.com/mobile/support/wpfeatures)**.

#### **Appuyer longuement sur un élément pour le faire glisser**

Placez votre doigt sur l'élément pendant quelques secondes, puis faites-le glisser à travers l'écran.

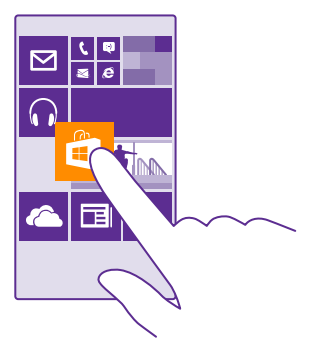

#### **Balayer**

Placez un doigt sur l'écran et faites-le glisser dans la direction souhaitée.

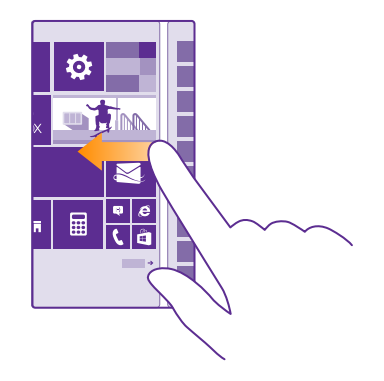

**Exemple :** Balayez vers la gauche ou la droite entre l'écran d'accueil et le menu  $\mathbf{H}$ applications ou entre différents affichages dans les hubs. Pour faire défiler rapidement un long menu ou une longue liste, faites glisser le doigt rapidement vers le haut ou le bas de l'écran, comme si vous le feuilletiez, et relevez-le. Pour arrêter le défilement, appuyez sur l'écran.

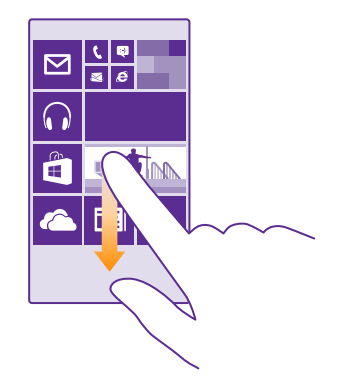

#### **Agrandir ou rétrécir**

Placez 2 doigts sur un élément, comme une carte, une photo ou une page Web, puis faitesles glisser en les écartant ou en les rapprochant.

<span id="page-16-0"></span>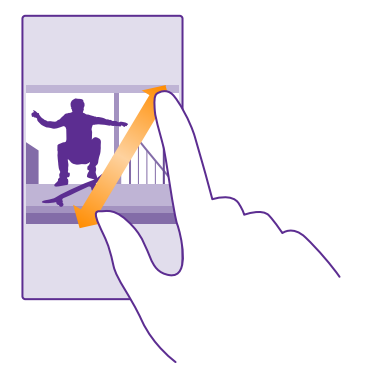

- **Important :** Évitez d'érafler l'écran tactile.  $\mathbf{r}$
- **Conseil :** L'écran pivote automatiquement quand vous faites pivoter le téléphone de 55 90 degrés. Pour verrouiller l'écran dans son orientation actuelle, Dans l'écran d'accueil, balayez du haut vers le bas et appuyez sur **TOUS LES PARAMÈTRES** > **rotation écran**. Réglez Verrouillage de la rotation sur Activé **......** Il est possible que la rotation de l'écran ne fonctionne pas dans la totalité des applications ou des affichages.

### **Touches Retour, Démarrer et Rechercher**

Les touches retour, démarrer et rechercher vous aident à naviguer sur votre téléphone.

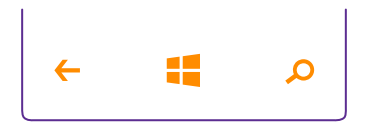

- Pour voir les applications que vous avez ouvertes, appuyez longuement sur la touche retour ←. Vous pouvez ensuite basculer vers une autre application ou fermer celles dont vous n'avez plus besoin.
- Pour revenir à l'écran précédent, appuyez sur la touche retour . Votre téléphone mémorise toutes les applications et tous les sites Web visités depuis le dernier verrouillage de l'écran.
- <span id="page-17-0"></span>• Pour accéder à l'écran d'accueil, appuyez sur la touche démarrer  $\blacksquare$ . L'application que vous utilisiez demeure ouverte en arrière-plan.
- Pour effectuer une recherche sur le Web ou pour rechercher des éléments présents sur votre téléphone, appuyez sur la touche rechercher  $\Omega$ .
- Si votre téléphone possède Cortana, ouvrez-le en appuyant sur la touche rechercher  $\Omega$ .

Cortana n'est pas disponible dans tous les pays et toutes les langues. Pour plus d'informations sur les langues prises en charge, visitez **[www.windowsphone.com](http://www.windowsphone.com/)**.

• Pour activer ou désactiver la vibration de ces touches, dans l'écran d'accueil, balayez du haut vers le bas, appuyez sur **TOUS LES PARAMÈTRES** > **tactile**, puis modifiez le réglage du paramètre **barre de navigation**. La modification du paramètre de vibration pour les appels entrants n'affecte pas la vibration des touches.

## **Transférer du contenu sur votre téléphone Lumia**

Découvrez comment transférer du contenu sur votre téléphone Lumia.

#### **Transférer du contenu sur votre nouveau téléphone Lumia**

Vous pouvez transférer vos photos, vidéos et autres contenus importants de votre ancien téléphone vers le nouveau de plusieurs manières.

Ces instructions peuvent ne pas s'appliquer à tous les modèles et fabricants de téléphones.

Vous devez peut-être installer certaines applications sur votre téléphone ou votre ordinateur avant de pouvoir effectuer le transfert. En fonction de ce que vous devez installer et du volume de contenu que vous transférez, le transfert peut durer un moment.

Certains formats de fichiers ne peuvent pas être transférés. Certaines applications tierces de conversion peuvent être disponibles pour convertir les fichiers dans un format pouvant être transféré.

Pour plus d'informations, visitez **[www.microsoft.com/mobile/switch-easy](http://www.microsoft.com/mobile/switch-easy)**.

#### **Copier des contacts**

Retrouvez instantanément les êtres qui vous sont chers. Utilisez l'application Transférer mes données pour copier aisément vos contacts, vos SMS et vos photos à partir de votre ancien téléphone. L'application ne fonctionne pas sur tous les modèles de téléphones.

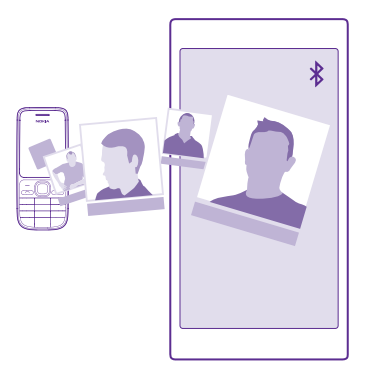

**Conseil :** Si vous possédez un ancien appareil Windows Phone ou si vous avez  $\mathbf{H}$ précédemment sauvegardé vos contacts sur votre compte Microsoft, vous pouvez importer les contacts depuis le service en vous connectant simplement à votre compte sur votre téléphone. Les contacts sont importés automatiquement.

Votre ancien téléphone doit prendre en charge Bluetooth. Les contacts de votre ancien téléphone doivent être restaurés dans la mémoire du téléphone, et non sur la carte SIM.

**1.** Sur l'ancien téléphone, activez Bluetooth et assurez-vous qu'il est détectable par d'autres appareils.

2. Sur votre nouveau téléphone, appuyez sur **El Transférer mes données**.

**3.** Appuyez sur **continuer**, puis activez Bluetooth.

**4.** Sélectionnez votre ancien téléphone dans la liste des appareils détectés et suivez les instructions affichées sur les deux téléphones.

Si vos contacts sont écrits dans une langue qui n'est pas prise en charge par votre nouveau téléphone, les informations de contact risquent de ne pas s'afficher correctement.

Si vous ne possédez pas encore l'application Transférer mes données, vous pouvez la télécharger à partir de **[www.windowsphone.com](http://www.windowsphone.com/s?appid=dc08943b-7b3d-4ee5-aa3c-30f1a826af02)**.

#### **Transférer du contenu à l'aide de votre compte Microsoft**

Si votre ancien téléphone est un appareil Windows Phone, votre compte Microsoft constitue le moyen le plus simple de transférer vos contacts, votre calendrier et vos SMS sur votre nouveau téléphone Lumia.

Si vous ne disposez pas encore d'un compte Microsoft configuré sur votre nouveau téléphone Lumia, dans l'écran d'accueil, balayez du haut vers le bas, appuyez sur **TOUS LES PARAMÈTRES** > **e-mail+comptes** > **ajouter un compte**, puis créez un compte Microsoft conformément aux instructions affichées à l'écran.

**1.** Pour sélectionner ce que vous souhaitez sauvegarder sur votre compte Microsoft, sur votre ancien appareil Windows Phone, appuyez sur **Paramètres** > **sauvegarde**.

Vos contacts et votre calendrier sont automatiquement sauvegardés sur votre compte Microsoft

**2.** Sur votre nouveau téléphone Lumia, connectez-vous à votre compte Microsoft. Vos contacts, votre calendrier et vos SMS sont automatiquement transférés vers votre nouveau téléphone Lumia.

#### **Transférer du contenu à l'aide de OneDrive**

Téléchargez vos documents Office, photos et vidéos sur OneDrive pour les transférer aisément de votre ancien téléphone vers votre nouveau téléphone Lumia.

Pour télécharger aisément et gérer votre contenu dans OneDrive, téléchargez et installez l'application OneDrive à partir de :

- Google Play pour un téléphone Android
- iTunes Store pour un iPhone
- Store pour Windows Phone (si elle n'est pas déjà installée sur le téléphone)
- Mac App Store pour un Apple Mac
- **[support.microsoft.com](http://support.microsoft.com/)** pour votre PC

Vous devez disposer d'un compte Microsoft pour vous connecter à OneDrive.

OneDrive n'est pas nécessairement disponible pour tous les modèles de téléphone.

- **1.** Sur votre ancien téléphone, ouvrez l'application OneDrive.
- **2.** Appuyez sur  $\Omega$ , puis sélectionnez ce que vous souhaitez télécharger.
- **3.** Sélectionnez **charger**.

Vous pouvez maintenant vous connecter à OneDrive avec votre compte Microsoft pour accéder à votre contenu sur n'importe quel appareil et le télécharger lorsque vous en avez besoin.

**Conseil :** Pour transférer des documents Office, vous pouvez également les enregistrer directement sur OneDrive. Pour accéder à vos documents, sur votre nouveau téléphone Lumia, appuyez sur **Office** > OneDrive.

L'utilisation des services ou le téléchargement de contenu, y compris d'articles gratuits, peuvent entraîner le transfert d'un grand volume de données, ce qui peut engendrer des frais de données.

#### **Transférer du contenu depuis un téléphone Symbian ou S40**

Utilisez Nokia Suite pour transférer vos contacts, vos entrées de calendrier et vos photos d'un téléphone Symbian ou S40 sur votre téléphone Lumia.

Veillez à ce que la version la plus récente de Nokia Suite soit installée sur votre ordinateur. Vous pouvez la télécharger à partir de **[www.microsoft.com/mobile/nokiasuite](http://www.microsoft.com/mobile/nokiasuite)**.

Vous devez disposer d'un compte Microsoft pour vous connecter à OneDrive.

**1.** Utilisez un câble USB compatible pour connecter votre téléphone Symbian ou S40 à votre  $DC$ .

**2.** Ouvrez Nokia Suite sur votre PC.

**3.** Sélectionnez **Copier du contenu sur Nokia Lumia**, puis suivez les instructions affichées sur votre ordinateur. Vos fichiers sont copiés sur OneDrive. Vos photos sont copiées dans le dossier Photos sur OneDrive, tandis que vos contacts et vos événements de calendrier sont copiés vers Outlook.com.

**4.** Pour accéder à vos photos, sur votre téléphone Lumia, balayez vers la gauche et appuyez sur **OneDrive**. Vos contacts et vos événements de calendrier sont synchronisés automatiquement.

**Conseil :** Votre téléphone Symbian ou S40 ne prend pas en charge Nokia Suite ? Vous 53. souhaitez transférer un autre contenu, notamment vos vidéos ? Vous pouvez aussi connecter votre téléphone à votre ordinateur, puis faire glisser et déposer les fichiers que vous souhaitez transférer sur votre ordinateur. Si vous possédez l'application de bureau OneDrive, faites glisser et déposez directement les fichiers dans le dossier OneDrive pour les télécharger automatiquement.

#### **Transférer des informations d'Outlook depuis un téléphone Android ou un iPhone**

Utilisez votre compte Microsoft pour transférer vos contacts, entrées de calendrier et tâches Outlook depuis votre téléphone Android ou iPhone sur votre téléphone Lumia.

Vous devez disposer d'un compte Microsoft pour synchroniser votre téléphone Lumia avec Outlook.com.

**1.** Utilisez un câble USB compatible pour connecter votre téléphone à votre ordinateur.

**2.** Sur votre ordinateur, configurez le logiciel de synchronisation approprié, notamment Samsung Kies, HTC Sense, Sony PC Companion ou iTunes, pour synchroniser les éléments dans Outlook ainsi que des contacts, des entrées de calendrier et des tâches entre votre téléphone et votre ordinateur.

**3.** Dans Outlook, ajoutez le compte Microsoft dans Outlook à l'aide de Microsoft Outlook Hotmail Connector. Accédez à **[www.office.microsoft.com](http://www.office.microsoft.com)**, recherchez Hotmail Connector, puis téléchargez-le sur votre ordinateur. Vous devrez peut-être configurer les paramètres de Hotmail Connector.

**4.** Synchronisez le contenu que vous souhaitez depuis Outlook vers votre compte Microsoft. La disponibilité de votre contenu sur votre compte Microsoft peut prendre un certain temps. **5.** Pour synchroniser le contenu sur votre téléphone Lumia, connectez-vous simplement à votre compte Microsoft.

Pour plus d'informations, accédez à **[www.windowsphone.com](http://www.windowsphone.com/)**, et découvrez la FAQ sur la synchronisation des contacts et du calendrier Outlook dans Windows Phone.

## <span id="page-21-0"></span>**Bases**

Découvrez comment exploiter au mieux votre nouveau téléphone.

## **Quelles sont les nouveautés de cette version ?**

Découvrez les principales nouveautés de cette version en un coup d'œil.

- Trouvez facilement les paramètres que vous cherchez ; grâce à leur réorganisation dans des groupes, vous pouvez même effectuer des recherches de paramètre.
- Basculez votre calendrier sur l'affichage des numéros de semaine dans la vue par mois.
- Activez et désactivez facilement les données mobiles en ajoutant un raccourci au centre d'action.
- Nouvelles langues prises en charge par Cortana : français, allemand, italien et espagnol.

## **Découvrir votre téléphone**

Votre téléphone possède deux affichages, à savoir l'écran d'accueil et le menu applications. Pour basculer entre les vues, balayez vers la gauche ou la droite.

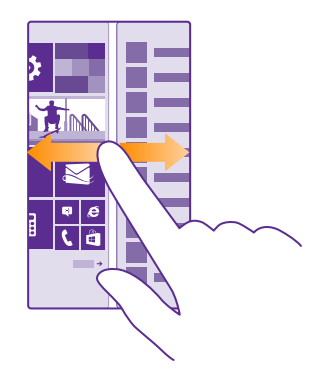

Écran d'accueil : les vignettes dynamiques affichent les appels manqués et les messages reçus, les dernières nouvelles et les prévisions météo, etc. Les mises à jour des contacts épinglés sont affichées sur la vignette et vous pouvez consulter les détails de vos contacts directement à partir de l'écran d'accueil.

Menu des applications : toutes vos applications sont répertoriées ici et soigneusement classées. Si vous avez beaucoup d'applications, pour en rechercher une, appuyez sur .

Pour accéder aux conditions de licence du logiciel Windows Phone, sélectionnez to **Paramètres** > **à propos de**. Lisez les conditions. Notez qu'en utilisant le logiciel, vous acceptez les conditions. Si vous n'acceptez pas les conditions, n'utilisez pas l'appareil ou le logiciel. Contactez plutôt Microsoft Mobile ou le tiers auprès duquel vous avez acheté l'appareil pour déterminer sa politique de retour.

#### **Basculer entre les affichages et les applications**

Toutes vos applications n'apparaissent pas dans l'écran d'accueil ; balayez jusqu'au menu des applications pour les trouver. Vous pouvez aussi vérifier ce qui est déjà en cours d'exécution sur votre téléphone et basculer entre les applications.

Pour voir toutes les applications sur votre téléphone, dans l'écran d'accueil, balayez simplement vers la gauche. Pour revenir à l'écran d'accueil, balayez vers la droite.

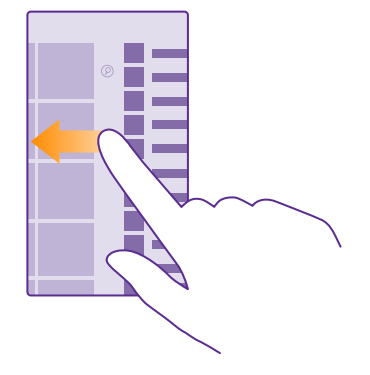

**Conseil :** Pour trouver rapidement une application, appuyez sur n'importe quelle lettre dans le menu applications et, dans le menu suivant, appuyez sur la première lettre ou le premier caractère de l'application souhaitée.

#### **Afficher, basculer entre et fermer des applications ouvertes**

Pour afficher les applications ouvertes, appuyez longuement sur la touche retour  $\leftarrow$ . Pour basculer vers l'application, balayez jusqu'à l'application souhaitée et appuyez dessus. Pour fermer les applications devenues inutiles, appuyez sur  $\hat{\mathbf{x}}$ ).

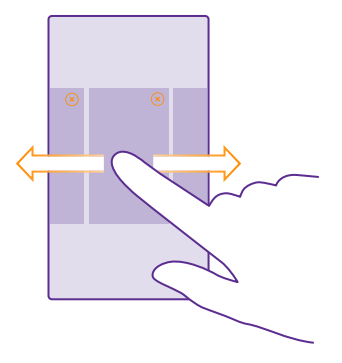

#### **Naviguer dans le menu des paramètres**

Dans l'écran d'accueil, balayez du haut vers le bas et appuyez sur **TOUS LES PARAMÈTRES**. Pour accéder à un groupe de paramètres, appuyez sur son nom, puis sélectionnez le groupe souhaité. Pour trouver un paramètre particulier, appuyez sur  $\odot$ , puis commencez à saisir le nom du paramètre.

#### **Personnaliser la barre de navigation**

Tous les téléphones Lumia possèdent 3 touches dans le bas de l'appareil : Retour, Démarrer et Recherche. Vous pouvez modifier la manière dont cette barre de navigation se comporte.

Le masquage de la barre de navigation n'est pas pris en charge par tous les téléphones. Pour connaître sa disponibilité, visitez **[www.microsoft.com/mobile/support/wpfeatures](http://www.microsoft.com/mobile/support/wpfeatures)**.

Pour masquer la barre de navigation dans l'écran d'accueil lorsque vous n'en avez pas besoin, balayez du bas vers le haut. Pour voir à nouveau la barre de navigation, balayez vers le haut.

#### **Modifier la couleur de la barre de navigation**

Si votre téléphone possède la barre de navigation dans l'écran tactile, vous pouvez modifier sa couleur pour mieux la différencier, voire l'adapter à votre thème. Dans l'écran d'accueil, balayez du haut vers le bas, appuyez sur **TOUS LES PARAMÈTRES** > **barre de navigation**, puis modifiez le paramètre de **Barre de navigation**.

#### **Consulter les notifications sur votre téléphone**

Vous pouvez consulter rapidement les notifications, modifier certains paramètres ou ajouter des raccourcis vers certaines applications dans le centre d'action qui s'ouvre à partir du haut de l'écran.

L'icône de notification  $\blacksquare$  indique que vous avez des notifications non lues.

**1.** Balayez du haut vers le bas de l'écran.

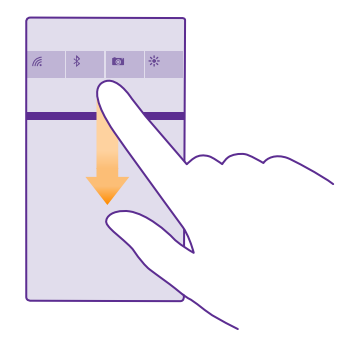

Dans cet écran, vous pouvez :

- Voir les appels en absence ainsi que les derniers e-mails et messages non lus
- Consulter les notifications, notamment les mises à jour disponibles pour les applications dans Store
- Ouvrir des applications
- Rechercher les réseaux Wi-Fi et vous y connecter
- Accéder rapidement aux paramètres

**2.** Pour fermer le menu, balayez l'écran du bas vers le haut.

#### **Personnaliser le centre d'action**

Dans l'écran d'accueil, balayez du haut vers le bas et appuyez sur **TOUS LES PARAMÈTRES** > **notifications+actions**. Pour modifier un raccourci, appuyez dessus, puis sur l'application souhaitée. Vous pouvez aussi sélectionner les notifications que vous souhaitez recevoir et la manière dont elles doivent vous être signalées.

#### **Changer le volume**

Si vous entendez difficilement la sonnerie de votre téléphone dans des environnements bruyants ou si le volume des appels est trop élevé, vous pouvez modifier le volume en fonction de vos préférences.

Utilisez les touches de volume. Le niveau de volume maximum est 10.

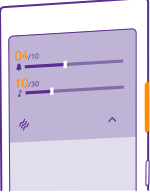

Par défaut, les touches de volume commandent le volume des alarmes et des rappels.

Ne connectez pas de produit créant un signal de sortie, car cela pourrait endommager l'appareil. Ne raccordez aucune source de tension au connecteur audio. Si vous connectez au connecteur audio un appareil externe ou un kit oreillette qui n'a pas été agréé pour cet appareil, faites particulièrement attention au niveau du volume.

Si vous avez raccordé des écouteurs, les touches de volume commandent simultanément le volume de la sonnerie et du contenu multimédia. Le niveau de volume maximum est 30.

#### **Changer le volume des applications et du contenu multimédia**

Appuyez sur une touche de volume, sur  $\vee$ , puis sur la barre de volume des applications et du contenu multimédia pour régler le volume sur le niveau souhaité. Le niveau de volume maximum est 30.

#### **Mettre en mode silencieux**

Appuyez sur une touche de volume et sur  $\blacktriangleright$   $\blacktriangle$ . Pour désactiver le mode silencieux, appuyez  $s$ ur  $\mathbf{r}$ .

**Conseil :** Si vous ne souhaitez pas que votre téléphone vibre, appuyez sur  $\phi$ . Pour modifier d'autres paramètres du son, dans l'écran d'accueil, balayez l'écran du haut vers le bas et appuyez sur **TOUS LES PARAMÈTRES** > **sonneries+sons**.

#### **Utiliser votre téléphone en mode avion**

Dans les endroits où vous ne souhaitez pas émettre ou recevoir d'appels, vos pouvez toujours accéder à votre musique, à vos vidéos et à vos jeux hors connexion si vous activez le mode avion.

Le mode avion met fin aux connexions au réseau mobile et désactive les fonctionnalités sans fil de votre appareil. Si votre appareil le permet, la fonction de paiement et d'achat de billets par NFC peut demeurer active. Conformez-vous aux instructions et normes de sécurité imposées par une compagnie aérienne, par exemple, et respectez les lois et règlements applicables. Lorsque vous y êtes autorisé, vous pouvez vous connecter à un réseau Wi-Fi pour naviguer sur Internet, par exemple, ou activer la fonction Bluetooth et le partage NFC en mode avion. NFC n'est pas pris en charge par tous les téléphones. Pour connaître sa disponibilité, visitez **[www.microsoft.com/mobile/support/wpfeatures](http://www.microsoft.com/mobile/support/wpfeatures)**.

**1.** Dans l'écran d'accueil, balayez vers le bas depuis le haut de l'écran, puis appuyez sur **TOUS LES PARAMÈTRES** > **mode Avion**.

### **2.** Réglez **État** sur **Activé** .

#### **Icônes affichées sur votre téléphone**

La barre d'état située en haut de l'écran vous indique l'heure actuelle, la puissance de la batterie et du signal, etc.

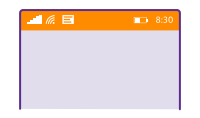

**Conseil :** Pour afficher les icônes masquées, appuyez sur la barre d'état. R.

Intensité du signal mobile

Puissance du signal

 $\oslash$  Votre téléphone n'est pas connecté à un réseau mobile.

Il n'y a pas de carte SIM dans votre téléphone.

- **N** Votre carte SIM est verrouillée.
- $\div$  Le mode avion est activé.

Votre téléphone est en itinérance, hors de votre réseau mobile abonné.

Connexion de données mobiles

Le type de réseau mobile auquel vous êtes actuellement connecté peut apparaître sous la forme d'une simple lettre, d'une combinaison de lettres ou d'une combinaison de lettres et de chiffres.

Les icônes qui affichent le type de connexion peuvent varier selon les régions et les fournisseurs de services réseau.

- Une connexion de données EDGE est ouverte.
- Une connexion de données GPRS est ouverte.
- Votre téléphone est connecté à un réseau 3G.
- Une connexion de données haut débit (HSDPA/HSUPA) est ouverte.
- H<sup>+</sup> Une connexion de données haut débit (HSPA+/DC-HSDPA) est ouverte.
- 4G Votre téléphone est connecté à un réseau 4G.
- Des données sont transférées sur une connexion de données mobiles.

Connexion Wi-Fi

<span id="page-27-0"></span>Une connexion Wi-Fi est disponible.

**E** Une connexion Wi-Fi est active.

 Une connexion de données mobiles est partagée avec d'autres périphériques via le Wi-Fi.

Les données sont transférées via le Wi-Fi.

Périphérique Bluetooth

Un appareil Bluetooth est connecté à votre téléphone.

 $$$  Bluetooth est activé, mais votre téléphone n'est pas connecté à un périphérique Bluetooth.

Batterie

Niveau de charge de la batterie

**La** La batterie se charge.

**Le** mode économiseur de batterie est activé.

 $\lceil 2 \rceil$  Actuellement, la puissance ou l'état de la batterie n'est pas connu.

Notifications

 $\blacksquare$  Vous avez des notifications non lues, telles que des nouveaux messages. Pour vérifier les notifications, balayez du haut vers le bas de l'écran.

Profils

Le mode vibreur est activé.

Le mode silencieux est activé.

Cortana

Cortana gère vos appels et vos messages.

Transfert d'appel

◆ Vos appels sont transférés vers un autre numéro ou vers votre boîte vocale.

Lieu

Une application ou un service utilise les informations relatives à votre localisation.

Mode Conduite

Le mode Conduite est activé

## **Comptes**

Découvrez les différents comptes sur votre téléphone et ce que vous pouvez en faire.

© 2015 Microsoft Mobile. Tous droits réservés. **28**

#### **Avantages de la création d'un compte Microsoft**

Votre compte Microsoft vous permet d'accéder aux services Microsoft à l'aide d'un nom d'utilisateur et d'un mot de passe uniques, tant sur votre ordinateur que sur votre téléphone. Vous pouvez également utiliser les mêmes nom d'utilisateur et mot de passe sur votre Xbox.

Avec votre compte Microsoft, vous pouvez, par exemple :

- Télécharger du contenu à partir de Store
- Sauvegarder vos contacts
- Télécharger, enregistrer et partager des photos et des documents
- Sauvegarder votre téléphone sur OneDrive
- Utiliser les services Xbox Music et Xbox Video
- Jouer à des jeux Xbox
- Télécharger votre avatar et vos exploits de jeux sur votre téléphone et les améliorer lorsque vous jouez sur votre téléphone
- Garder trace de votre téléphone perdu et le verrouiller avec Localiser mon téléphone
- Télécharger des flux des services de réseaux sociaux vers votre hub Contacts

Pour en savoir plus sur le compte Microsoft et son utilisation, visitez **[www.microsoft.com/en-us/account/wizard.aspx](http://www.microsoft.com/en-us/account/wizard.aspx)**.

#### **Créer votre compte Microsoft**

Pimentez votre vie et profitez davantage de votre téléphone en créant un compte Microsoft. Si vous n'avez pas créé de compte Microsoft au cours du démarrage initial, vous pouvez toujours le faire ultérieurement.

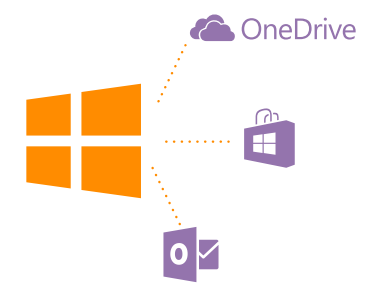

Si vous possédez déjà un compte Xbox Live.com, Hotmail.com ou Outlook.com ou si vous avez créé un compte Microsoft sur votre tablette Surface ou PC Windows, vous ne devez plus en créer un nouveau, connectez-vous simplement avec le nom d'utilisateur et le mot de passe de ce compte. Si vous ne possédez pas encore de compte Microsoft, vous pouvez en créer un avec votre téléphone.

#### **1.** Dans l'écran d'accueil, balayez du haut vers le bas et appuyez sur **TOUS LES PARAMÈTRES** > **e-mail+comptes** > **ajouter un compte**.

**2.** Appuyez sur **Compte Microsoft**.

**3.** Créez votre compte Microsoft.

N'oubliez pas de retenir les identifiants du compte Microsoft ajouté à votre téléphone.

**4.** Complétez les détails de votre compte.

**5.** Entrez votre numéro de téléphone ou une autre adresse e-mail. Ils sont utilisés pour vous envoyer un code de vérification à usage unique ainsi que pour protéger vos données.

**6.** Sélectionnez la manière dont vous voulez recevoir votre code de vérification à usage unique.

**7.** Lorsque vous y êtes invité, entrez les 4 derniers chiffres de votre numéro de téléphone ou votre adresse e-mail.

**8.** Lorsque vous recevez le code, saisissez-le, puis vous pouvez sauvegarder vos données et utiliser votre téléphone.

Vous pouvez également créer ou gérer votre compte sur **[www.live.com](http://www.live.com/)**.

#### **Ajouter un compte Microsoft à votre téléphone**

Si vous ne vous êtes pas connecté à votre compte Microsoft lors du démarrage initial, vous pouvez ajouter ultérieurement le compte à votre téléphone et partager vos données et paramètres facilement entre tous vos appareils.

**1.** Dans l'écran d'accueil, balayez du haut vers le bas et appuyez sur **TOUS LES** 

#### **PARAMÈTRES** > **e-mail+comptes** > **ajouter un compte**.

**2.** Appuyez sur **Compte Microsoft**.

**3.** Connectez-vous avec le nom d'utilisateur et le mot de passe de votre compte Microsoft existant.

**4.** Sélectionnez la manière dont vous voulez recevoir votre code de vérification à usage unique.

**5.** Lorsque vous y êtes invité, entrez les 4 derniers chiffres de votre numéro de téléphone ou votre adresse e-mail.

**6.** Lorsque vous recevez le code, saisissez-le.

Vos données et paramètres sont synchronisés avec votre téléphone.

**Conseil :** Si votre ancien téléphone exécutait Windows Phone et si vous avez sauvegardé Ы votre contenu sur votre compte Microsoft, restaurez la sauvegarde pour utiliser facilement vos données sur votre nouveau téléphone.

#### **Configurer Ma famille**

Pour empêcher vos enfants de télécharger du contenu payant ou inadapté à leur âge sur le Store ou boutique Jeux, configurez Ma famille.

Xbox ne prend pas en charge les comptes enfants dans certains pays ou régions dans lesquels les appareils Windows Phone sont disponibles.

**1.** Visitez **<https://www.windowsphone.com/family>** et connectez-vous à votre compte Microsoft.

**2.** Ajoutez à Ma famille le compte de votre choix.

**3.** Modifiez les paramètres du compte de votre enfant.

Pour découvrir d'autres paramètres Ma famille, accédez à **[https://](https://familysafety.microsoft.com) [familysafety.microsoft.com](https://familysafety.microsoft.com)**.

#### **OneDrive**

Découvrez OneDrive et apprenez à l'utiliser.

#### **Stockage dans le cloud OneDrive**

Stockez vos données dans le cloud. Plus besoin de libérer de la mémoire pour de nouvelles applications ou pour vos applications favorites.

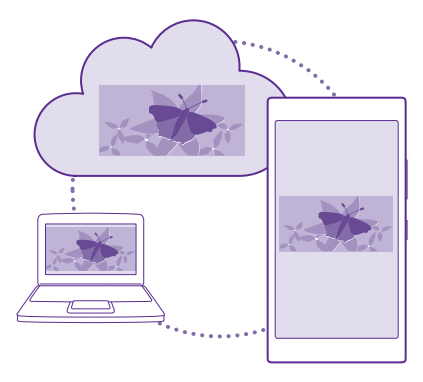

OneDrive est un emplacement de stockage dans le cloud pour tous vos documents et photos. Vous pouvez ainsi y accéder, les partager ou les restaurer le cas échéant. Vous pouvez également le configurer pour sauvegarder automatiquement vos données. Ainsi, dès que vous avez pris une photo ou une vidéo, elle est immédiatement copiée dans votre album sur le cloud.

Avec OneDrive, vous pouvez ensuite accéder à vos photos, documents, etc. à partir de votre téléphone, de votre tablette ou de votre ordinateur. Selon l'application, il peut même être possible de continuer à modifier un document là où vous vous étiez arrêté.

Sur OneDrive, vous pouvez accéder à vos fichiers de divers endroits. Vous pouvez enregistrer des photos sur OneDrive dans le hub Photos, ou gérer vos documents bureautiques dans le hub Office.

#### **Enregistrer vos photos et d'autres éléments sur OneDrive**

Des fichiers enregistrés sur votre téléphone peuvent être téléchargés vers OneDrive pour un accès aisé depuis votre téléphone, tablette ou ordinateur.

Vous devez disposer d'un compte Microsoft pour vous connecter à OneDrive.

Appuyez sur **OneDrive**.

© 2015 Microsoft Mobile. Tous droits réservés. **31**

#### **Télécharger une photo**

Appuyez sur  $\bigoplus$  et la photo que vous souhaitez télécharger.

м

**Conseil :** Pour configurer votre téléphone afin de télécharger automatiquement vos futures photos et vidéos sur OneDrive, dans l'écran d'accueil, balayez du haut vers le bas, appuyez sur **TOUS LES PARAMÈTRES** > **photos+caméra** > **OneDrive**, puis choisissez le mode de téléchargement.

#### **Enregistrer un document Office sur OneDrive**

Appuyez sur **Office**, balayez jusqu'à **emplacements** et appuyez sur **téléphone**. Ensuite, appuyez longuement sur le fichier que vous souhaitez enregistrer, puis appuyez sur **enregistrer dans...** > **OneDrive**.

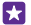

**Conseil :** Quand vous travaillez sur un document, vous pouvez aussi l'enregistrer sur OneDrive. Appuyez sur > **enregistrer sous...**, et réglez **Enregistrer dans** sur **OneDrive**. Si vous modifiez l'emplacement Enregistrer dans, il change l'emplacement par défaut pour tous les fichiers.

Lorsque vous enregistrez votre document Office sur OneDrive, vous pouvez continuer à travailler dessus, là où vous l'avez laissé, pour autant que vous utilisiez un appareil connecté à votre compte Microsoft.

Pour enregistrer un document de bureau sur votre téléphone à partir de OneDrive, ouvrez le document souhaité, appuyez sur > **enregistrer sous...**, puis réglez **Enregistrer dans**  sur **téléphone**.

#### **Enregistrer une photo sur votre téléphone à partir de OneDrive**

Appuyez sur **Photos**, balayez jusqu'à **albums**, appuyez sur **OneDrive**, sélectionnez le dossier et les photos souhaités, puis appuyez sur  $\left( \mathbf{F} \right)$ .

#### **Partager vos photos et documents entre vos appareils**

Avec OneDrive, vous pouvez aisément accéder à vos photos, documents et autres contenus téléchargés à partir de l'un de vos appareils.

Pour télécharger vos photos, documents ou autres contenus enregistrés sur votre téléphone, tablette ou ordinateur sur OneDrive, vous devez vous connecter à votre compte Microsoft. Pour accéder au contenu téléchargé sur un autre appareil, vous devez vous connecter au même compte Microsoft utilisé lors du téléchargement du contenu.

Pour télécharger du contenu, vous avez besoin d'une connexion Internet. Si vous ne disposez pas d'un forfait de données, les frais de transmission de données risquent de s'accumuler rapidement. Pour plus d'informations sur les frais de données éventuels, contactez votre fournisseur de services réseau.

Sur OneDrive, vous pouvez accéder à vos fichiers de divers endroits. Sur votre téléphone, vous pouvez consulter vos photos et vidéos dans le hub Photos ou ouvrir vos documents Office dans le hub Office. Vous pouvez également télécharger l'application OneDrive à partir de Store pour afficher et gérer tous les types de fichiers sur votre téléphone.

Sur votre tablette ou ordinateur, vous pouvez gérer vos contenus en ligne sur **[onedrive.com](http://onedrive.com)**  ou vous pouvez utiliser l'application OneDrive et accéder à OneDrive directement depuis votre

<span id="page-32-0"></span>bureau. Si vous ne disposez pas encore de l'application OneDrive, vous pouvez la télécharger et l'installer à partir de **[onedrive.com](http://onedrive.com)**.

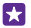

**Conseil :** Avec l'application OneDrive sur votre ordinateur, vous pouvez simplement faire glisser et déposer les fichiers que vous souhaitez télécharger vers le dossier OneDrive dans le gestionnaire de fichiers, par exemple l'Explorateur Windows ou le Finder, et les fichiers sont automatiquement téléchargés sur OneDrive.

#### **Configurer un compte**

Soyez à jour – ajoutez vos comptes importants à votre téléphone, notamment vos comptes de réseaux sociaux et d'e-mail.

**1.** Dans l'écran d'accueil, balayez du haut vers le bas, puis appuyez sur **TOUS LES PARAMÈTRES** > **e-mail+comptes**.

**2.** Appuyez sur **ajouter un compte** et sur le nom du service, puis suivez les instructions affichées.

## **Personnaliser votre téléphone**

Découvrez comment personnaliser l'écran d'accueil et modifier les sonneries.

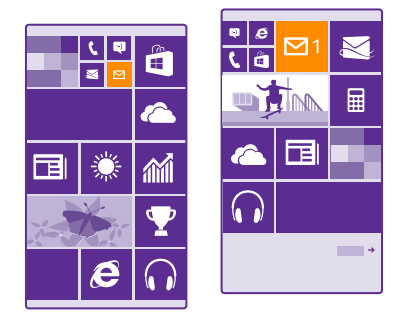

#### **Personnaliser l'écran d'accueil**

Personnalisez votre écran d'accueil – choisissez la photo d'arrière-plan, épinglez vos applications favorites, etc., ou modifiez la taille des vignettes et leur disposition comme vous le souhaitez. Pour exploiter au maximum l'espace de l'écran d'accueil, regroupez des applications dans des dossiers.

**1.** Pour ajouter une photo d'arrière-plan, dans l'écran d'accueil, balayez du haut vers le bas et appuyez sur **TOUS LES PARAMÈTRES** > **écran d'accueil+thème** > **choisir une photo**. **2.** Appuyez sur une photo, recadrez-la si vous le souhaitez et appuyez sur  $\overline{Q}$ .

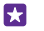

**Conseil :** Pourquoi ne pas accorder les couleurs de l'arrière-plan et des vignettes à votre image d'arrière-plan ? Appuyez sur **Arrière-plan** ou **Couleur d'accentuation**. Pour partager votre thème ainsi que d'autres paramètres sur tous vos appareils Windows, dans l'écran d'accueil, balayez du haut vers le bas, appuyez sur **TOUS LES PARAMÈTRES** > **synchroniser les paramètres**, puis réglez **thème** sur **Activé** .

#### **Déplacer une vignette**

Appuyez longuement sur la vignette, faites-la glisser jusqu'à sa nouvelle position et appuyez sur l'écran.

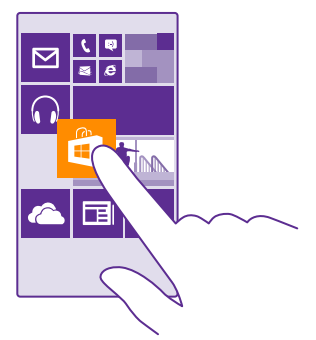

#### **Redimensionner ou désépingler une vignette**

Pour redimensionner, appuyez longuement dessus et appuyez sur l'icône de la flèche.

Les vignettes peuvent être petites, moyennes ou grandes. Plus la vignette est grande, plus elle peut contenir d'informations.

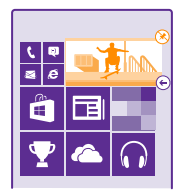

Pour désépingler la vignette, appuyez longuement dessus et appuyez sur  $\otimes$ .

#### **Grouper des vignettes dans des dossiers**

Appuyez longuement sur la vignette, puis faites-la glisser en haut de la vignette ou du dossier avec lequel vous souhaitez la grouper. Pour ouvrir une application à partir du dossier, appuyez sur le dossier, puis appuyez sur l'application souhaitée. Pour modifier le nom du dossier, appuyez longuement sur le nom, puis tapez le nom souhaité. Pour supprimer un dossier, désépinglez les vignettes qu'il contient.

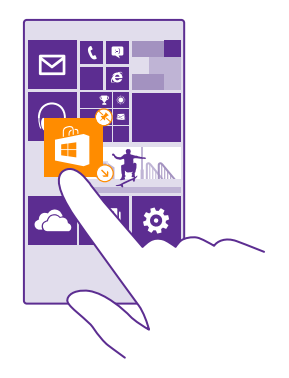

#### **Épingler une application**

Balayez vers la gauche jusqu'au menu applications, appuyez longuement sur l'application et appuyez sur **épingler sur l'écran d'accueil**.

#### **Épingler un contact**

Appuyez sur **Contacts**, appuyez longuement sur le contact et appuyez sur **épingler sur l'écran d'accueil**.

Lorsque vous épinglez des contacts, les mises à jour de leurs flux sont affichées sur la vignette et vous pouvez les appeler directement à partir de l'écran d'accueil.

#### **Afficher plus de vignettes dans l'écran d'accueil**

Repérez plus d'applications en un clin d'œil en ajoutant une troisième colonne de vignettes à votre écran d'accueil.

L'affichage de vignettes supplémentaires n'est pas pris en charge par tous les modèles de téléphone. Pour connaître sa disponibilité, visitez **[www.microsoft.com/mobile/support/](http://www.microsoft.com/mobile/support/wpfeatures) [wpfeatures](http://www.microsoft.com/mobile/support/wpfeatures)**.

Si votre téléphone n'affiche par défaut que 2 colonnes de vignettes sur l'écran d'accueil, vous pouvez en ajouter une troisième.

Dans l'écran d'accueil, balayez du haut vers le bas, appuyez sur **TOUS LES PARAMÈTRES** > **écran d'accueil+thème**, puis réglez **Afficher plus de vignettes** sur **Activé** .

Vous pouvez maintenant déplacer et redimensionner les vignettes pour profiter de la nouvelle colonne.

#### **Personnaliser l'écran de verrouillage**

Modifiez l'écran de verrouillage comme vous le souhaitez. Vous pouvez, par exemple, garder votre photo favorite à l'arrière-plan.

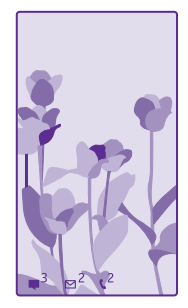

Dans l'écran d'accueil, balayez du haut vers le bas et appuyez sur **TOUS LES PARAMÈTRES** > **écran de verrouillage**.

**Conseil :** Vous pouvez décider des notifications d'application, notamment les appels 57. manqués ou les nouveaux messages, que vous souhaitez voir apparaître dans l'écran de verrouillage. Appuyez simplement sur un emplacement de notification, et choisissez l'application que vous souhaitez ajouter.

#### **Changer la photo d'arrière-plan**

Appuyez sur **changer la photo**, sélectionnez une photo et ajustez-la afin qu'elle s'adapte au mieux, puis appuyez sur  $\ddot{\mathcal{O}}$ .

**Conseil :** Vous pouvez également choisir une application pour afficher des informations 53. sur votre écran de verrouillage ou laisser Bing y afficher des photos de manière aléatoire. Modifiez simplement le réglage du paramètre **Arrière-plan** comme souhaité.

**Afficher l'artiste pendant la lecture de la musique** Réglez **Afficher l'artiste en cours de lecture** sur **Activé** .

#### **Modifier les paramètres de l'écran Coup d'œil**

Pour économiser l'énergie, votre écran passe en veille lorsque vous n'utilisez pas le téléphone de manière active. L'écran Coup d'œil vous permet de consulter facilement l'heure, même lorsque votre écran s'éteint.

L'écran Coup d'œil n'est pas pris en charge par tous les téléphones. Pour connaître sa disponibilité, visitez **[www.microsoft.com/mobile/support/wpfeatures](http://www.microsoft.com/mobile/support/wpfeatures)**.
## **1.** Dans l'écran d'accueil, balayez du haut vers le bas et appuyez sur **TOUS LES PARAMÈTRES** > **Écran Coup d'œil**.

**2.** Sélectionnez la durée pendant laquelle l'écran Coup d'œil doit rester allumé.

**Conseil :** Il est facile de mettre en marche votre téléphone, même si la touche marche/ 552 arrêt n'est pas facilement accessible, par exemple, lorsque l'appareil est posé dans un support pour voiture. Il vous suffit d'appuyer deux fois sur l'écran. Pour activer le double appui, dans l'écran d'accueil, balayez du haut vers le bas, puis appuyez sur **TOUS LES PARAMÈTRES** > **tactile**. Réglez **Sortir de veille** sur **Activé**  $\overrightarrow{=}$  i ou **Désactivé**  $\overrightarrow{=}$ . Le double appui pour réactiver votre téléphone n'est pas pris en charge par tous les téléphones. Pour connaître sa disponibilité, visitez **[www.microsoft.com/mobile/](http://www.microsoft.com/mobile/support/wpfeatures) [support/wpfeatures](http://www.microsoft.com/mobile/support/wpfeatures)**.

### **Activer le mode nuit**

Dans les paramètres de l'écran Coup d'œil, modifiez le réglage de **Mode nocturne** selon vos préférences. Sélectionnez d'abord la couleur du texte de l'écran Coup d'œil ou masquez complètement l'écran Coup d'œil pendant une certaine durée. Ensuite, réglez l'heure à laquelle vous souhaitez activer le mode nuit.

### **Créer un écran d'accueil amusant et sécurisé pour les enfants**

Vous pouvez laisser vos enfants utiliser certaines applications de votre téléphone sans craindre qu'ils effacent accidentellement vos e-mails professionnels, qu'ils fassent des achats en ligne ou toute autre manipulation qu'ils ne devraient pas faire. Placez des applications, des jeux et d'autres favoris pour enfants dans leur propre écran d'accueil.

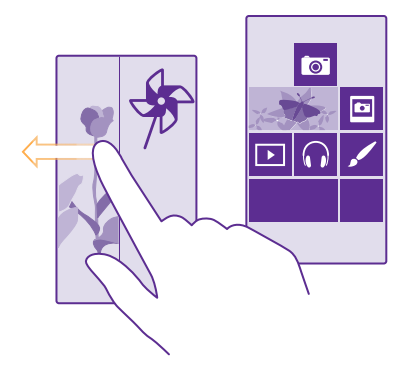

## **1.** Dans l'écran d'accueil, balayez du haut vers le bas et appuyez sur **TOUS LES PARAMÈTRES**.

## **2.** Appuyez sur **monde des enfants**.

**3.** Choisissez le contenu que vos enfants peuvent utiliser. Vous pouvez également définir un mot de passe afin d'empêcher vos enfants d'accéder à votre propre écran d'accueil.

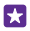

**Conseil :** Pour permettre à vos enfants d'effectuer un achat intra-application, par exemple de points de jeu, définissez un code PIN pour le Portefeuille. Vous devez saisir le code PIN du Portefeuille lors de chaque achat. Pour définir le code PIN du Portefeuille, appuyez sur **Portefeuille** >  $\cdot \cdot \cdot$  > **paramètres + PIN**. Il est possible que certains achats ne soient pas disponibles pour tous les âges.

Comme Internet Explorer n'est pas disponible dans le monde des enfants, vous ne devez pas vous soucier au sujet des sites Web que vos enfants visitent.

### **Accéder à votre propre écran d'accueil**

Appuyez deux fois sur la touche marche/arrêt, puis balayez vers le haut sur votre propre écran de verrouillage. Si vous avez défini un mot de passe, saisissez-le.

## **Revenir à l'écran d'accueil de l'enfant**

Dans votre propre écran de verrouillage balayez vers la gauche et dans l'écran de verrouillage de l'enfant, balayez vers le haut.

## **Désactiver l'écran d'accueil de l'enfant**

Dans l'écran d'accueil, balayez du haut vers le bas de l'écran, appuyez sur **TOUS LES PARAMÈTRES**, puis réglez **monde des enfants** sur **Désactivé** .

## **Personnaliser les sons de votre téléphone**

Modifiez les sons de notification que le téléphone utilise pour les appels, les messages, etc. ou ajoutez vos propres sons ou votre morceau favori à la collection.

**1.** Dans l'écran d'accueil, balayez du haut vers le bas et appuyez sur **TOUS LES PARAMÈTRES** > **sonneries+sons**.

**2.** Sélectionnez le type de sonnerie ou d'alerte que vous souhaitez changer et sélectionnez le son. Pour écouter une sonnerie afin de vérifier si elle vous convient, appuyez sur  $\Omega$ .

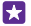

**Conseil :** Vous souhaitez définir une sonnerie particulière pour un contact afin de l'identifier immédiatement lorsqu'il vous appelle ? Modifiez les informations relatives au contact dans le hub Contacts.

#### **Modifier le son des messages ou d'autres sons de notification**

Appuyez sur **gérer les sons des applications** et sur l'application souhaitée, puis sélectionnez le son de notification.

#### **Ajouter de nouvelles sonneries sur votre téléphone à partir de votre ordinateur**

Connectez votre téléphone à votre ordinateur à l'aide d'un câble USB et utilisez le gestionnaire de fichiers de votre ordinateur pour déplacer le morceau souhaité dans le dossier des sonneries de votre téléphone. Votre ordinateur doit exécuter Windows Vista, Windows 7, Windows 8 ou une version ultérieure.

Pour définir le morceau comme sonnerie, dans l'affichage sonneries+sons, appuyez sur **Sonnerie** et sous **Personnaliser**, appuyez sur le morceau.

Vous pouvez utiliser un morceau comme sonnerie s'il n'est pas protégé par la gestion des droits numériques (DRM) et si sa taille est inférieure à 30 Mo.

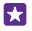

Conseil : Voulez-vous créer vos propres sonneries ? Appuyez sur **Fig. Store**, et téléchargez l'application Créateur de Sonneries.

#### **Mettre votre téléphone en mode silencieux**

Lorsque vous activez le mode silencieux, toutes les sonneries et sons d'alertes sont coupés. Utilisez ce mode lorsque vous vous trouvez au cinéma ou en réunion, par exemple.

Appuyez sur une touche de volume pour afficher la barre d'état du volume en haut de l'écran, puis appuyez sur  $\vee$ .

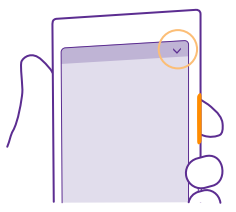

Pour basculer vers le mode silencieux, appuyez sur  $\clubsuit$ .

55 **Conseil :** Vous ne souhaitez pas maintenir le téléphone en mode silencieux, mais vous ne pouvez pas répondre pour le moment ? Pour mettre sous silence un appel entrant, appuyez sur la touche de diminution du volume. Si vous avez activé Retourner pour passer en silencieux, vous pouvez simplement retourner votre téléphone face vers le bas. Pour activer Retourner pour passer en silencieux, dans l'écran d'accueil, balayez du haut vers le bas, appuyez sur **TOUS LES PARAMÈTRES** > **audio**, balayez vers la gauche le cas échéant et réglez **Retourner pour passer en silencieux** sur **Activé** .

## **Désactiver le mode silencieux**

Appuyez sur  $\lambda$ .

## **Désactiver la vibration**

Si vous ne souhaitez pas que votre téléphone vibre, appuyez sur  $\mu$ .

## **Cortana**

Laissez Cortana faciliter votre vie quotidienne.

#### **Assistant vocal Cortana**

Contrôlez l'organisation de votre vie quotidienne grâce à Cortana, votre assistant personnel disponible sur votre téléphone qui n'attend qu'un mot de vous.

Cortana peut vous aider à :

- Planifier une réunion
- Définir un rappel d'une tâche importante
- Envoyer des réponses automatiques à vos correspondants lorsque vous ne souhaitez pas être dérangé
- Vérifier votre localisation

• Obtenir la météo et des informations actualisées sur l'état des routes, pour ne citer que ces quelques exemples

Tout cela est à la portée de votre voix avec une interaction minimale avec l'écran tactile afin de ne pas vous distraire de vos autres activités.

Vous avez besoin d'un compte Microsoft pour utiliser Cortana.

Cortana n'est pas disponible dans tous les pays et toutes les langues. Pour plus d'informations sur les langues prises en charge, visitez **[www.windowsphone.com](http://www.windowsphone.com/)**.

## **Configurer Cortana**

Renseignez Cortana sur vous pour qu'il puisse mieux vous aider à trouver ce que vous cherchez.

Vous avez besoin d'un compte Microsoft pour utiliser Cortana.

### **1.** Appuyez sur **c** Cortana.

**2.** Suivez les instructions affichées sur votre téléphone.

Pour modifier ultérieurement vos paramètres, notamment votre nom, appuyez sur  $\equiv$  > **paramètres**.

### **Installer une langue parlée**

En fonction de votre région et de la version de Cortana, il se peut que vous deviez télécharger et installer la langue parlée appropriée pour utiliser Cortana. Dans l'écran d'accueil, balayez vers le bas depuis le haut de l'écran, puis appuyez sur **TOUS LES PARAMÈTRES** > **voix**. Sous **Langue de la fonction Voix**, sélectionnez la langue, puis suivez les instructions. Pour plus d'informations, visitez **[www.windowsphone.com](http://www.windowsphone.com/)**.

Une fois la langue installée, vous devez mettre à jour le logiciel de votre téléphone.

## **Utiliser Cortana**

Si vous avez les mains occupées et que vous devez utiliser votre téléphone, vous pouvez avoir recours à votre voix pour émettre un appel, planifier une réunion, effectuer une recherche sur le Web ou ouvrir une application.

Appuyez sur la touche rechercher  $\Omega$ .

Appuyez sur  $\bigcup$ , dites ce que vous voulez faire et suivez les instructions affichées sur votre téléphone.

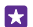

**Exemple :** Dites **Prendre un rendez-vous**, et voyez ce qui se passe.

## **Chercher de la musique avec Cortana**

Vous avez entendu un air qui vous plaît et vous souhaitez savoir de quel morceau il s'agit ? Pendant la lecture de la musique, appuyez sur  $\Box$ .

## **Accessibilité**

Découvrez comment utiliser plus facilement votre téléphone.

© 2015 Microsoft Mobile. Tous droits réservés. **40**

#### **Utiliser aisément votre téléphone**

Agrandissez les polices et facilitez la lecture de l'écran. Vous pouvez également utiliser votre téléphone avec un TTY/ATS.

**1.** Dans l'écran d'accueil, balayez du haut vers le bas et appuyez sur **TOUS LES PARAMÈTRES**.

**2.** Appuyez sur **options d'ergonomie**.

**Changer de taille de police** Appuyez sur le curseur **Taille du texte**.

**Activer le contraste élevé** Réglez **Contraste élevé** sur **Activé** .

### **Agrandir l'écran**

Réglez **Loupe** sur **Activé De Languiste de la pouvez deux fois sur l'écran avec 2 doigts. Avec la loupe,** utilisez 2 doigts pour vous déplacer à l'écran. Pour arrêter l'agrandissement, appuyez deux fois sur l'écran avec 2 doigts.

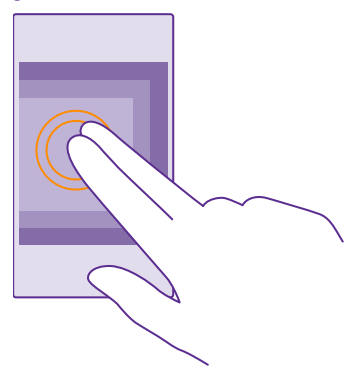

### **Utiliser aisément votre téléphone avec un TTY/ATS** Réglez **TTY/ATS** sur **complet**.

Les modes TTY/ATS disponibles peuvent varier en fonction de votre fournisseur de services réseau.

## **Réaliser une capture d'écran**

Vous pouvez réaliser des captures d'écran du contenu de l'écran de votre téléphone et les utiliser comme n'importe quelles photos.

**1.** Appuyez simultanément sur la touche d'augmentation du volume et sur la touche marche/ arrêt.

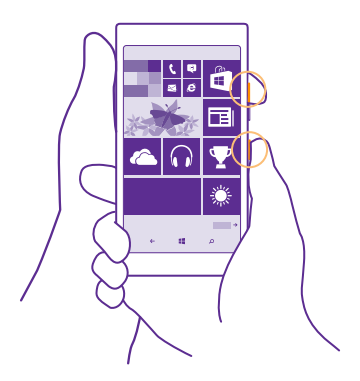

**2.** Pour afficher ou gérer les captures d'écran réalisées, appuyez sur **Photos** > **albums** > **Visuels**.

## **Prolonger l'autonomie de la batterie**

Profitez au mieux de votre téléphone tout en bénéficiant de l'autonomie de la batterie dont vous avez besoin. Voici quelques conseils qui vous permettront d'économiser la batterie de votre téléphone.

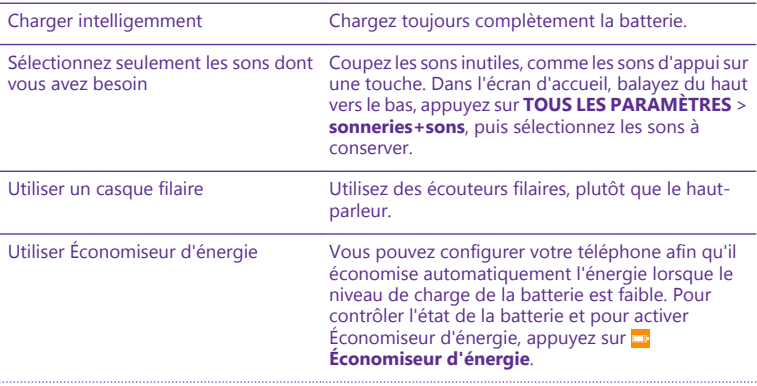

Pour économiser l'énergie :

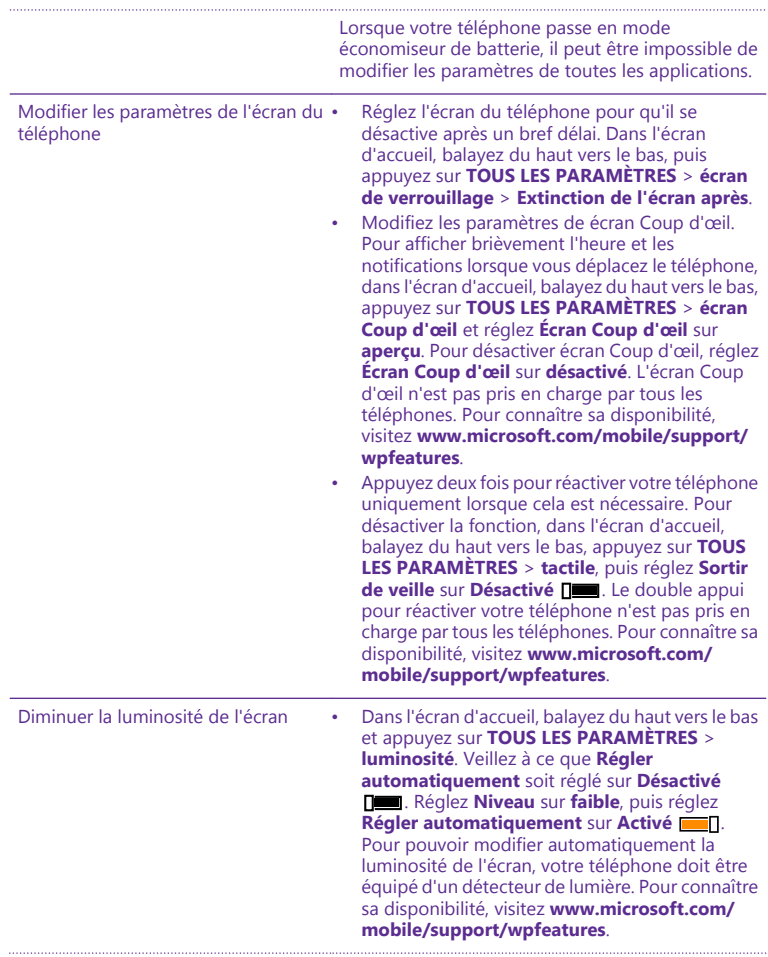

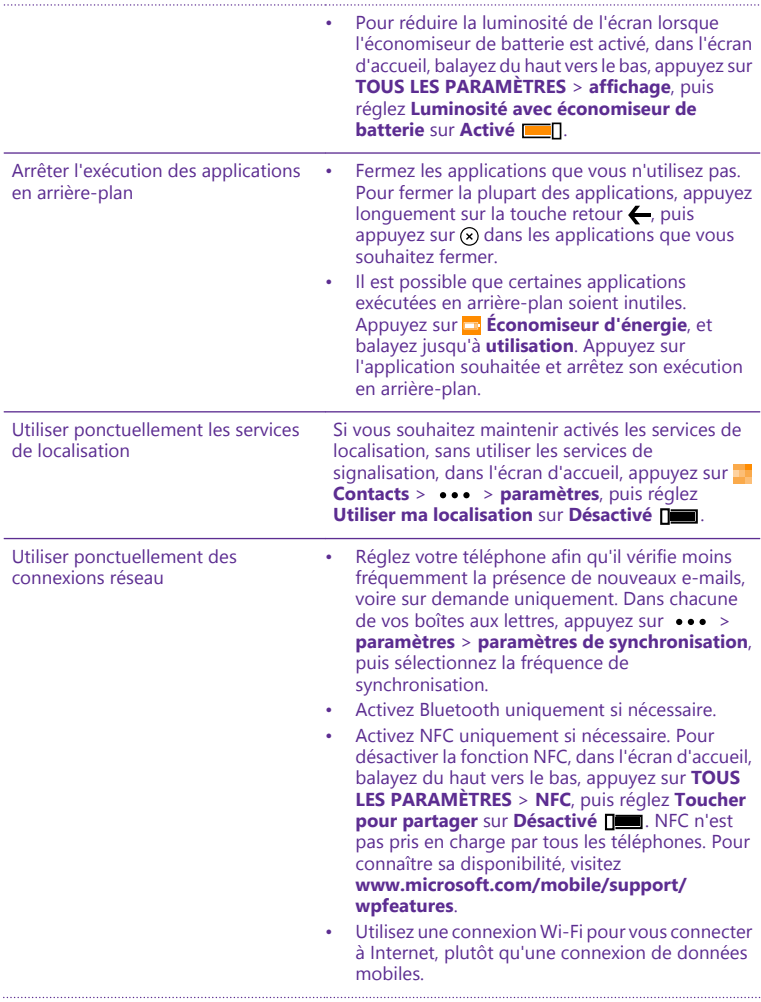

• Empêchez votre téléphone de rechercher les réseaux sans fil disponibles. Dans l'écran d'accueil, balayez du haut vers le bas, appuyez sur **TOUS LES PARAMÈTRES** > **Wi-Fi**, puis réglez **Réseau Wi-Fi** sur **Désactivé** . • Si vous écoutez de la musique ou si vous utilisez votre téléphone d'une quelconque façon, mais ne souhaitez pas émettre ou recevoir d'appels, activez mode Avion. Dans l'écran d'accueil, balayez du haut vers le bas, appuyez sur **TOUS LES PARAMÈTRES** > **mode Avion**, puis réglez **État** sur **Activé** .

### **Vérifier l'utilisation de la batterie**

Pour connaître les applications qui consomment le plus d'énergie de la batterie, appuyez sur **Économiseur d'énergie**, puis balayez jusqu'à **utilisation**.

## **Réduire les frais d'itinérance de données**

Vous pouvez réduire vos frais d'itinérance de données et économiser sur vos factures de téléphone en modifiant les paramètres de données mobiles. L'itinérance est l'utilisation de votre téléphone pour recevoir des données via des réseaux qui n'appartiennent pas ou ne sont pas utilisés par votre fournisseur de services. La connexion à Internet en itinérance, en particulier à l'étranger, peut augmenter considérablement les frais de données. Votre fournisseur de services réseau peut vous facturer un montant fixe pour le transfert de données ou un montant variable selon l'utilisation. Pour utiliser le mode de connexion optimal, modifiez les paramètres de connexion Wi-Fi, de données mobiles et de téléchargement des e-mails.

L'utilisation d'une connexion Wi-Fi est généralement plus rapide et plus économique qu'une connexion de données mobiles. Si la connexion Wi-Fi et la connexion de données mobiles sont disponibles, votre téléphone utilise la connexion Wi-Fi.

Dans l'écran d'accueil, balayez du haut vers le bas et appuyez sur ...

**1.** Assurez-vous que **Réseau Wi-Fi** est réglé sur **Activé** .

**2.** Sélectionnez la connexion que vous souhaitez utiliser.

## **Fermer une connexion de données mobiles**

Dans l'écran d'accueil, balayez du haut vers le bas, appuyez sur **TOUS LES PARAMÈTRES** > **cellulaire+SIM**, puis réglez **Connexion de données** sur **Désactivé** .

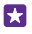

**Conseil :** Vous pouvez également suivre votre consommation de données à l'aide de l'application Assistant Données.

## **Arrêter l'itinérance de données**

Dans l'écran d'accueil, balayez du haut vers le bas, appuyez sur **TOUS LES PARAMÈTRES** > **cellulaire+SIM** et réglez **Options d'itinérance de données** sur **pas d'itinérance**.

#### **Télécharger moins fréquemment les e-mails**

Dans chacune de vos boîtes aux lettres, appuyez sur > **paramètres** > **paramètres de synchronisation**, puis sélectionnez la fréquence de synchronisation.

## **Écrire du texte**

Découvrez comment écrire du texte, rapidement et efficacement, à l'aide du clavier de votre téléphone.

### **Utiliser le clavier virtuel**

Rédiger du texte à l'aide du clavier virtuel est un jeu d'enfant. Vous pouvez utiliser le clavier en tenant votre téléphone en mode portrait ou paysage. Vous pouvez écrire vos messages en appuyant sur les lettres ou en les balayant.

Appuyez sur une zone de texte.

- 1 Touches caractères
- 2 Touche Maj
- 3 Touche des nombres et des symboles
- 4 Touche langue
- 5 Touche émoticônes
- 6 Touche espace
- 7 Touche Entrée
- 8 Touche retour arrière

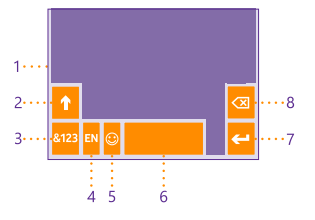

La configuration du clavier peut varier selon les applications et les langues. La touche langue n'est affichée que si plusieurs langues sont sélectionnées. Le clavier anglais est illustré comme exemple.

М

**Conseil :** Pour ajouter la touche virgule au clavier, dans l'écran d'accueil, balayez du haut vers le bas et appuyez sur **TOUS LES PARAMÈTRES** > **clavier** > **paramètres avancés** > **Afficher la touche de virgule lorsqu'elle est disponible**. Vous ne pouvez ajouter la touche virgule que si 2 claviers minimum sont installés sur votre téléphone.

#### **Balayer pour écrire du texte**

Balayez à partir de la première lettre du mot en dessinant une trajectoire qui relie ses différentes lettres. Levez le doigt après la dernière lettre. Pour continuer, poursuivez le balayage sans appuyer sur la touche espace. Votre téléphone ajoute les espaces.

Toutes les langues ne sont pas prises en charge.

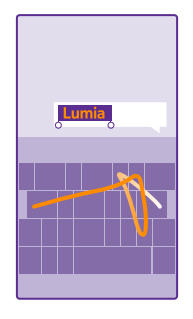

## **Basculer entre les caractères majuscules et minuscules**

Appuyez sur la touche Maj. Pour activer le mode Majuscule, appuyez deux fois sur la touche. Pour revenir au mode normal, appuyez à nouveau la touche Maj.

## **Saisir un nombre ou un caractère spécial**

Appuyez sur la touche des nombres et des symboles. Pour voir d'autres touches de caractères spéciaux, appuyez sur la touche Maj. Certaines touches de caractères spéciaux peuvent proposer d'autres symboles. Pour voir d'autres symboles, appuyez longuement sur un symbole ou un caractère spécial.

**Conseil :** Pour saisir rapidement un nombre ou un caractère spécial, maintenez la touche Ы des nombres et des symboles enfoncée, faites glisser le doigt jusqu'au caractère et relevez-le.

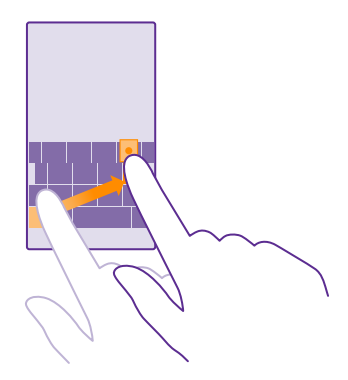

## **Copier ou coller du texte**

Appuyez sur un mot, dessinez des cercles avant et après le mot pour mettre en surbrillance la partie que vous souhaitez copier, puis appuyez sur  $\circledB$ . Pour coller le texte, appuyez sur  $\circledB$ .

#### **Ajouter un accent à un caractère**

Appuyez longuement sur le caractère, puis appuyez sur l'accent ou le caractère accentué, s'il est pris en charge par votre clavier.

#### **Supprimer un caractère**

Appuyez sur la touche retour arrière.

#### **Basculer entre les langues d'écriture**

Appuyez longuement sur la touche langue et sélectionnez la langue souhaitée. La touche langue n'est affichée que si plusieurs claviers sont installés.

### **Déplacer le curseur**

Pour modifier un mot que vous venez d'écrire, appuyez longuement sur le texte jusqu'à ce que le curseur apparaisse. Faites glisser le curseur jusqu'à l'emplacement souhaité.

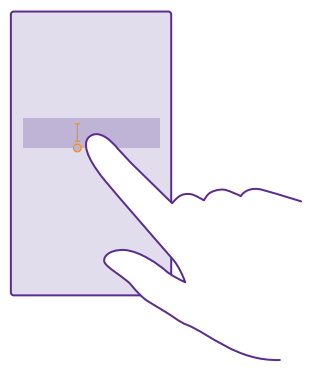

53. **Conseil :** Pour mettre un point à la fin d'une phrase et commencer une nouvelle phrase, appuyez deux fois sur la touche espace.

### **Utiliser les suggestions de mots saisis au clavier**

Au fur et à mesure que vous écrivez, votre téléphone vous suggère de mots, pour vous aider à écrire plus rapidement et plus précisément. Les suggestions de mots ne sont pas nécessairement disponibles dans toutes les langues.

Lorsque vous commencez à rédiger un mot, votre téléphone suggère des mots possibles. Quand le mot souhaité apparaît dans la barre de suggestion, sélectionnez-le. Pour voir d'autres suggestions, balayez vers la gauche.

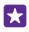

**Conseil :** Si le mot suggéré est en marqué gras, votre téléphone l'utilise automatiquement pour remplacer le mot que vous avez écrit. Si le mot n'est pas correct, appuyez dessus pour voir le mot original et d'autres suggestions.

#### **Corriger un mot**

Si vous remarquez que vous avez mal orthographié un mot, appuyez dessus pour voir des suggestions de correction du mot.

#### **Ajouter un nouveau mot dans le dictionnaire**

Si le mot que vous souhaitez n'est pas dans le dictionnaire, rédigez le mot, appuyez dessus, puis appuyez sur le signe plus (+) dans la barre de suggestion. Votre téléphone enrichit également son vocabulaire des nouveaux mots que vous utilisez régulièrement.

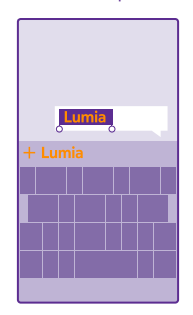

#### **Désactiver les suggestions de mots**

Dans l'écran d'accueil, balayez du haut vers le bas et appuyez sur **TOUS LES PARAMÈTRES** > **clavier**. Appuyez sur le clavier de votre langue et désactivez la case à cocher **Suggérer le texte**.

### **Vider la liste des mots proposés**

Dans l'écran d'accueil, balayez du haut vers le bas, puis appuyez sur **TOUS LES PARAMÈTRES** > **clavier** > **paramètres avancés** > **réinitialiser les suggestions** pour supprimer tous les mots que vous avez ajoutés à la liste de suggestions.

### **Ajouter des langues d'écriture**

Vous pouvez ajouter plusieurs langues d'écriture à votre clavier et basculer entre elles lorsque vous écrivez.

**1.** Dans l'écran d'accueil, balayez du haut vers le bas et appuyez sur **TOUS LES PARAMÈTRES** > **clavier** > **ajouter des claviers**.

2. Sélectionnez les langues dans lesquelles vous souhaitez écrire, puis appuyez sur  $\oslash$ .

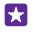

**Conseil :** Pour supprimer un clavier préinstallé, appuyez longuement sur la langue inutilisée, puis appuyez sur **supprimer**.

#### **Basculer entre les langues en cours d'écriture**

Appuyez plusieurs fois sur la touche langue jusqu'à ce que la langue souhaitée apparaisse. La configuration du clavier et les suggestions de mots changent selon la langue sélectionnée. La touche langue n'est affichée que si plusieurs claviers ont été installés.

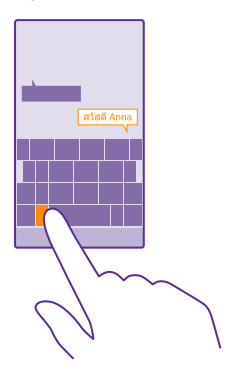

## **Numériser des codes ou du texte**

Utilisez la caméra de votre téléphone pour numériser, notamment des codes QR, des codesbarres, des couvertures de livres et de DVD, et obtenir de plus amples informations sur ceux qui peuvent être reconnus par votre téléphone.

Recherche visuelle n'est pas prise en charge par tous les téléphones. Pour connaître sa disponibilité, visitez **[www.microsoft.com/mobile/support/wpfeatures](http://www.microsoft.com/mobile/support/wpfeatures)**.

Appuyez sur la touche rechercher  $\Omega$ , puis appuyez sur  $\odot$ .

Si votre téléphone possède Cortana, appuyez sur **Lumia Camera**, et selon votre téléphone :

- Appuyez sur  $\cdots$  > filtres... >  $\circledast$ .
- Appuyez sur  $\bullet$  > **Filtres** >  $\circledcirc$ .
- **1.** Dirigez la caméra vers un code.

**2.** Appuyez sur un résultat pour plus d'informations à son sujet.

**Conseil :** Maintenez la caméra immobile et assurez-vous que ce que vous numérisez est Н intégralement affiché dans le viseur de la caméra.

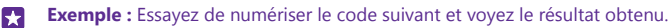

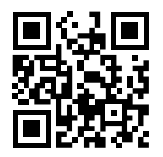

### **Traduire ou rechercher du texte sur le Web**

Dirigez la caméra vers le texte, appuyez sur **analyser texte** et les mots souhaités et appuyez sur **traduire** ou **rechercher**.

Cette fonction peut ne pas être disponible dans toutes les langues.

## **Horloge et calendrier**

Soyez à l'heure : découvrez comment utiliser votre téléphone en tant qu'horloge et réveil et comment maintenir à jour vos rendez-vous, tâches et plannings.

### **Régler une alarme**

Vous pouvez utiliser votre téléphone comme réveil et sélectionner votre morceau favori comme tonalité d'alarme.

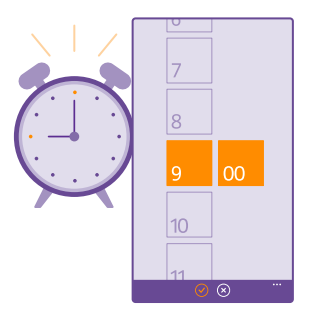

### Appuyez sur **6 Alarmes**.

1. Appuyez sur  $\bigcap$ .

**2.** Réglez l'heure, remplissez les détails de l'alarme, puis appuyez sur  $\bigcirc$ .

**Conseil :** Vous êtes trop fatigué pour tripoter votre téléphone ? Appuyez sur la touche Ы rechercher  $\Omega$ , appuyez sur  $\mathbf{U}$ , et dites à Cortana à quel moment l'alarme doit retentir.

Votre téléphone doit être sous tension pour que l'alarme retentisse.

**Conseil :** Vous pouvez rapidement consulter l'heure de la prochaine alarme active si П vous avez épinglé l'application Alarmes sur l'écran d'accueil. La vignette doit être au moins de taille moyenne.

## **Utiliser votre morceau favori comme tonalité d'alarme**

Connectez votre téléphone à votre ordinateur à l'aide d'un câble USB et utilisez le gestionnaire de fichiers de votre ordinateur pour déplacer le morceau souhaité dans le dossier des sonneries de votre téléphone. Pour utiliser le morceau comme sonnerie, dans l'écran d'accueil de votre téléphone, balayez du haut vers le bas, appuyez sur **TOUS LES PARAMÈTRES** > **sonneries+sons** > **Sonnerie**, balayez jusqu'à **Personnaliser**, puis appuyez sur le morceau.

Vous pouvez utiliser un morceau comme sonnerie s'il n'est pas protégé par la gestion des droits numériques (DRM) et si sa taille est inférieure à 30 Mo.

Votre ordinateur doit exécuter Windows Vista, Windows 7, Windows 8 ou une version ultérieure.

## **Répéter une alarme**

Si vous ne souhaitez pas vous lever au moment précis où l'alarme retentit, appuyez sur **répéter**. Avant la répétition, vous pouvez modifier l'intervalle de répétition.

Conseil : Appuyer sur la touche retour  $\leftarrow$  répète l'alarme 2 minutes plus tard. H

**Désactiver une alarme** Appuyez sur **& Alarmes**, puis réglez l'alarme sur **Désactivé** 

**Supprimer une alarme** Appuyez sur l'alarme et sur  $\left(\widehat{\mathbf{m}}\right)$ .

## **Mettre à jour automatiquement l'heure et la date**

Vous pouvez régler votre téléphone afin qu'il mette à jour automatiquement l'heure, la date et le fuseau horaire. Mise à jour automatique est un service réseau dont la disponibilité peut être tributaire de la région ou du fournisseur de services réseau.

Dans l'écran d'accueil, balayez du haut vers le bas et appuyez sur **TOUS LES PARAMÈTRES** > **date+heure**.

Réglez **Régler automatiquement la date et l'heure** sur **Activé** .

**Conseil :** Vous souhaitez modifier le format de l'heure ? Activez ou désactivez l'horloge K. 24 heures comme vous le souhaitez. Pour modifier la façon dont les dates sont affichées, appuyez sur **TOUS LES PARAMÈTRES** > **région**.

**Mettre à jour manuellement l'heure et la date** Réglez Régler automatiquement la date et l'heure sur Désactivé [julion], puis modifiez l'heure et la date.

**Mettre à jour le fuseau horaire lorsque vous voyagez à l'étranger** Réglez **Régler automatiquement la date et l'heure** sur **Désactivé** , et appuyez sur **Fuseau horaire** et un lieu.

### **Ajouter un rendez-vous**

Pour vous souvenir d'un rendez-vous, ajoutez-le à votre calendrier.

Appuyez sur **Calendrier**.

- **1.** Appuyez sur  $\bigcap$ .
- **2.** Saisissez les détails souhaités, puis réglez l'heure.

**3.** Pour ajouter la durée, un rappel ou la périodicité de l'événement, par exemple, appuyez sur **plus de détails**.

**4.** Ouand vous avez terminé, appuyez sur **a**.

**Conseil :** Pour modifier un événement, appuyez longuement sur l'événement souhaité, **Part** appuyez sur **modifier**, puis modifiez les détails souhaités.

#### **Envoyer une invitation à une réunion**

Lorsque vous créez un événement, appuyez sur **plus de détails** > **ajouter un participant** >  $\Theta$ , sélectionnez les contacts souhaités et appuyez sur  $\Theta$ .

Vous pouvez envoyer des invitations de réunion à des contacts qui possèdent une adresse email.

#### **Créer un événement dans un autre calendrier**

Par défaut, vos événements sont ajoutés au calendrier de votre compte Microsoft. Si vous possédez, par exemple, un calendrier partagé avec votre famille, vous pouvez créer et partager l'événement instantanément. Pour changer de calendrier lors de la création de l'événement, appuyez sur **plus de détails** > **Calendrier** et sur le calendrier à utiliser.

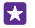

**Exemple :** Vous pouvez créer un événement dans un calendrier que vous partagez avec d'autres contacts, notamment votre calendrier professionnel, afin de communiquer votre emploi du temps.

#### **Modifier votre statut pour un événement**

Pour faire savoir à d'autres que vous êtes occupé ou absent, appuyez sur **plus de détails** > **Statut** et sur le statut souhaité. Par défaut, votre statut est **libre**.

## **Supprimer un rendez-vous**

Appuyez longuement sur le rendez-vous, puis appuyez sur **supprimer**.

## **Basculer entre des affichages du calendrier**

Consultez vos rendez-vous du jour ou de la semaine en un coup d'œil ou planifiez facilement vos jours de congé en naviguant dans différentes vues de votre calendrier.

## Appuyez sur **Calendrier**.

**1.** Pour basculer entre les affichages quotidien, hebdomadaire, mensuel et annuel, appuyez sur . Dans l'affichage hebdomadaire ou mensuel, appuyez sur la date pour afficher tous vos événements.

**2.** Pour basculer entre les jours, les semaines, les mois ou les années, balayez vers la gauche ou la droite. Pour accéder rapidement à un mois déterminé d'une année particulière, dans l'affichage annuel, balayez jusqu'à l'année souhaitée et appuyez sur le mois.

55 **Conseil :** Si vous autorisez le calendrier à utiliser votre localisation, vous pouvez également consulter la météo dans l'affichage quotidien ou hebdomadaire.

## **Activer ou désactiver les numéros de semaine**

Appuyez sur > **paramètres** et sur la case à cocher **Activer les numéros de semaine**.

Les numéros de semaine s'affichent dans la vue par mois.

© 2015 Microsoft Mobile. Tous droits réservés. **53**

## **Consulter votre liste des tâches**

Appuyez sur > **tâches**.

#### **Ajouter une tâche à votre liste des tâches**

Ajoutez des tâches à ne pas oublier, telles que d'importantes échéances à respecter au travail ou des livres à rendre à la bibliothèque, à votre liste des tâches et barrez-les une fois qu'elles sont réalisées. Si vous avez un délai particulier, définissez un rappel.

### Appuyez sur **Calendrier** >  $\cdots$  > **tâches**.

**1.** Appuyez sur  $\bigoplus$  et remplissez les champs.

**2.** Pour ajouter un rappel, réglez **Rappel** sur **Activé**  $\Box$ , puis réglez la date et l'heure du rappel.

**3.** Appuyez sur (a).

#### **Modifier ou supprimer une tâche**

Appuyez longuement sur la tâche et appuyez sur **modifier** ou **supprimer**.

**False Conseil :** Vous débordez d'énergie ? ou vous avez au contraire les deux mains occupées et pas de temps à consacrer à des tâches supplémentaires ? Pour avancer ou postposer un événement, appuyez longuement sur la tâche, puis sélectionnez l'option souhaitée.

#### **Marquer une tâche comme accomplie**

Appuyez longuement sur la tâche et appuyez sur **terminer**.

#### **Utiliser plusieurs calendriers**

Lorsque vous configurez vos comptes d'e-mail ou de réseau social sur votre téléphone, vous pouvez synchroniser les calendriers de tous vos comptes en un même lieu.

## **1.** Appuyez sur **Calendrier**.

2. Pour afficher ou masquer un calendrier, appuyez sur  $\rightarrow \rightarrow$  **paramètres**, puis activez ou désactivez le calendrier.

Lorsqu'un calendrier est masqué, ses rappels et ses événements n'apparaissent pas dans ses différents affichages.

Le calendrier des anniversaires compile les informations d'anniversaire à partir de vos comptes de réseaux sociaux.

Vous ne pouvez pas ajouter de nouveau calendrier à votre téléphone, mais vous pouvez choisir ceux que vous souhaitez voir à partir de vos différents comptes.

#### **Changer la couleur de chaque calendrier**

Appuyez sur > **paramètres**, puis appuyez sur la couleur actuelle et sur la nouvelle couleur.

## **Double SIM**

Vous pouvez insérer 2 cartes SIM dans votre téléphone et en utiliser une pour le travail et l'autre pour votre usage personnel, par exemple.

### **Fonctions double SIM**

Vous ne voulez pas mélanger travail et temps libre ? Vous avez une connexion de données moins onéreuse sur une carte SIM ? Avec un téléphone double SIM, vous pouvez utiliser simultanément les 2 cartes SIM.

La fonctionnalité double SIM n'est pas prise en charge par tous les téléphones. Pour connaître sa disponibilité, visitez **[www.microsoft.com/mobile/support/wpfeatures](http://www.microsoft.com/mobile/support/wpfeatures)**.

Votre téléphone affiche séparément l'état du réseau des deux cartes SIM.

Dans l'écran d'accueil, vous pouvez sélectionner la carte SIM à utiliser. Par exemple, pour émettre un appel ou consulter vos messages, appuyez simplement sur la vignette correspondant à la carte SIM1 ou à la carte SIM2. Vous pouvez également lier les vignettes si vous préférez en avoir qu'une seule.

Même lorsque vous appelez, vous pouvez basculer rapidement entre les cartes SIM. Si vous savez que vous voulez toujours utiliser la même carte SIM pour un contact, par exemple une carte SIM professionnelle pour un collègue, vous pouvez définir les préférences de la carte SIM dans contacts.

Les deux cartes SIM sont disponibles simultanément lorsque l'appareil n'est pas en cours d'utilisation. Par contre, quand une carte SIM est active, notamment pour émettre un appel, l'autre carte SIM n'est pas nécessairement disponible.

**Conseil :** Vous voulez ne manquer aucun appel sur une carte SIM alors qu'un appel est **False** actif sur l'autre ? Utilisez Double SIM intelligent pour configurer vos cartes SIM de façon à ce qu'elles transfèrent les appels entre elles ou vers un autre téléphone. Pour plus d'informations sur la disponibilité de cette fonction, contactez votre fournisseur de services réseau.

#### **Gérer vos cartes SIM**

Vous ne voulez pas mélanger travail et temps libre ? Vous avez une connexion de données moins onéreuse sur une carte SIM ? Vous pouvez décider quelle carte SIM vous souhaitez utiliser.

La fonctionnalité double SIM n'est pas prise en charge par tous les téléphones. Pour connaître sa disponibilité, visitez **[www.microsoft.com/mobile/support/wpfeatures](http://www.microsoft.com/mobile/support/wpfeatures)**.

**1.** Dans l'écran d'accueil, balayez du haut vers le bas et appuyez sur **TOUS LES PARAMÈTRES** > **cellulaire+SIM**.

**2.** Pour modifier les paramètres SIM, appuyez sur la carte SIM souhaitée.

#### **Renommer une carte SIM**

Appuyez sur **Nom de la carte SIM**, puis saisissez le nom souhaité.

**Sélectionner la carte SIM à utiliser pour la connexion de données** Appuyez sur **SIM pour la connexion de données** et sur la carte SIM souhaitée.

**Désactiver une carte SIM** Réglez **Statut de la carte SIM** sur **Désactivé** .

#### **Lier les vignettes des cartes SIM de l'écran d'accueil**

Dans l'écran d'accueil, pour lier les vignettes de vos cartes SIM en une seule et même vignette pour les appels ou les messages, appuyez sur la vignette de votre choix, puis sur > **associer les vignettes**.

#### **Transférer des appels entre vos cartes SIM**

Transférer vos appels entre vos cartes SIM avec Double SIM intelligent : quand vous recevez un appel sur une carte SIM alors que vous êtes en communication sur l'autre, vous pouvez gérer les appels des deux cartes SIM comme si elles ne formaient qu'un.

La fonctionnalité double SIM n'est pas prise en charge par tous les téléphones. Pour connaître sa disponibilité, visitez **[www.microsoft.com/mobile/support/wpfeatures](http://www.microsoft.com/mobile/support/wpfeatures)**.

Les deux cartes SIM doivent être insérées pour accéder aux paramètres d'appel double SIM.

Pour plus d'informations sur la disponibilité de ce service, contactez votre fournisseur de services réseau.

**1.** Dans l'écran d'accueil, balayez du haut vers le bas et appuyez sur **TOUS LES** 

- **PARAMÈTRES** > **réseau+**.
- **2.** Appuyez sur **définir**.

**3.** Pour sélectionner le mode de transfert des appels entre vos cartes SIM, modifiez le paramètre de **Double SIM intelligent**.

**4.** Tapez les numéros de téléphone de vos cartes SIM et appuyez sur **Double SIM intelligent**.

**5.** Appuyez sur **paramètres Double SIM supplémentaires** pour accéder aux autres paramètres réseau, notamment Connexion de données.

**Conseil :** Vous pouvez épingler les paramètres d'appel double SIM dans l'écran d'accueil  $\left| \cdot \right|$ afin d'y accéder facilement.

## **Consulter les applications de votre carte SIM**

Si votre fournisseur de services a ajouté des applications à votre carte SIM, voici comment les découvrir.

**1.** Dans l'écran d'accueil, balayez vers le bas depuis le haut de l'écran, puis appuyez sur **TOUS LES PARAMÈTRES** > **cellulaire+SIM**.

**2.** Appuyez sur la carte SIM.

**3.** Appuyez sur **applications de la carte SIM**.

## **Store**

Personnalisez votre téléphone avec davantage d'applications, de jeux et d'autres articles, dont certains sont gratuits. Parcourez Store pour rechercher le contenu le plus récent pour vous et votre téléphone.

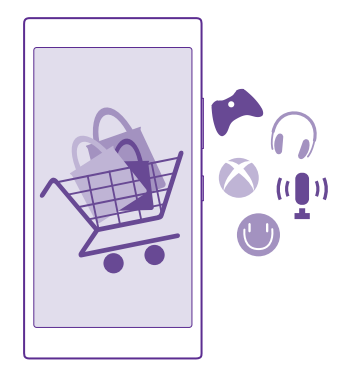

Vous pouvez télécharger :

- **Applications**
- Jeux
- Applications et services de divertissement
- Applications et services d'informations
- Livres

Vous pouvez également :

- Obtenir du contenu correspondant à vos goûts et à votre localisation
- Partager des recommandations avec vos amis

La disponibilité de Store et la sélection d'articles téléchargeables dépendent de votre région.

Pour télécharger un article de Store, vous devez être connecté à votre compte Microsoft sur votre téléphone. Une fois connecté, le contenu compatible avec votre téléphone vous est proposé.

Vous pouvez rechercher et télécharger du contenu directement sur votre téléphone ou parcourir le contenu de Store sur votre ordinateur et envoyer des liens à votre téléphone sous forme de SMS.

De nombreux articles sont gratuits ; certains doivent être payés par carte de crédit ou être ajoutés à votre facture de téléphone.

La disponibilité des modes de paiement dépend de votre pays de résidence et de votre fournisseur de services réseau.

L'utilisation des services ou le téléchargement de contenu, y compris d'articles gratuits, peuvent entraîner le transfert d'un grand volume de données, ce qui peut engendrer des frais de données.

## **Parcourir le Store**

Consultez les applications ou jeux les plus récents et les plus téléchargés, ainsi que d'autres articles recommandés, pour vous et votre téléphone. Parcourez différentes catégories ou recherchez des articles spécifiques.

## Appuyez sur **Store**.

**1.** Appuyez sur une catégorie sur la première page ou balayez vers la gauche ou la droite pour afficher d'autres catégories et articles.

**2.** Appuyez sur un article pour afficher ses détails. Lorsque vous affichez un article, des articles connexes apparaissent également.

- **Conseil :** Vous avez trouvé dans Store un article susceptible d'intéresser vos amis ? Appuyez sur **partager** pour leur envoyer un lien.
- **Conseil :** Vous souhaitez obtenir des suggestions personnalisées au sujet des 55 applications et des jeux susceptibles de vous intéresser ? Connectez-vous à votre compte Microsoft et Store vous suggère une sélection d'applications susceptibles de vous intéresser.

### **Rechercher sur le Store**

Appuyez sur  $\odot$ , rédigez vos mots recherchés et appuyez sur  $\rightarrow$ .

#### **Télécharger une application, un jeu ou un autre article**

Téléchargez gratuitement des applications, des jeux ou d'autres articles, ou encore achetez plus de contenu pour votre téléphone.

- **1.** Appuyez sur **Store**.
- **2.** Appuyez sur un article pour afficher ses détails.

**3.** Si l'article a un prix, appuyez sur **acheter**, ou pour essayer l'article gratuitement pendant une période limitée, appuyez sur **essayer**. Si l'article est gratuit, appuyez sur **installer**.

La disponibilité des modes de paiement dépend de votre pays de résidence et de votre fournisseur de services réseau.

- **4.** Connectez-vous à votre compte Microsoft, si ce n'est déjà fait.
- **5.** Suivez les instructions affichées sur votre téléphone.

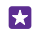

**Conseil :** En cas d'échec du téléchargement, vérifiez si la date et l'heure sont correctement définies.

Une fois le téléchargement terminé, vous pouvez ouvrir ou afficher l'article, ou continuer à rechercher du contenu. Le type de contenu détermine l'emplacement d'enregistrement de l'article sur votre téléphone : la musique, les vidéos et les podcasts sont regroupés sous Musique, Vidéo et podcasts, les jeux se trouvent sous Jeux et les applications apparaissent dans le menu applications.

Pour de plus amples informations sur un article, contactez son éditeur.

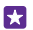

**Conseil :** Utilisez une connexion Wi-Fi pour télécharger des fichiers volumineux.

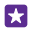

**Conseil :** Dans l'affichage principal Store, une notification affichée dans le coin supérieur droit vous renseigne sur le nombre de mises à jour disponibles pour les applications, les jeux et les autres contenus que vous avez téléchargés.

Si l'application que vous avez téléchargée ne prend pas en charge la langue de votre téléphone, elle utilise l'anglais (États-Unis) par défaut. Si vous avez ajouté plusieurs langues à votre téléphone et si l'application en prend une en charge, elle est téléchargée dans cette langue.

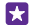

**Conseil :** Vous pouvez également utiliser votre ordinateur pour parcourir Windows Phone Store et télécharger du contenu sur votre téléphone. Visitez **[www.windowsphone.com](http://www.windowsphone.com/)**, puis parcourez ou recherchez des applications et des jeux.

**Conseil :** Si vos enfants possèdent un Windows Phone 8.1, le site Web Ma famille vous 55 permet de gérer leurs téléchargements de jeux et d'applications ainsi que leurs paramètres. Pour configurer Ma famille, visitez **[https://www.windowsphone.com/](https://www.windowsphone.com/family) [family](https://www.windowsphone.com/family)**, connectez-vous au compte Microsoft à l'aide de votre adresse e-mail et de votre mot de passe, ainsi qu'à l'aide de l'adresse e-mail et du mot de passe de votre enfant, puis suivez les instructions.

Cette fonction n'est pas disponible dans toutes les langues. Pour plus d'informations sur la disponibilité des fonctions et des services, reportez-vous à la section Comment sur **[www.windowsphone.com](http://www.windowsphone.com/)**.

La disponibilité des applications et des jeux peut dépendre de l'âge de votre enfant.

#### **Voir vos téléchargements en cours et antérieurs**

Appuyez sur **Store** > > **téléchargements**, puis balayez jusqu'à **téléchargements**  pour voir les téléchargements en cours ou sur **historique** pour voir les applications, jeux et autres contenus téléchargés antérieurement.

### **Afficher votre téléchargements en cours**

Pendant le téléchargement d'un article, vous pouvez continuer à rechercher du contenu sur Store et à ajouter des articles à télécharger.

Pour afficher l'état de vos téléchargements, dans l'affichage principal du Store, appuyez sur > **téléchargements**, puis balayez jusqu'à **téléchargements** pour consulter les téléchargements en cours, ou jusqu'à **historique** pour consulter le contenu déjà téléchargé.

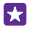

**Conseil :** Pour vérifier l'état du téléchargement en cours, appuyez sur **statut**.

**Conseil :** Si vous devez, par exemple, fermer temporairement votre connexion Internet, 53 appuyez longuement sur l'article en cours de téléchargement, puis appuyez sur **pause**. Pour reprendre le téléchargement, appuyez sur **reprendre**. Interrompez des articles en attente individuellement. Si un téléchargement échoue, vous pouvez télécharger de nouveau l'article.

## **Rédiger un avis sur une application**

Partagez votre opinion sur une application avec d'autres utilisateurs Store – évaluez et donnez un avis sur l'application. Vous pouvez publier un avis par application téléchargée.

**1.** Dans le menu Applications, appuyez longuement sur l'application, puis sélectionnez **évaluer et donner un avis**.

**2.** Évaluez l'application et rédigez votre avis.

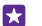

**Conseil :** Vous pouvez évaluer et donner un avis sur d'autres articles de la même façon.

## **Recevoir des annonces**

Si vous souhaitez recevoir des annonces et des conseils sur des applications susceptibles de vous intéresser, balayez du haut vers le bas, appuyez sur **TOUS LES PARAMÈTRES**, puis réglez **identifiant de publicité** sur **Activé ...** Si vous souhaitez effacer les informations que votre téléphone utilise pour trouver des annonces et des conseils pertinents, appuyez sur **réinitialiser l'identifiant de publicité**.

# **Contacts & messagerie**

Contactez vos amis et votre famille pour partager des fichiers, notamment des photos, à l'aide de votre téléphone. Ne manquez aucune mise à jour de vos services de réseaux sociaux, même lorsque vous êtes en déplacement.

## **Appels**

Découvrez comment émettre des appels à partir de votre nouveau téléphone et parler à vos amis.

#### **Appeler un contact**

Appeler vos amis est rapide et facile si vous les avez enregistrés comme contacts dans votre téléphone.

Appuyez sur **R**.

- **1.** Appuyez sur  $\mathbf{a}$ .
- **2.** Appuyez sur le contact et sur le numéro si plusieurs numéros sont associés à ce contact.
- **Conseil :** La voix de votre ami est-elle trop forte ou trop faible ? Appuyez sur les touches **H** de volume pour régler le volume.
- **Conseil :** Souhaitez-vous que d'autres puissent entendre la conversation ? Appuyez sur **haut-parleur**.
- **Conseil :** Si vous possédez un téléphone à double carte SIM, vous pouvez sélectionner la carte SIM à utiliser pour appeler chaque contact. Appuyez sur  $\bigcirc$ , balayez jusqu'à **contacts**, appuyez sur le nom du contact et sur **1** 2. La fonctionnalité double SIM n'est pas prise en charge par tous les téléphones. Pour connaître sa disponibilité, visitez **[www.microsoft.com/mobile/support/wpfeatures](http://www.microsoft.com/mobile/support/wpfeatures)**.

### **Appeler un numéro de téléphone**

Appuyez sur (ii), saisissez le numéro de téléphone, puis appuyez sur **appeler**.

Pour saisir le caractère +, utilisé pour les appels internationaux, appuyez longuement sur **0**.

#### **Effectuer une recherche dans l'historique des appels**

Pour rechercher un enregistrement d'appel, balayez jusqu'à **historique**, appuyez sur  $(\rho)$ , puis saisissez le nom du contact ou le numéro de téléphone.

#### **Supprimer un enregistrement d'appel**

Pour supprimer un enregistrement d'appel, balayez jusqu'à **historique**, appuyez longuement sur l'enregistrement d'appel, puis appuyez sur **supprimer**.

Pour supprimer tous les enregistrements d'appels, appuyez sur > **sélectionner les**   $appels > \cdots > s'$ électionner tout >  $\binom{n}{k}$ .

## **Copier et coller un numéro de téléphone**

Dans l'écran d'accueil, appuyez sur **L'Exercits**, balayez jusqu'à **contacts**, appuyez sur un contact, appuyez longuement sur le numéro de téléphone, appuyez sur **copier**, puis dans une zone de texte, appuyez sur  $\odot$ .

## **Émettre un appel avec Skype**

Vous pouvez utiliser votre téléphone pour émettre des appels vidéo et des appels entre abonnés Skype. Avec les tarifs internationaux de Skype, vous pouvez également appeler des lignes fixes ou d'autres téléphones mobiles. Payez au fur et à mesure avec votre carte de crédit ou souscrivez un abonnement mensuel aux tarifs les plus avantageux.

Si vous n'avez pas encore l'application Skype, vous pouvez la télécharger à partir de **[www.windowsphone.com](http://www.windowsphone.com/s?appid=c3f8e570-68b3-4d6a-bdbb-c0a3f4360a51)**.

Appuyez sur **Skype** et connectez-vous avec le compte Microsoft que vous utilisez déjà sur votre téléphone.

Pour appeler un contact Skype, balayez jusqu'à **contacts**, appuyez sur le contact que vous souhaitez appeler et appuyez sur  $\mathbb{C}$ .

Pour plus d'informations sur les appels entre abonnés Skype, regardez la vidéo que vous trouverez sur **[www.youtube.com/watch?v=AF2HRYdPnAM](http://www.youtube.com/watch?v=AF2HRYdPnAM)** (en anglais uniquement).

**Conseil :** Pour économiser les frais de données, utilisez une connexion réseau Wi-Fi avec М Skype, chaque fois que cela est possible.

#### **Émettre un appel vidéo avec Skype**

Balayez jusqu'à **contacts**, appuyez sur le contact que vous souhaitez appeler et appuyez sur .

Si votre téléphone n'est pas équipé d'une caméra avant, vous pouvez utiliser la caméra principale pour les appels vidéo. La caméra frontale n'est pas prise en charge par tous les téléphones. Pour connaître sa disponibilité, visitez **[www.microsoft.com/mobile/support/](http://www.microsoft.com/mobile/support/wpfeatures) [wpfeatures](http://www.microsoft.com/mobile/support/wpfeatures)**.

### **Émettre un appel Skype avec Cortana**

Appuyez sur la touche rechercher  $\Omega$ , appuyez sur  $\mathbf{U}$ , puis prononcez **Appel Skype** ou **Appel vidéo Skype**, suivi du nom du contact.

Cortana n'est pas disponible dans tous les pays et toutes les langues. Pour plus d'informations sur les langues prises en charge, visitez **[www.windowsphone.com](http://www.windowsphone.com/)**.

### **Appeler vos contacts favoris à l'aide des numéros favoris**

Appelez rapidement vos principaux contacts à l'aide des numéros favoris.

1. Appuyez sur **t** et balayez jusqu'à **numéros favoris**.

**2.** Pour ajouter un contact à l'appel abrégé, appuyez sur (i) et sur le contact à ajouter.

**3.** Pour appeler un contact ajouté à l'appel abrégé, dans la vue numéros favoris, appuyez sur le contact.

#### **Appeler le dernier numéro composé**

Rappelez votre ami si vous avez oublié de lui dire quelque chose. Dans l'affichage de l'historique des appels, vous pouvez voir des informations relatives aux appels que vous avez émis et reçus.

- 1. Appuyez sur **t**, et balayez jusqu'à **historique**.
- **2.** Appuyez sur le nom ou le numéro de téléphone.

## **Émettre un appel avec la voix**

Vous pouvez utiliser votre voix pour appeler un contact.

- **1.** Appuyez longuement sur la touche rechercher  $\Omega$ .
- **2.** Dites **Appeler** et le nom du contact.

**Conseil :** Vous pouvez aussi utiliser la numérotation vocale avec un casque Bluetooth. П

Cette fonction n'est pas disponible dans toutes les langues. Pour plus d'informations sur les langues prises en charge, visitez **[www.windowsphone.com](http://www.windowsphone.com/)**.

#### **Émettre un appel avec Cortana**

Appuyez sur la touche rechercher  $\Omega$ , appuyez sur  $\psi$ , puis prononcez le mot **Appeler** et le nom du contact.

Cortana n'est pas disponible dans tous les pays et toutes les langues. Pour plus d'informations sur les langues prises en charge, visitez **[www.windowsphone.com](http://www.windowsphone.com/)**.

#### **Couper la sonnerie d'un appel entrant**

Si la sonnerie de votre téléphone retentit à un moment où vous ne souhaitez pas être dérangé, vous pouvez la couper pour cet appel seulement.

Il est nécessaire que la fonction Retourner pour passer en silencieux soit activée pour couper la sonnerie du téléphone en le retournant. Dans l'écran d'accueil, balayez du haut vers le bas, appuyez sur **TOUS LES PARAMÈTRES** > **audio**, balayez éventuellement vers la gauche et réglez **Retourner pour passer en silencieux** sur **Activé** .

Lorsque vous recevez un appel, appuyez sur la touche de volume ou la touche verrou. Vous pouvez également retourner votre téléphone, face vers le bas.

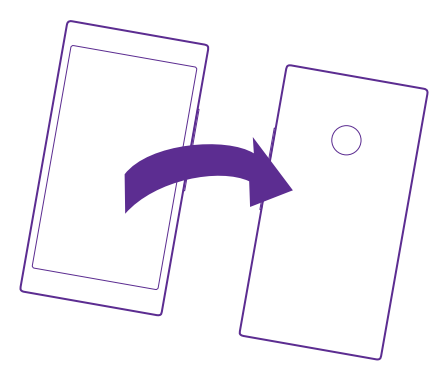

### **Répondre à un appel par un SMS**

Si vous êtes dans l'impossibilité de répondre immédiatement de vive voix à l'appelant, vous pouvez lui envoyer un SMS.

- **1.** Quand on vous appelle, appuyez sur **RÉPONSE SMS**.
- **2.** Appuyez sur **tapez un message...** et rédigez votre message.

Vous ne pouvez répondre par un SMS qu'à des appels provenant des contacts enregistrés dans votre téléphone.

## **Activer ou désactiver la réponse par SMS**

Appuyez sur  $\left\{ \cdot \right\} \rightarrow \cdots \rightarrow$  paramètres et réglez Réponse SMS sur Activé **in 1** ou Désactivé .

## **Modifier un SMS préparé**

Appuyez sur  $\left| \cdot \right| \rightarrow \bullet \bullet \bullet \bullet$  > paramètres > éditer les réponses et modifiez la réponse souhaitée.

## **Établir une conférence téléphonique**

Votre téléphone prend en charge les conférences téléphoniques entre 2 personnes ou davantage. Le nombre maximal de participants peut varier, selon votre fournisseur de services réseau.

- **1.** Appelez la première personne.
- **2.** Pour appeler une autre personne, appuyez sur ...
- **3.** Ouand la personne répond au nouvel appel, tapez sur **1**.

Pour ajouter d'autres contacts, appuyez à nouveau sur  $\mathbf{t}^{\mathbf{t}}$ .

#### **Avoir une conversation privée avec une personne**

Tapez sur  $\rightarrow$  et sur le nom de la personne ou sur son numéro de téléphone. La conférence téléphonique est mise en attente sur votre téléphone. Les autres personnes poursuivent la conférence téléphonique.

Pour revenir à la conférence téléphonique, tapez sur  $\uparrow$ .

## **Transférer les appels vers un autre téléphone**

Lorsque vous savez que vous ne pouvez pas répondre au téléphone, vous pouvez dévier des appels entrants vers un autre numéro de téléphone.

Pour plus d'informations sur la disponibilité de cette fonction, contactez votre fournisseur de services réseau.

**1.** Selon votre téléphone, procédez d'une des manières suivantes :

- Dans l'écran d'accueil, balayez du haut vers le bas et appuyez sur **TOUS LES PARAMÈTRES** > **réseau+** > **définir**.
- Appuyez sur  $\rightarrow \rightarrow \rightarrow$  paramètres.

**2.** Si vous disposez d'un téléphone double SIM, appuyez sur **Carte SIM 1** ou **Carte SIM 2**. La fonctionnalité double SIM n'est pas prise en charge par tous les téléphones. Pour connaître sa disponibilité, visitez **[www.microsoft.com/mobile/support/wpfeatures](http://www.microsoft.com/mobile/support/wpfeatures)**.

**3.** Réglez Transfert d'appel sur Activé **[14]**, le cas échéant, et sélectionnez vers où transférer vos appels.

Selon le téléphone, vous pouvez également opérer un choix de manière ponctuelle selon la situation, par exemple lorsque vous êtes dans l'impossibilité de répondre ou quand vous êtes déjà retenu par un appel en cours.

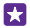

Conseil : Pour vérifier si le transfert d'appel est actif, comme indiqué par  $\leftrightarrow$ , appuyez sur le haut de l'écran.

### **Transférer les appels vers votre messagerie vocale**

Vous pouvez non seulement transférer les appels vers un autre numéro de téléphone, mais également vers votre messagerie vocale en vue de les écouter ultérieurement.

Pour plus d'informations sur la disponibilité de cette fonction, contactez votre fournisseur de services réseau. La fonctionnalité double SIM n'est pas prise en charge par tous les téléphones. Pour connaître sa disponibilité, visitez **[www.microsoft.com/mobile/support/wpfeatures](http://www.microsoft.com/mobile/support/wpfeatures)**.

Selon votre téléphone, procédez d'une des manières suivantes :

- $\cdot$  Appuyez sur  $\cdot \cdot \cdot$   $\cdot \cdot \cdot$  **paramètres**. Si vous disposez d'un téléphone double SIM. appuyez sur la carte SIM de votre choix. Réglez **Transfert d'appel** sur **Activé de la** cas échéant, puis saisissez le numéro de messagerie vocale fourni par votre prestataire de services, le cas échéant.
- Balayez du haut vers le bas de l'écran, appuyez sur **TOUS LES PARAMÈTRES** > **réseau +** > **définir**, puis saisissez le numéro de messagerie vocale fourni par votre prestataire

de services, le cas échéant. Si vous disposez d'un téléphone double SIM, appuyez sur la carte SIM de votre choix avant de saisir le numéro.

Selon le téléphone, vous pouvez soit transférer tous vos appels vers votre messagerie vocale, soit opérer ce choix de manière ponctuelle selon la situation, par exemple lorsque vous êtes dans l'impossibilité de répondre ou quand vous êtes déjà retenu par un appel en cours.

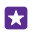

**Conseil :** Si vous souhaitez éviter le transfert d'appels vers votre messagerie vocale, tapez un autre numéro, par exemple celui de votre deuxième téléphone. Vous pouvez aussi demander à votre fournisseur de services de désactiver le service de messagerie vocale.

#### **Modifier le numéro de votre messagerie vocale**

Appuyez sur  $\left\langle \cdot \right\rangle \rightarrow \bullet \bullet \bullet$  > **paramètres**, puis saisissez le nouveau numéro. Si vous disposez d'un téléphone double SIM, appuyez sur la carte SIM de votre choix avant de saisir le numéro.

### **Appeler votre boîte vocale**

Si vous avez renvoyé des appels entrants vers votre boîte vocale, vous pouvez l'appeler et écouter les messages laissés par vos amis.

**1.** Appuyez sur **N**.

**2.** Appuyez sur  $\overline{\bullet}$ . Si vous y êtes invité, tapez le mot de passe de messagerie vocale fourni par votre fournisseur de services réseau.

**3.** Vous pouvez écouter les messages vocaux, y répondre, les supprimer ou enregistrer un message d'accueil.

Pour connaître la disponibilité du service de boîte vocale ou pour obtenir des informations sur la configuration de la durée précédant le transfert des appels, contactez votre fournisseur de services réseau.

### **Utiliser les appels en attente**

Vous recevez un appel alors qu'un autre est déjà en cours ? La mise en attente des appels vous permet de répondre à un des appels ou à le mettre en attente.

**1.** Dans l'écran d'accueil, balayez du haut vers le bas et appuyez sur **TOUS LES PARAMÈTRES** > **réseau+** > **définir**.

**2.** Si vous disposez d'un téléphone double SIM, appuyez sur la carte SIM de votre choix. La fonctionnalité double SIM n'est pas prise en charge par tous les téléphones. Pour connaître sa disponibilité, visitez **[www.microsoft.com/mobile/support/wpfeatures](http://www.microsoft.com/mobile/support/wpfeatures)**.

**3.** Réglez **Appels en attente** sur **Activé** .

**Mettre le premier appel en attente et répondre au nouvel appel** Appuyez sur **RÉPONDRE**.

**Mettre fin au premier appel et répondre au nouvel appel** Appuyez sur **fin d'appel+réponse**.

**Ignorer le nouvel appel** Appuyez sur **IGNORER**.

**Mettre un appel en attente et émettre un autre appel** Appuyez sur **ATTENTE** > **AJOUTER UN APPEL**, puis appelez le contact de votre choix.

#### **Basculer entre les appels** Appuyez sur **APPUYEZ POUR PERMUTER**.

#### **Bloquer les appels et les messages**

Si vous recevez des appels ou des SMS indésirables, vous pouvez les bloquer avec l'application filtrage d'appels+SMS.

Pour ajouter un numéro de téléphone à la liste des numéros bloqués, appuyez sur **t**, balayez jusqu'à **historique**, appuyez longuement sur l'appelant que vous souhaitez bloquer et appuyez sur **bloquer le numéro...**.

Vous pouvez aussi ajouter des numéros à votre liste de numéros bloqués à partir de SMS.

Dans l'écran d'accueil, balayez du haut vers le bas et appuyez sur **TOUS LES PARAMÈTRES** > **filtrage d'appels+SMS**.

Réglez **Bloquer appels+SMS** sur **Fonction activée** .

**Vérifier les numéros bloqués** Appuyez sur **numéros bloqués**.

**Être averti des appels ou messages bloqués** Appuyez sur **plus d'options** et réglez **Notifications** sur **Fonction activée** .

## **Contacts**

Vous pouvez enregistrer et organiser les numéros de téléphone, adresses et autres informations de contact de vos amis dans le hub Contacts. Vous pouvez également entrer en contact avec vos amis via des services de réseaux sociaux.

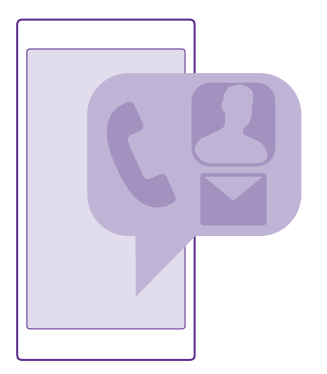

## **Hub Contacts**

Le hub Contacts est l'endroit où vous conservez les informations de contact de tous vos amis. Il vous permet de garder le contact avec ceux que vous aimez par l'intermédiaire de groupes. C'est là également que vous retrouvez vos réseaux sociaux.

Sélectionnez contacts pour voir les informations de contact de vos amis à partir de chacun des comptes auxquels vous vous êtes connecté. Vous pouvez organiser la liste comme vous le souhaitez en la filtrant par compte ou en masquant les contacts dépourvus de numéros de téléphone. C'est là aussi que vous trouverez votre propre carte de contacts.

Consultez quoi de neuf pour découvrir, en un seul et même endroit pratique, toutes les mises à jour des statuts de vos amis sur les réseaux sociaux.

Les groupes de contacts vous permettent de voir facilement les mises à jour de statut des contacts souhaités uniquement. Vous pouvez aussi envoyer des e-mails ou des messages simultanément à tous les contacts du groupe.

#### **Ajouter ou supprimer un contact**

Emportez vos amis avec vous. Enregistrez leurs numéros de téléphone, adresses et autres informations dans le hub Contacts.

Appuyez sur **Contacts**, et balayez jusqu'à **contacts**.

### **Ajouter un contact**

**1.** Appuyez sur  $\bigcap$ .

**2.** Si vous êtes connecté à plusieurs comptes, sélectionnez celui sur lequel vous souhaitez enregistrer le contact.

Vous ne pouvez pas enregistrer un contact sur votre téléphone uniquement ; il est systématiquement enregistré sur un compte.

**3.** Ajoutez les détails du contact, puis appuyez sur  $\theta$ .

**Conseil :** Vos contacts sont automatiquement sauvegardés sur votre compte Microsoft.

## **Modifier un contact**

Appuyez sur le contact et  $Q$ , puis modifiez ou ajoutez des détails, comme une sonnerie ou une adresse Web.

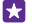

**Conseil :** Si vous possédez un téléphone à double carte SIM, vous pouvez sélectionner la carte SIM à utiliser pour appeler chaque contact. Appuyez sur le contact et sur  $\begin{array}{|c|c|} \hline \end{array}$ La fonctionnalité double SIM n'est pas prise en charge par tous les téléphones. Pour connaître sa disponibilité, visitez **[www.microsoft.com/mobile/support/wpfeatures](http://www.microsoft.com/mobile/support/wpfeatures)**.

#### **Supprimer un contact**

Appuyez sur le contact et sur > **supprimer**.

Le contact est supprimé de votre téléphone et, à quelques exceptions près telles que Facebook, Twitter et LinkedIn, du service de réseau social sur lequel il est enregistré.

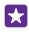

**Conseil :** Si vous souhaitez supprimer rapidement plusieurs contacts, sur votre ordinateur, connectez-vous à **[people.live.com](http://people.live.com/)** avec votre compte Microsoft, puis supprimez-les à partir de là.

## **Filtrer votre liste de contacts**

Vous pouvez filtrer les contacts des services de réseaux sociaux si vous ne souhaitez pas qu'ils apparaissent dans votre liste de contacts. Dans la liste de contacts, appuyez sur  $\rightarrow \rightarrow$ **paramètres** > **filtrer la liste de contacts** et sur les comptes que vous souhaitez afficher ou masquer.

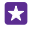

**Conseil :** Vous pouvez aussi filtrer les contacts sans numéro de téléphone afin de les éliminer. Réglez **Masquer les contacts sans numéro de téléphone** sur **Activé** .

## **Enregistrer le numéro d'un appel reçu**

Lorsque vous recevez un appel, vous pouvez facilement enregistrer le numéro s'il n'est pas déjà stocké dans votre hub Contacts. Vous pouvez enregistrer le numéro dans une entrée de liste de contacts, qu'elle soit nouvelle ou existante.

- 1. Appuyez sur **R** et balayez jusqu'à **historique**.
- **2.** Appuyez sur  $\overline{)}$  à côté d'un numéro de téléphone, puis appuyez sur  $\overline{)}$ .
- **3.** Appuyez sur  $\widetilde{\Theta}$ , modifiez le numéro de téléphone et son type, puis appuyez sur  $\widehat{\Theta}$ .
- 4. Modifiez d'autres détails du contact, y compris le nom, puis appuyez sur ...

#### **Enregistrer un numéro à partir d'un message reçu**

Lorsque vous recevez un message, vous pouvez facilement enregistrer le numéro s'il n'est pas déjà stocké dans votre hub Contacts. Vous pouvez enregistrer le numéro dans une entrée de liste de contacts, qu'elle soit nouvelle ou existante.

- **1.** Appuyez sur **Messages**.
- **2.** Dans la liste des conversations, appuyez sur une conversation et sur  $\left( \frac{1}{2} \right)$  >  $\left( \frac{1}{2} \right)$
- **3.** Appuyez sur  $\left(\widehat{P}\right)$ , modifiez le numéro de téléphone et son type, puis appuyez sur  $\left(\widehat{P}\right)$ .
- 4. Modifiez d'autres détails du contact, y compris le nom, puis appuyez sur  $\left( \right)$ .

#### **Rechercher un contact**

Vous pouvez contacter rapidement un ami sans devoir faire défiler tous vos contacts. Vous pouvez chercher ou accéder à une lettre ou un caractère de la liste de contacts. Vous pouvez également utiliser une commande vocale pour appeler ou envoyer un message à un contact.

**1.** Appuyez sur **Contacts**, et balayez jusqu'à **contacts**.

**2.** Appuyez sur  $\odot$  et commencez à écrire un nom. La liste est filtrée au fur et à mesure que vous écrivez.

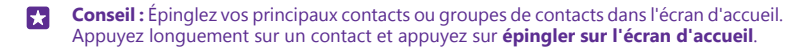

## **Accéder à une lettre ou un caractère de votre liste de contacts**

Appuyez sur n'importe quelle lettre dans la liste de contacts sur la gauche et, dans le menu suivant, appuyez sur la première lettre ou le premier caractère du nom recherché.

## **Utiliser une commande vocale**

Quel que soit l'affichage, appuyez longuement sur la touche rechercher  $\Omega$ , puis prononcez le mot **Appeler** ou **Texte** et le nom du contact. Toutes les langues ne sont pas prises en charge.

## **Associer des contacts**

Il arrive parfois que vous disposiez d'entrées séparées pour le même contact sur plusieurs services de réseaux sociaux ou comptes e-mail. Vous pouvez associer plusieurs contacts afin que leurs informations se trouvent dans une seule fiche contact.

Appuyez sur **Contacts**, et balayez jusqu'à **contacts**.

- **1.** Appuyez sur le contact principal que vous souhaitez associer et  $\bigcirc$ .
- **2.** Appuyez sur **choisir un contact** et sur le contact à associer.

### **Dissocier un contact**

Appuyez sur le contact principal et (\$), puis appuyez sur le contact à dissocier et **dissocier**.

#### **Copier des contacts**

Retrouvez instantanément les êtres qui vous sont chers. Utilisez l'application Transférer mes données pour copier aisément vos contacts, vos SMS et vos photos à partir de votre ancien téléphone. L'application ne fonctionne pas sur tous les modèles de téléphones.

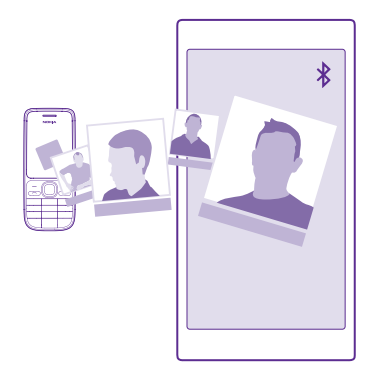

**Conseil :** Si vous possédez un ancien appareil Windows Phone ou si vous avez précédemment sauvegardé vos contacts sur votre compte Microsoft, vous pouvez importer les contacts depuis le service en vous connectant simplement à votre compte sur votre téléphone. Les contacts sont importés automatiquement.

Votre ancien téléphone doit prendre en charge Bluetooth. Les contacts de votre ancien téléphone doivent être restaurés dans la mémoire du téléphone, et non sur la carte SIM. **1.** Sur l'ancien téléphone, activez Bluetooth et assurez-vous qu'il est détectable par d'autres appareils.

2. Sur votre nouveau téléphone, appuyez sur **El Transférer mes données**.

**3.** Appuyez sur **continuer**, puis activez Bluetooth.

**4.** Sélectionnez votre ancien téléphone dans la liste des appareils détectés et suivez les instructions affichées sur les deux téléphones.

Si vos contacts sont écrits dans une langue qui n'est pas prise en charge par votre nouveau téléphone, les informations de contact risquent de ne pas s'afficher correctement.

Si vous ne possédez pas encore l'application Transférer mes données, vous pouvez la télécharger à partir de **[www.windowsphone.com](http://www.windowsphone.com/s?appid=dc08943b-7b3d-4ee5-aa3c-30f1a826af02)**.

## **Copier des contacts à partir d'une carte SIM**

Si des contacts sont enregistrés sur votre carte SIM, vous pouvez les copier sur votre téléphone.

Assurez-vous que votre carte SIM est insérée.

- **1.** Appuyez sur **Contacts**.
- **2.** Appuyez sur > **paramètres** > **importer des contacts à partir de la carte SIM**.

**3.** Pour importer tous vos contacts, appuyez sur **importer**.

**Conseil :** Pour sélectionner certains contacts seulement, appuyez sur **désélectionner** et П utilisez les cases à cocher.

Vous ne pouvez pas enregistrer les contacts sur votre nouvelle carte SIM.

## **Créer, modifier ou supprimer un groupe de contacts**

Vous pouvez créer des groupes de contacts afin d'envoyer un message à plusieurs personnes simultanément ou voir seulement les mises à jour de réseau social des membres du groupe. Par exemple, vous pouvez ajouter des membres de votre famille à un même groupe et les contacter rapidement en leur envoyant le même message.

Appuyez sur **Contacts**, et balayez jusqu'à **salons**.

**1.** Appuyez sur  $\left(\cdot\right)$  > **Groupe**.

**2.** Saisissez le nom du groupe et appuyez sur ...

**3.** Appuyez sur (+) et sur un contact. Pour ajouter un autre contact, appuyez de nouveau sur  $\bigcirc$ .

 $\overline{4}$ . Appuyez sur  $\overline{Q}$ .

**Conseil :** Un groupe nommé Meilleurs amis existe déjà sur votre téléphone. H

## **Ajouter un contact à un groupe**

Appuyez sur le groupe, puis appuyez sur  $\left(\frac{a}{b}\right)$  >  $\left(\frac{a}{c}\right)$  et sur un contact.

## **Supprimer un contact d'un groupe**

Appuyez sur le groupe et  $\circledast$ . Appuyez sur le contact et sur **supprimer du groupe**.

#### **Renommer un groupe**

Appuyez sur le groupe et > **renommer**, puis rédigez le nouveau nom.

#### **Supprimer un groupe de contacts**

Appuyez sur le groupe et sur > **supprimer**.

### **Afficher vos salons**

Il sera mis fin à la fonction salons, mais vous pouvez toujours afficher vos chats, calendriers, photos ou notes existants.

Après mars 2015, la fonction salons sous Windows Phone ne sera plus prise en charge. Vous pouvez toujours voir vos salons existants et utiliser vos albums photos de salon, calendriers et notes sur votre téléphone. Vous ne pouvez plus créer de nouveaux salons ou modifier des salons existants. Vous pouvez toujours afficher vos anciens chats de salon, mais vous-même et les autres membres du salon ne peuvent plus envoyer ou recevoir de nouveaux messages de chat de salon.

Pour afficher vos salons existants, appuyez sur **Contacts**, puis balayez jusqu'à **salons**.

#### **Partager un contact**

Vous pouvez facilement partager un contact avec vos amis.

- **1.** Dans l'écran d'accueil, appuyez sur **L' Contacts**, puis balayez jusqu'à **contacts**.
- **2.** Appuyez sur un contact et  $\cdots$  > partager le contact >  $\widehat{\varphi}$ .
- **3.** Sélectionnez comment vous souhaitez partager et suivez les instructions.

### **Changer votre photo de profil**

Vous pouvez sélectionner votre photo de fiche contact sur votre téléphone. Sélectionnez une photo que vous venez de capturer ou une photo de profil existante parmi celles de vos services de réseaux sociaux.

**1.** Appuyez sur **Contacts**, et balayez jusqu'à **contacts**.

**2.** En haut de votre liste de contacts, appuyez sur votre propre photo.

**3.** Appuyez à nouveau sur votre photo, puis choisissez une des photos proposées ou appuyez sur **changer de photo** pour sélectionner une photo à partir de la Pellicule.

**4.** Faites glisser la photo pour ajuster le rognage et appuyez sur  $\varphi$ .

## **Réseaux sociaux**

Configurez des services de réseaux sociaux sur votre téléphone pour rester en contact avec vos amis.
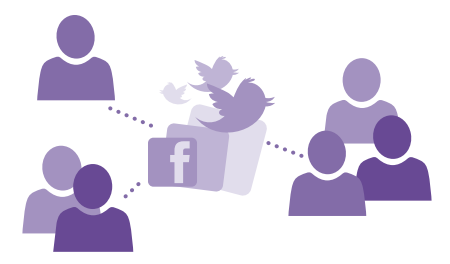

#### **Configurer un compte de média social**

Configurez vos comptes de services de réseaux sociaux.

Appuyez sur l'application de réseau social à laquelle vous souhaitez vous connecter, par exemple Facebook, et suivez les instructions affichées.

Pour télécharger d'autres applications de réseaux sociaux, appuyez sur **F** Store.

- 53. **Conseil :** Lorsque vous vous connectez à un compte, ses contacts sont automatiquement importés. Pour définir les comptes qui apparaissent dans votre liste de contacts, dans l'écran d'accueil, appuyez sur **Contacts**, balayez jusqu'à **contacts** et appuyez sur
	- > **paramètres** > **filtrer la liste de contacts**.

## **Voir les mises à jour de statut de vos amis**

Après avoir configuré vos services de réseaux sociaux, comme Twitter, sur votre téléphone, vous pouvez vous abonner aux mises à jour des statuts de vos amis dans le hub Contacts.

Appuyez sur **Contacts**, et balayez jusqu'à **quoi de neuf**.

#### **Publier votre statut**

Si vous avez envie de communiquer avec vos amis, faites-leur savoir à quoi vous pensez. Publiez une mise à jour de votre statut sur les services de réseaux sociaux que vous utilisez.

- **1.** Appuyez sur **Contacts**, et balayez jusqu'à **contacts**.
- **2.** Appuyez sur votre propre fiche contact et sur **publier une mise à jour**.
- **3.** Sélectionnez le service sur lequel publier.
- **4.** Rédigez votre message.
- **5.** Appuyez sur  $\bigoplus$ .

# **Partager une photo sur des services de réseaux sociaux**

Après avoir pris une photo, téléchargez-la sur le Web afin que tous vos amis puissent voir ce que vous faites.

**1.** Appuyez sur **Photos**.

© 2015 Microsoft Mobile. Tous droits réservés. **73**

- **2.** Recherchez dans vos albums photos la photo que vous souhaitez partager.
- **3.** Appuyez longuement sur la photo, puis appuyez sur **partager...**.
- **4.** Appuyez sur le service de réseau social sur lequel vous souhaitez télécharger une photo.
- **5.** Ajoutez éventuellement une légende et partagez ou envoyez votre photo.

# **Messages**

Gardez le contact avec vos amis au moyen de SMS ou de MMS.

#### **Envoyer un message**

Les SMS et MMS vous permettent de contacter rapidement vos amis et votre famille.

#### **1.** Appuyez sur **Messages**.

**2.** Appuyez sur  $\overline{()}$ .

Si vous commencez à écrire un message et basculez vers une autre application avant de l'envoyer, vous pouvez continuer à le rédiger quand vous revenez à Messages. Appuyez sur

**• • • > brouillons**. Le brouillon est supprimé quand il a été envoyé.

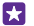

**Conseil :** Si vous possédez un téléphone à double carte SIM, vous pouvez sélectionner la carte SIM à utiliser pour envoyer le message. Appuyez sur  $\overline{1}$   $\overline{21}$ . La fonctionnalité double SIM n'est pas prise en charge par tous les téléphones. Pour connaître sa disponibilité, visitez **[www.microsoft.com/mobile/support/wpfeatures](http://www.microsoft.com/mobile/support/wpfeatures)**.

**3.** Pour ajouter un destinataire depuis votre liste de contacts, appuyez sur (+), ou commencez à rédiger un nom. Vous pouvez aussi saisir un numéro de téléphone.

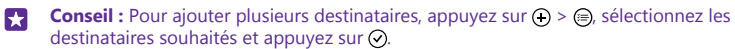

**4.** Appuyez sur la boîte de message et saisissez votre message.

**Conseil :** Pour ajouter une émoticône, appuyez sur  $\odot$ .

**5.** Pour ajouter une pièce jointe, notamment une photo, appuyez sur (0) et sélectionnez la pièce jointe.

**6.** Pour envoyer le message, appuyez sur  $\mathbf{Q}$ .

Si vous ne parvenez pas à envoyer un MMS, vérifiez les points suivants :

- Votre abonnement mobile prend en charge les MMS.
- Votre connexion de données est activée. Balayez du haut vers le bas, appuyez sur **TOUS LES PARAMÈTRES** > **cellulaire+SIM**, puis réglez **Connexion de données** sur **Activé**  .

Seuls les appareils compatibles peuvent recevoir et afficher des MMS. Les messages peuvent être différents selon les appareils.

#### **Transférer un message**

Dans **conversations**, appuyez sur une conversation, appuyez longuement sur le message que vous souhaitez transférer et appuyez sur **transférer**.

Avant de transférer le message, vous pouvez modifier ce qui est écrit, ou ajouter ou supprimer des pièces jointes.

#### **Transférer plusieurs messages**

Dans **conversations**, appuyez sur une conversation et sur  $\cdot \cdot \cdot$  > sélectionner des **messages**, appuyez sur les cases à cocher qui s'affichent à côté des messages, puis appuyez  $\text{sur} \bigoplus \text{pour aionter un destinataire.}$ 

#### **Lire un message**

Lorsque vous avez reçu un message, cela est indiqué sur l'écran d'accueil.

Vous pouvez voir les messages que vous avez échangés avec un contact, sous la forme d'un fil de conversation. Le fil de conversation peut contenir des SMS et des MMS.

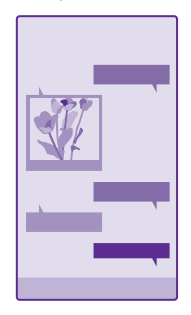

## **1.** Appuyez sur **Messages**.

**2.** Pour lire un message, appuyez sur une conversation.

**Conseil :** Pour empêcher des tiers de voir accidentellement des notifications relatives à 59. vos messages dans l'écran de verrouillage, balayez du haut vers le bas, puis appuyez sur **TOUS LES PARAMÈTRES** > **écran de verrouillage** > **Choisissez une application pour en afficher l'état détaillé** > **aucune**.

Si vous ne parvenez pas à ouvrir un MMS, vérifiez les points suivants :

- Votre abonnement mobile prend en charge les MMS.
- Votre connexion de données est activée. Balayez du haut vers le bas, appuyez sur **TOUS LES PARAMÈTRES** > **cellulaire+SIM**, puis réglez **Connexion de données** sur **Activé**  .

Vous pouvez envoyer des SMS qui excèdent la limite de caractères d'un message unique. Les messages dépassant cette limite sont envoyés en deux messages ou plus. Votre fournisseur de services peut vous facturer en conséquence. Les caractères accentués ou d'autres signes et les caractères de certaines langues occupent plus d'espace, ce qui limite le nombre de caractères pouvant être envoyés dans un même message.

L'utilisation des services ou le téléchargement de contenu, y compris d'articles gratuits, peuvent entraîner le transfert d'un grand volume de données, ce qui peut engendrer des frais de données.

#### **Enregistrer une pièce jointe**

Appuyez sur la pièce jointe, comme une photo, puis appuyez sur > **enregistrer**.

## **Supprimer une conversation**

Dans **conversations**, appuyez sur ⊜, sélectionnez la conversation que vous souhaitez supprimer et appuyez sur  $\left(\widehat{\mathbf{t}}\right)$ .

#### **Supprimer un message d'une conversation**

Dans **conversations**, appuyez sur une conversation, appuyez longuement sur le message que vous souhaitez supprimer et appuyez sur **supprimer**.

**Supprimer tous les messages de votre téléphone** Appuyez sur  $\textcircled{\texttt{}}$  >  $\bullet \bullet \bullet$  > **sélectionner tout** >  $\textcircled{\texttt{}}$ .

#### **Répondre à un message**

Ne laissez pas attendre votre ami, répondez immédiatement à son message.

**1.** Appuyez sur **Messages**.

**2.** Dans **conversations**, appuyez sur la conversation contenant le message.

- **Conseil :** Si vous possédez un téléphone à double carte SIM, vous pouvez sélectionner la carte SIM à utiliser pour envoyer le message. Appuyez sur  $\boxed{1}$   $\boxed{2}$ . La fonctionnalité double SIM n'est pas prise en charge par tous les téléphones. Pour connaître sa disponibilité, visitez **[www.microsoft.com/mobile/support/wpfeatures](http://www.microsoft.com/mobile/support/wpfeatures)**.
- **3.** Appuyez sur la boîte de message et saisissez votre message.
- 4. Appuyez sur  $\bigcirc$ .

# **Transférer un message**

Dans **conversations**, appuyez sur une conversation, appuyez longuement sur le message que vous souhaitez transférer et appuyez sur **transférer**.

Avant de transférer le message, vous pouvez modifier ce qui est écrit, ou ajouter ou supprimer des pièces jointes.

#### **Envoyer un message à un groupe**

Si vous devez envoyer fréquemment un SMS à un même groupe de personnes, vous pouvez créer un groupe dans le hub Contacts. De cette manière, vous pouvez joindre tous ses membres au moyen d'un seul et même message ou e-mail.

Appuyez sur **Contacts**, et balayez jusqu'à **salons**.

- **1.** Appuyez sur le groupe et sur **SMS** ou **envoyer un e-mail**.
- **2.** Rédigez et envoyez votre message.

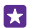

**Conseil :** Pour créer un groupe, appuyez sur  $\left(\frac{1}{2}\right)$  > **Groupe**.

#### **Discuter avec Skype**

Vous pouvez utiliser votre téléphone pour échanger des messages instantanés avec des abonnés Skype.

Si vous n'avez pas encore l'application Skype, vous pouvez la télécharger à partir de **[www.windowsphone.com](http://www.windowsphone.com/s?appid=c3f8e570-68b3-4d6a-bdbb-c0a3f4360a51)**.

- **1.** Appuyez sur **Skype**.
- **2.** Connectez-vous avec un compte Microsoft identique à celui de votre téléphone.
- **3.** Balayez jusqu'à **contacts** et appuyez sur le contact avec lequel vous souhaitez discuter.
- 4. Rédigez votre message et appuyez sur  $\bigoplus$ .

Pour plus d'informations sur la messagerie instantanée entre abonnés Skype, consultez la vidéo à l'adresse **[www.youtube.com/watch?v=AF2HRYdPnAM](http://www.youtube.com/watch?v=AF2HRYdPnAM)** (en anglais uniquement).

**Conseil :** Pour économiser les frais de données, utilisez une connexion réseau Wi-Fi avec F. Skype, chaque fois que cela est possible.

## **Partager votre position dans un chat Skype**

Pendant un chat, appuyez sur  $\bullet$  > **partager emplacement** >  $\bullet$ .

## **Envoyer votre position dans un message**

Lorsque vous demandez à vos amis de venir vous retrouver, vous pouvez leur envoyer votre lieu sur une carte.

Il est possible que cette fonction ne soit pas disponible dans toutes les régions.

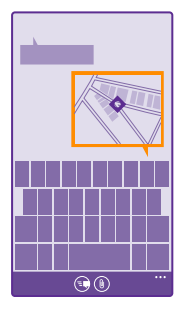

Votre téléphone peut vous demander d'utiliser votre position. Vous devez le permettre pour utiliser cette fonctionnalité.

**1.** Lors de la rédaction d'un SMS, appuyez sur  $\omega$  > ma localisation.

L'envoi d'un message avec une pièce jointe peut être plus cher que l'envoi d'un SMS normal. Pour plus d'informations, contactez votre fournisseur de services.

# 2. Appuyez sur  $\bigcirc$ .

Vos amis reçoivent un message avec une photo de votre position sur la carte.

#### **Envoyer un message audio**

Célébrez l'anniversaire de votre ami en lui envoyant une chanson sous forme de message audio.

- **1.** Lors de la rédaction d'un message, appuyez sur  $\circledast$  > **note vocale**.
- **2.** Enregistrez votre message et appuyez sur **terminé**.
- **3.** Appuyez sur  $\bigodot$ .

# **E-mail**

Vous pouvez utiliser votre téléphone pour lire un e-mail et y répondre lorsque vous êtes en déplacement.

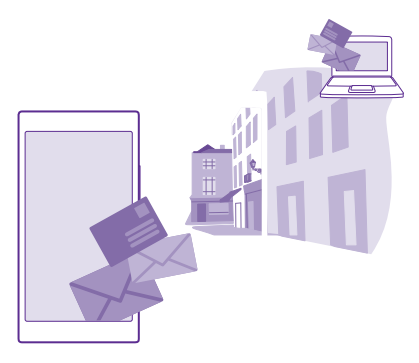

Dans l'écran d'accueil, tapez sur **.** 

Pour envoyer et recevoir des e-mails, vous devez être connecté à Internet.

### **Ajouter ou supprimer une boîte aux lettres**

Si vous utilisez des adresses e-mail différentes pour votre activité professionnelle et vos loisirs, vous pouvez aisément ajouter plusieurs boîtes aux lettres à votre téléphone.

#### **Ajouter votre première boîte aux lettres**

Pour configurer l'e-mail sur votre téléphone, vous devez être connecté à Internet.

Si vous ne vous êtes pas connecté à votre compte Microsoft au cours du démarrage initial, vous pouvez le faire maintenant. Lorsque vous ajoutez un compte Microsoft sur votre téléphone, un compte e-mail est automatiquement ajouté.

### 1. Appuyez sur **x**.

© 2015 Microsoft Mobile. Tous droits réservés. **78**

**2.** Appuyez sur un compte et saisissez votre nom d'utilisateur et votre mot de passe.

### **3.** Appuyez sur **se connecter**.

м

**Conseil :** Selon le compte e-mail, vous pouvez également synchroniser sur votre téléphone d'autres éléments, notamment vos contacts et votre agenda, en plus des emails.

Si votre téléphone ne trouve pas vos paramètres d'e-mail, configuration avancée peut les trouver. Pour cela, vous devez connaître le type de compte e-mail et les adresses des serveurs d'e-mail entrant et sortant. Vous pouvez obtenir ces informations auprès de votre fournisseur de services d'e-mail.

Pour en savoir plus sur la configuration de différents comptes e-mail, reportez-vous à la section Aide et conseils sur **[www.windowsphone.com](http://www.windowsphone.com/)**.

#### **Ajouter ultérieurement une boîte aux lettres**

Dans votre boîte aux lettres, appuyez sur  $\cdots$  > ajouter un compte e-mail et un compte, puis connectez-vous.

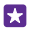

**Conseil :** Pour ajouter vos e-mails professionnels Exchange, vos contacts et votre calendrier à votre téléphone, sélectionnez **Exchange** comme compte, saisissez l'adresse e-mail professionnelle et le mot de passe, puis appuyez sur **se connecter**.

Votre nouvelle boîte aux lettres apparaît sous forme de nouveau volet dans l'écran d'accueil.

#### **Supprimer une boîte aux lettres**

Dans l'écran d'accueil, balayez du haut vers le bas et appuyez sur **TOUS LES PARAMÈTRES** > **e-mail+comptes**. Appuyez longuement sur la boîte aux lettres et appuyez sur **supprimer**.

Vous ne pouvez pas supprimer la première boîte aux lettres avec laquelle vous avez ouvert une session. Pour cela, vous devez réinitialiser votre téléphone.

## **Ajouter votre boîte aux lettres Exchange à votre téléphone**

Vous n'avez pas besoin de votre ordinateur pour accéder à vos e-mails, contacts et calendrier de travail. Vous pouvez synchroniser le contenu important entre votre téléphone et un serveur Microsoft Exchange.

Exchange ne peut être configuré que si votre société dispose d'un serveur Microsoft Exchange. En outre, l'administrateur IT de votre société doit avoir activé Microsoft Exchange pour votre compte.

Avant de lancer la configuration, vérifiez que vous disposez des éléments suivants :

- Une adresse e-mail d'entreprise
- Nom de votre serveur Exchange (contactez le service informatique de votre société)
- Nom de domaine de votre réseau (contactez le service informatique de votre société)
- Mot de passe de votre réseau professionnel

Selon la configuration du serveur Exchange, il peut être nécessaire de saisir des informations supplémentaires lors de la configuration. Si vous ne connaissez pas les informations correctes, contactez le service informatique de votre société.

#### **1.** Dans l'écran d'accueil, balayez du haut vers le bas et appuyez sur **TOUS LES PARAMÈTRES** > **e-mail+comptes**.

- **2.** Appuyez sur **ajouter un compte** > **Exchange**.
- **3.** Saisissez votre adresse et votre mot de passe Exchange, puis appuyez sur **se connecter**.

Pendant la configuration, vous pouvez définir le type de contenu et la fréquence de synchronisation entre le téléphone et le serveur. Pour synchroniser d'autres contenus, modifiez les paramètres du compte Exchange.

### **Ouvrir l'e-mail depuis l'écran d'accueil**

Les vignettes e-mail dynamiques vous permettent d'ouvrir vos e-mail directement à partir de l'écran d'accueil.

Les vignettes vous signalent si vous avez reçu un nouvel e-mail ainsi que le nombre d'e-mails non lus.

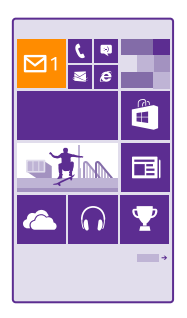

Plusieurs boîtes aux lettres peuvent être épinglées dans l'écran d'accueil. Par exemple, consacrez une vignette aux e-mails professionnels et une autre aux e-mails personnels. Si vous avez lié plusieurs boîtes aux lettres dans une boîte de réception unifiée, vous pouvez ouvrir les e-mails de toutes vos boîtes de réception dans une même vignette.

Pour lire vos e-mails, appuyez sur la vignette.

#### **Envoyer un e-mail**

Ne laissez pas vos e-mails s'accumuler. Quand vous êtes en déplacement, utilisez votre téléphone pour lire et écrire vos e-mails.

1. Appuyez sur **x** 

Æ

**2.** Appuyez sur  $\overline{A}$  et sur un compte si vous disposez de boîtes de réception liées.

**3.** Pour ajouter un destinataire depuis votre liste de contacts, appuyez sur  $\bigoplus$ , ou commencez à rédiger un nom. Vous pouvez également saisir l'adresse.

**Conseil :** Pour supprimer un destinataire, appuyez sur son nom et sur **Supprimer**.

- **4.** Rédigez l'objet et le texte de votre e-mail.
- **Conseil :** Votre téléphone peut vous aider à rédiger votre e-mail plus rapidement. 55 Lorsque vous rédigez, votre téléphone suggère des mots possibles pour compléter votre phrase. Pour ajouter un mot, appuyez sur une suggestion. Pour parcourir la liste, faites défiler les suggestions. Cette fonction n'est pas disponible dans toutes les langues.
- **5.** Pour joindre une photo, appuyez sur  $\omega$ .
- **Conseil :** Vous pouvez également prendre une nouvelle photo pendant que vous écrivez K. votre e-mail. Appuyez sur  $\circledbullet$ , prenez une photo et appuyez sur **accepter**.
- **6.** Appuyez sur **o** pour envoyer l'e-mail.

#### **Envoyer un document de bureau**

Appuyez sur **II Office**, appuyez sur le document à envoyer et sur  $\rightarrow \rightarrow$  **partager...**, puis sélectionnez la compte e-mail que vous souhaitez utiliser.

#### **Lire un e-mail**

Pour recevoir des nouvelles importantes, vous ne devez pas attendre d'être assis à votre bureau. Utilisez votre téléphone pour lire vos e-mails.

Les nouveaux e-mails sont renseignés sur l'écran d'accueil.

1. Appuyez sur **M**.

**2.** Dans votre boîte aux lettres, appuyez sur l'e-mail. Les e-mails non lus sont désignés par une couleur différente.

59. . **Conseil :** Pour agrandir ou rétrécir, placez 2 doigts sur l'écran, puis faites-les glisser en les rapprochant ou en les écartant.

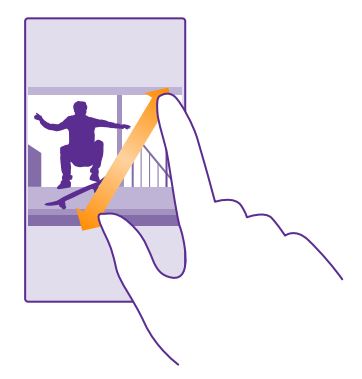

**Conseil :** Si un e-mail contient une adresse Web, appuyez dessus pour accéder au site 63 **Web**.

## **Lire un e-mail d'une conversation**

Dans votre boîte aux lettres, appuyez sur la conversation qui comporte l'e-mail, puis appuyez sur celui-ci. Une conversation contenant des e-mails non lus est désignée par une couleur différente.

#### **Enregistrer une pièce jointe**

L'e-mail étant ouvert, appuyez sur la pièce jointe, notamment une photo, pour la télécharger sur votre téléphone. Appuyez longuement sur la pièce jointe, puis appuyez sur **enregistrer**. Certains formats de fichiers ne peuvent pas être enregistrés.

#### **Copier un lien**

L'e-mail étant ouvert, appuyez longuement sur le lien Web, puis appuyez sur **copier le lien**.

#### **Répondre à un e-mail**

Si vous recevez un e-mail qui nécessite une réponse rapide, vous pouvez répondre immédiatement à l'aide de votre téléphone.

1. Appuyez sur **M**.

**2.** Ouvrez l'e-mail et appuyez sur ...

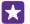

**Conseil :** Pour répondre à l'expéditeur uniquement, appuyez sur répondre. Pour répondre à l'expéditeur et à tous les autres destinataires, appuyez sur **répondre à tous**.

### **Transférer un e-mail**

Ouvrez l'e-mail, puis appuyez sur **Solut and the transférer.** 

#### **Supprimer un e-mail**

Lorsque votre boîte aux lettres est saturée, supprimez quelques e-mails pour libérer de l'espace sur votre téléphone.

**1.** Dans votre boîte aux lettres, appuyez à gauche des e-mails que vous souhaitez supprimer. **2.** Appuyez sur les cases à cocher situées en regard des e-mails et appuyez sur  $(\hat{\mathbf{r}})$ .

Tous les e-mails sélectionnés sont supprimés. Selon votre compte e-mail, il est possible que les e-mails soient également supprimés de votre serveur d'e-mail.

#### **Supprimer un e-mail**

Ouvrez l'e-mail et appuyez sur ...

#### **Afficher des e-mails séparément**

Les e-mails sont organisés par titre dans des conversations. Une conversation reprend également vos réponses. Si vous préférez afficher séparément tous vos e-mails, vous pouvez désactiver la fonctionnalité de conversation.

1. Appuyez sur **M**.

- **2.** Appuyez sur > **paramètres**.
- **3.** Réglez **Conversations** sur **Désactivé** .

#### **Envoyer des réponses automatiques**

Si vous êtes en vacances ou absent du bureau, vous pouvez envoyer des réponses automatiques aux e-mails reçus pendant votre absence.

- **1.** Appuyez sur  $\sqrt{2}$  >  $\cdots$  >  $\sqrt{2}$  paramètres > réponses automatiques.
- **2.** Réglez **État** sur **Activé III**, rédigez votre réponse, puis appuyez sur  $\varphi$ .

#### **Associer plusieurs boîtes aux lettres dans une boîte de réception unifiée**

Si vous avez plusieurs comptes e-mail, vous pouvez choisir les boîtes de réception que vous souhaitez associer dans une boîte de réception unifiée. La boîte de réception unifiée vous permet de consulter tous vos e-mails d'un coup d'œil.

**1.** Dans l'écran d'accueil, appuyez sur une boîte aux lettres.

**2.** Appuyez sur  $\rightarrow \cdot \cdot \cdot$  > lier les boîtes de réception.

**3.** Dans la liste autres boîtes de réception , appuyez sur les boîtes de réception que vous souhaitez associer à la première.

**4.** Appuyez sur **renommer la boîte de réception liée**, saisissez le nouveau nom de la boîte aux lettres et appuyez sur  $\odot$ .

La nouvelle boîte de réception unifiée est épinglée dans l'écran d'accueil.

#### **Dissocier des boîtes de réception liées**

Dans l'écran d'accueil, appuyez sur la boîte de réception unifiée et sur  $\rightarrow \rightarrow$  boîtes de **réception liées**. Dans la liste, appuyez sur les boîtes de réception que vous souhaitez dissocier et **dissocier**.

# **Caméra**

Pourquoi transporter un appareil photo si votre téléphone possède tout ce dont vous avez besoin pour immortaliser vos souvenirs ? Avec la caméra de votre téléphone, vous pouvez sans peine prendre des photos ou enregistrer des vidéos.

# **Découvrir Lumia Caméra**

Si vous souhaitez réussir de superbes photos, Lumia Camera vous offre un contrôle total.

Avec Lumia Camera, vous pouvez :

- Changer manuellement chaque paramètre en fonction de vos préférences
- Partager facilement vos photos et vidéos
- Enregistrer des vidéos haute définition. Les vidéos 4K et Full HD ne sont pas prises en charge par tous les téléphones. Pour connaître sa disponibilité, visitez **[www.microsoft.com/mobile/support/wpfeatures](http://www.microsoft.com/mobile/support/wpfeatures)**.
- Choisir la meilleure photo ou créer une photo d'action à partir d'une vidéo haute définition avec l'application Lumia instants
- Prendre des photos DNG (Digital Negative) sans perte
- Réussir de plus belles photos de groupe ou de sujets en mouvement grâce au mode séquence intelligente

Les fonctionnalités de l'application Lumia Camera peuvent varier en fonction de votre téléphone.

Pour télécharger l'application Lumia Camera ou vérifier si vous possédez la dernière version, accédez à **[www.windowsphone.com](http://www.windowsphone.com/s?appid=bfd2d954-12da-415c-ad99-69a20f101e04)**. Lumia Camera n'est pas nécessairement disponible pour tous les modèles de téléphone.

Vous pouvez télécharger vos photos sur OneDrive pour un accès aisé à partir de votre téléphone, tablette ou ordinateur.

# **Ouvrir rapidement votre caméra**

Pour être sûr de pouvoir accéder à votre caméra en un clin d'œil lorsque vous en avez besoin, placez un raccourci dans le centre d'action. Si votre téléphone possède une touche caméra, c'est le moyen le plus rapide pour commencer à filmer.

**1.** Dans l'écran d'accueil, balayez du haut vers le bas et appuyez sur **TOUS LES PARAMÈTRES** > **notifications+actions**.

**2.** Pour modifier un raccourci en vue d'ouvrir la caméra par défaut, appuyez sur le raccourci et sur **...** 

**3.** Pour activer rapidement la caméra à l'aide du raccourci, balayez l'écran du haut vers le bas, puis appuyez sur o.

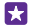

**Conseil :** Pour activer la caméra alors que votre téléphone est verrouillé, appuyez sur la touche marche/arrêt, balayez l'écran du haut vers le bas et appuyez sur **tou**.

#### **Utiliser la touche caméra pour ouvrir la caméra**

Si votre téléphone est équipé d'une touche caméra, il vous suffit d'appuyer dessus pour activer la caméra.

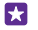

**Conseil :** Pour activer rapidement la caméra alors que le téléphone est verrouillé, appuyez longuement sur la touche caméra pendant quelques secondes.

# **Changer de caméra par défaut**

Vous pouvez changer l'application de caméra par défaut en la remplaçant par la caméra de votre choix.

**1.** Dans l'écran d'accueil, balayez du haut vers le bas et appuyez sur **TOUS LES PARAMÈTRES** > **photos+caméra**.

**2.** Appuyez sur **Application d'appareil photo par défaut** et sélectionnez la caméra de votre choix.

# **Bases de la caméra**

Prendre une photo ou enregistrer une vidéo est aussi rapide et facile que de la partager avec vos amis.

#### **Prendre une photo**

Prenez des photos nettes aux couleurs vives et rassemblez vos meilleurs souvenirs dans un album photos.

Les fonctionnalités de l'application Lumia Camera peuvent varier en fonction de votre téléphone.

Pour télécharger l'application Lumia Camera ou vérifier si vous possédez la dernière version, accédez à **[www.windowsphone.com](http://www.windowsphone.com/s?appid=bfd2d954-12da-415c-ad99-69a20f101e04)**. Lumia Camera n'est pas nécessairement disponible pour tous les modèles de téléphone.

#### **1.** Appuyez sur **c** Lumia Camera.

- **Conseil :** Si votre téléphone possède une touche caméra, vous pouvez activer Ы rapidement celle-ci quand le téléphone est verrouillé en appuyant sur la touche caméra et en la maintenant enfoncée pendant quelques secondes.
- Conseil : Pour ouvrir la caméra avec Cortana, appuyez sur la touche rechercher O. appuyez sur **J**, prononcez **Ouvrir la caméra**, puis suivez les instructions. Cortana n'est pas disponible dans tous les pays et toutes les langues. Pour plus d'informations sur les langues prises en charge, visitez **[www.windowsphone.com](http://www.windowsphone.com/)**.

**2.** Pour effectuer un zoom avant ou arrière, faites glisser vos doigts en les écartant ou en les rapprochant. Le zoom de la caméra n'est pas pris en charge par tous les téléphones. Pour connaître sa disponibilité, visitez **[www.microsoft.com/mobile/support/wpfeatures](http://www.microsoft.com/mobile/support/wpfeatures)**. **3.** Pour mettre au point la caméra sur un sujet précis, appuyez sur le sujet à l'écran. La mise au point de la caméra n'est pas prise en charge par tous les téléphones. Pour connaître sa disponibilité, visitez **[www.microsoft.com/mobile/support/wpfeatures](http://www.microsoft.com/mobile/support/wpfeatures)**.

- **4.** Pour prendre des photos, appuyez sur **.a.**
- **Conseil :** Si votre téléphone possède une touche caméra, maintenez-la enfoncée à mi-55 course. Pour prendre la photo, appuyez à fond sur la touche caméra.
- **Conseil :** Pour voir l'écran de manière optimale, veillez à ne pas recouvrir le capteur de 53. lumière. Le capteur de lumière n'est pas pris en charge par tous les téléphones. Pour connaître sa disponibilité, visitez **[www.microsoft.com/mobile/support/wpfeatures](http://www.microsoft.com/mobile/support/wpfeatures)**.
- **Conseil :** Pourquoi ne pas profiter d'autres applications Lumia sympathiques pour  $\mathbf{H}$ optimiser vos photos ? Pour recadrer photos en conservant la pleine résolution d'origine ou appliquer des filtres et autres effets spéciaux, utilisez l'application Lumia Studio Créatif. Pour réaliser de superbes selfies, utilisez l'application Lumia Selfie.

# **Afficher la photo en résolution maximale**

Pour afficher la photo que vous venez de prendre, selon votre téléphone, procédez d'une des manières suivantes :

- Appuyez sur l'imagette ronde dans le coin de l'écran.
- Appuyez sur **in**.

Cette photo en résolution maximale ne peut être affichée que dans Lumia Camera.

# **Optimiser votre selfie**

Utilisez l'application Lumia Selfie pour réaliser de superbes selfies. Votre photo est optimisée et prête à être partagée en un instant.

Pour télécharger l'application Lumia Selfie ou vérifier si vous possédez la dernière version, accédez à **[www.windowsphone.com](http://www.windowsphone.com/s?appid=40b6a721-15d2-4843-a746-774bd7b9bda9)**. Lumia Selfie n'est pas nécessairement disponible pour tous les modèles de téléphone.

# **1. Appuyez sur <b>DI** Lumia Selfie.

**2.** Pour prendre un selfie avec la caméra frontale, appuyez simplement sur l'écran. La caméra frontale n'est pas prise en charge par tous les téléphones. Pour connaître sa disponibilité, visitez **[www.microsoft.com/mobile/support/wpfeatures](http://www.microsoft.com/mobile/support/wpfeatures)**.

**3.** Pour prendre un selfie avec la caméra principale, appuyez sur  $\circledast$  pour permuter les caméras si nécessaire. Regardez dans l'objectif de la caméra, suivez les signaux sonores pour aligner la prise de vue, et restez immobile pendant que la caméra vous photographie.

м

**Conseil :** Pour éviter le bougé de la caméra, appuyez sur  $\bullet \bullet \bullet$  > retardateur et sélectionnez une temporisation.

**4.** Pour recadrer le selfie, glissez les doigts en les écartant ou en les rapprochant et appuyez sur  $\mathcal{O}$ .

**5.** Pour améliorer votre selfie, appuyez sur ...

**6.** Pour appliquer un filtre à votre selfie, appuyez sur ...

**Conseil :** Pour supprimer toutes les améliorations et tous les filtres appliqués au selfie, R appuyez sur > **retirer tous les effets**.

**7.** Pour enregistrer votre selfie, appuyez sur  $\left( \widehat{n} \right)$ .

#### **Enregistrer une vidéo**

Votre téléphone vous permet d'immortaliser les moments inoubliables sous forme de photos, mais aussi de vidéos.

#### **1.** Appuyez sur **I Lumia Camera**.

**2.** Pour passer du mode photo au mode vidéo, appuyez sur ■

**3.** Pour effectuer un zoom avant ou arrière, faites glisser vos doigts en les écartant ou en les rapprochant. Le zoom de la caméra n'est pas pris en charge par tous les téléphones. Pour connaître sa disponibilité, visitez **[www.microsoft.com/mobile/support/wpfeatures](http://www.microsoft.com/mobile/support/wpfeatures)**.

4. Pour démarrer l'enregistrement, appuyez sur **■** Le compte à rebours démarre.

**5.** Pour arrêter l'enregistrement, appuyez sur ■. Le compte à rebours s'arrête.

Pour voir la vidéo que vous venez d'enregistrer, appuyez sur l'imagette ronde dans le coin de l'écran. La vidéo est enregistrée dans Pellicule.

### **Prendre des photos d'aspect vivant**

Images animées capture une brève vidéo de chaque photo que vous prenez pour qu'elles paraissent vivantes lorsque vous les consultez dans Pellicule ou Lumia Carnet de Voyage.

Images animées n'est pas pris en charge par tous les téléphones. Pour connaître sa disponibilité, visitez **[www.microsoft.com/mobile/support/wpfeatures](http://www.microsoft.com/mobile/support/wpfeatures)**.

Assurez-vous que vous avez téléchargé la plus récente version de l'application Lumia Camera depuis Store.

- **1.** Appuyez sur **Lumia Camera** > **C**, puis balayez jusqu'à **photo**.
- **2.** Réglez **Images animées** sur **fonction activée**.

#### **Enregistrer vos photos et vidéos sur une carte de stockage**

Si votre téléphone est équipé d'une carte de stockage et si la mémoire du téléphone est pleine, enregistrez les nouvelles photos et vidéos sur la carte de stockage.

Pour une qualité vidéo optimale, enregistrez les vidéos dans la mémoire du téléphone. Si vous enregistrez des vidéos sur la carte de stockage, il est préférable que la carte microSD utilisée soit une carte rapide de 4–128 Go d'une marque connue. La carte de stockage n'est pas prise en charge par tous les téléphones. Pour connaître sa disponibilité, visitez **[www.microsoft.com/mobile/support/wpfeatures](http://www.microsoft.com/mobile/support/wpfeatures)**.

**1.** Appuyez sur **Assistant Stockage**.

#### **2.** Réglez **Enregistrer les nouvelles photos sur** sur **Carte SD**.

À partir de maintenant, les photos que vous capturez sont enregistrées sur la carte mémoire.

Utilisez uniquement des cartes de stockage compatibles agréés pour une utilisation avec cet appareil. Des cartes incompatibles risquent d'endommager l'appareil et la carte, ainsi que de corrompre les données stockées sur celle-ci.

# **Enregistrer d'anciennes photos et vidéos sur une carte mémoire**

Dans le hub Photos, parcourez jusqu'à une photo ou une vidéo, appuyez sur et la photo ou la vidéo, puis appuyez sur > **enregistrer sur la carte SD**.

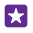

**Conseil :** Pour sélectionner rapidement toutes les photos ou les vidéos dans un album, parcourez jusqu'à l'album, puis appuyez sur  $\text{L}$  >  $\bullet \bullet \bullet \bullet$  > **sélectionner tout**.

#### **Enregistrer des informations de localisation sur vos photos et vidéos**

Si vous souhaitez connaître exactement l'endroit où vous avez pris une photo ou enregistré une vidéo particulière, vous pouvez régler votre téléphone afin qu'il enregistre automatiquement la localisation.

Dans l'écran d'accueil, balayez du haut vers le bas et appuyez sur **TOUS LES PARAMÈTRES** > **photos+caméra** > **Utiliser les informations de localisation**.

Des informations de localisation peuvent être jointes à une photo ou à une vidéo si votre position peut être déterminée par satellite ou par le réseau. Si vous partagez une photo ou une vidéo contenant des informations de localisation, celles-ci peuvent être vues par quiconque regarde la photo ou la vidéo. Vous pouvez désactiver la géolocalisation dans les paramètres du téléphone.

#### **Partager vos photos et vidéos**

Vous pouvez partager vos photos et vidéos rapidement et facilement avec vos amis et votre famille.

**1.** Prenez une photo ou enregistrez une vidéo.

**2.** Dans l'écran d'accueil, appuyez sur **Photos**, naviguez jusqu'à votre photo ou votre vidéo, puis appuyez dessus.

**3.** Appuyez sur  $\odot$ , sélectionnez le mode de partage et suivez les instructions.

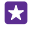

**Conseil :** Pour partager simultanément plusieurs photos ou vidéos, appuyez sur  $\epsilon$ sélectionnez les photos ou les vidéos, puis appuyez sur  $\odot$ .

**Conseil :** Pour accéder à vos photos à partir de tous vos appareils, vous pouvez 53. configurer le téléchargement sur OneDrive. L'album OneDrive est ensuite disponible dans le hub Photos lorsque vous regardez vos photos. Pour configurer cette fonction, dans l'écran d'accueil, balayez du haut vers le bas, puis appuyez sur **TOUS LES PARAMÈTRES** > **photos+caméra**. Sous **Chargement automatique**, appuyez sur **OneDrive**, puis sélectionnez une option.

L'utilisation des services ou le téléchargement de contenu, y compris d'articles gratuits, peuvent entraîner le transfert d'un grand volume de données, ce qui peut engendrer des frais de données.

Tous les services de partage ne prennent pas en charge tous les formats de fichier ou toutes les vidéos enregistrées en haute qualité.

# **Photographie avancée**

Votre téléphone offre un haut niveau de contrôle sur vos paramètres photo. Capturez exactement le type de photo souhaité.

#### **Prendre des photos comme un pro**

Laissez libre cours à tout votre potentiel créatif et prenez des photos professionnelles. Lumia Camera vous permet de régler manuellement les paramètres de la caméra tant en mode caméra qu'en mode vidéo.

### **1.** Appuyez sur **II Lumia Camera.**

**2.** Pour afficher les paramètres, faites glisser **vo** vers la gauche. Pour modifier un paramètre, glissez le doigt vers le haut ou vers le bas sur le curseur. Vous pouvez, par exemple, modifier Correction d'exposition afin de contrôler la quantité de lumière dans votre photo.

- **3.** Pour fermer les paramètres, faites glisser **ig** vers la droite.
- **4.** Pour prendre une photo, appuyez sur **.**

## **Prendre des photos sans perte**

Lumia Camera vous permet de prendre des photos DNG (Digital Negative) sans perte, qui offrent davantage de possibilités de retouche.

Le format DNG (Digital Negative) n'est pas pris en charge par tous les téléphones. Pour connaître sa disponibilité, visitez **[www.microsoft.com/mobile/support/wpfeatures](http://www.microsoft.com/mobile/support/wpfeatures)**.

- **1.** Appuyez sur **la Lumia Camera** >  $\bullet$ , puis balayez jusqu'à **photo**.
- **2.** Appuyez sur **Mode de capture** et sur JPG + mode DNG.

**3.** Quand vous prenez une photo, 2 fichiers sont enregistrés : une photo JPG basse résolution qui est optimisée pour le partage et une photo DNG sans perte.

Après avoir transféré les photos DNG sur votre ordinateur, vous pouvez les consulter et les afficher en téléchargeant et en installant Adobe DNG Codec à partir de **[www.adobe.com/](http://www.adobe.com/support/downloads/detail.jsp?ftpID=5495) [support/downloads/detail.jsp?ftpID=5495](http://www.adobe.com/support/downloads/detail.jsp?ftpID=5495)**.

Vous pouvez modifier les photos DNG dans n'importe quelle application de retouche qui prend complètement en charge la norme DNG.

# **Enregistrer des vidéos haute définition**

Vous pouvez enregistrer rapidement des vidéos haute définition claires comme du cristal en appuyant sur une touche seulement.

Les vidéos 4K et Full HD ne sont pas prises en charge par tous les téléphones. Pour connaître sa disponibilité, visitez **[www.microsoft.com/mobile/support/wpfeatures](http://www.microsoft.com/mobile/support/wpfeatures)**.

#### Appuyez sur **III Lumia Camera.**

**1.** Pour commencer l'enregistrement, appuyez longuement sur la touche caméra. Le compte à rebours démarre.

**2.** Pour arrêter l'enregistrement, relâchez la touche caméra. Le compte à rebours s'arrête.

**Conseil :** Pour voir la vidéo que vous venez d'enregistrer, appuyez sur l'imagette ronde dans le coin de l'écran. La vidéo est enregistrée dans Pellicule.

# **Modifier la résolution de la capture vidéo**

Appuyez sur , balayez jusqu'à **vidéo**, appuyez sur **Résolution**, puis sélectionnez la résolution souhaitée.

Selon votre téléphone, la plus haute résolution disponible est 4K ou Full HD.

#### **Cadrer facilement vos photos**

Pour cadrer vos photos comme un pro, utilisez les grilles du viseur et composez des photos parfaites.

**1.** Appuyez sur **lo Lumia Camera**.

**2.** Selon votre téléphone, procédez d'une des manières suivantes :

- Appuyez sur > **paramètres**.
- Appuyez sur  $\ddot{\mathbf{c}}$  et balayez jusqu'à **général**.
- **3.** Réglez **Grilles de cadrage** sur, par exemple, **nombre d'or** ou **règle des tiers**.
- 4. Pour prendre des photos, appuyez sur **...**

#### **Réussir de plus belles photos avec le mode séquence intelligente**

Utilisez le mode séquence intelligente pour réussir de plus belles photos de sujets en mouvement ou prendre une photo de groupe sur laquelle chacun apparaît à son avantage.

- **1. Appuyez sur <b>I** Lumia Camera.
- **2.** Appuyez sur  $\overline{a}$ .
- **3.** Pour prendre une photo, appuyez sur  $\bigcirc$ .

Le téléphone prend une série de photos. Pour voir ce que vous pouvez en faire, appuyez sur , puis appuyez sur la photo et sur **modifier la séquence intelligente**.

### **Trouver les meilleurs instants dans votre vidéo**

Après l'enregistrement d'une vidéo haute définition, vous pouvez trouver les meilleures images et les enregistrer sous des images séparées. Vous pouvez aussi créer des formidables photos d'action.

Lumia instants n'est pas pris en charge par tous les téléphones. Pour connaître sa disponibilité, visitez **[www.microsoft.com/mobile/support/wpfeatures](http://www.microsoft.com/mobile/support/wpfeatures)**.

Après avoir enregistré une vidéo haute définition, appuyez sur **El Lumia instants** et sur la vidéo.

#### **1.** Appuyez sur **CRÉER UNE PHOTO D'ACTION**.

**2.** Pour sélectionner le point de départ d'une photo d'action, appuyez sur le curseur.

**3.** Pour sélectionner le point de fin d'une photo d'action, appuyez sur le curseur et sur  $\varnothing$ .

**4.** Pour supprimer d'une photo des sujets en mouvement, appuyez sur les cercles blancs au bas de l'écran.

**5.** Pour sélectionner le sujet en mouvement que vous souhaitez mettre en évidence, balayez vers la gauche ou la droite pour déplacer le cercle situé en bas de l'écran.

**Conseil :** Pour surligner tous les sujets en mouvement, appuyez sur ... m

**6.** Pour ajouter un effet de vitesse flouté, appuyez sur  $\odot$ .

**7.** Pour enregistrer la photo d'action dans Pellicule, appuyez sur  $\left( \mathbf{r} \right)$ .

#### **Enregistrer la meilleure image**

Appuyez sur **CHOISIR LA MEILLEURE IMAGE**, appuyez sur le curseur ou balayez vers la gauche ou la droite pour trouver les meilleures images de votre vidéo, puis appuyez sur pour enregistrer l'image sous une photo séparée dans Pellicule.

Vous pouvez enregistrer autant d'images que vous le souhaitez.

#### **Ajouter du mouvement à vos photos**

Utilisez l'application Lumia Cinémagraphe pour animer vos photos et les rendre presque vivantes.

Pour télécharger l'application Lumia Cinémagraphe ou vérifier si vous possédez la dernière version, accédez à **[www.windowsphone.com](http://www.windowsphone.com/s?appid=594477c0-e991-4ed4-8be4-466055670e69)**. Lumia Cinémagraphe n'est pas nécessairement disponible pour tous les modèles de téléphone.

#### **1.** Appuyez sur **Lumia Cinémagraphe**.

- **2.** Pour prendre une photo, appuyez sur  $\circledcirc$  et sur l'écran.
- **3.** Sélectionnez les zones que vous souhaitez animer, puis appuyez sur  $\Omega$ .
- **4.** Pour enregistrer la photo animée, appuyez sur  $\Theta$ .

#### **Prendre une photo panoramique**

Pour prendre une photo spectaculaire d'un magnifique paysage ou de l'activité intense d'un centre ville, utilisez l'application Lumia Panorama.

Pour télécharger l'application Lumia Panorama ou vérifier si vous possédez la dernière version, accédez à **[www.windowsphone.com](http://www.windowsphone.com/s?appid=8124bf8c-0db0-4688-8ec7-698a3c313f2b)**. Lumia Panorama n'est pas nécessairement disponible pour tous les modèles de téléphone.

**1.** Appuyez sur **Lumia Panorama**.

**2.** Pour prendre la première photo, appuyez sur l'écran.

**3.** Pour prendre la photo suivante, déplacez lentement le téléphone vers la droite jusqu'à ce que le cercle entoure le point. Le téléphone prend alors une autre photo.

**4.** Quand vous pris un nombre suffisant de photos, appuyez sur  $\varphi$ .

# **Photos et vidéos**

Voici comment afficher, organiser, partager et modifier vos photos et vidéos.

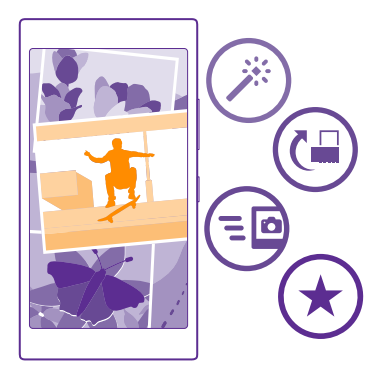

# **Hub Photos**

Les photos capturées ou les vidéos enregistrées avec votre téléphone sont enregistrées sur le hub Photos , où vous pouvez les parcourir et les afficher.

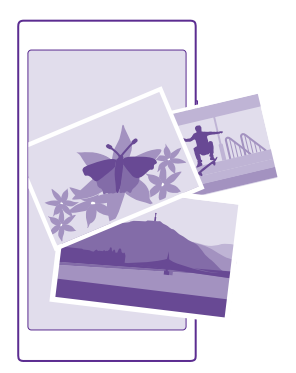

Pour rechercher facilement vos photos et vos vidéos, marquez vos favorites ou classez-les dans des albums.

# **Affichage des photos**

Revivez vos meilleurs moments en affichant les photos sur votre téléphone.

# Appuyez sur **Photos**.

© 2015 Microsoft Mobile. Tous droits réservés. **92**

**1.** Pour afficher une photo que vous avez prise, balayez jusqu'à **albums** et appuyez sur **Pellicule** et la photo.

2. Pour afficher la photo suivante, balayez vers la gauche. Pour afficher la photo précédente, balayez vers la droite.

#### **Rechercher des photos par date et par lieu**

Appuyez sur > **paramètres** > **Regrouper mes photos par heure et localisation**.

#### **Agrandir ou rétrécir**

Placez 2 doigts sur l'écran et faites-les glisser en les rapprochant ou en les écartant.

м **Conseil :** Appuyez deux fois sur la photo pour l'agrandir ou la rétrécir rapidement.

### **Marquer une photo comme favorite**

Marquez vos plus belles photos comme favorites pour les trouver facilement dans la vue favorites du hub Photos.

**1.** Appuyez sur **Photos** > **albums**, puis parcourez jusqu'à la photo.

Si la photo se trouve dans un album en ligne, vous pouvez la télécharger sur votre téléphone.

**2.** Appuyez sur  $\cdots$   $\cdots$   $\odot$ .

**Conseil :** Pour marquer rapidement plusieurs photos comme favorites, sélectionnez l'album contenant les photos, appuyez sur et de sélectionnez les photos, puis appuyez sur  $\odot$ .

### **Afficher vos favoris**

Dans le hub Photos, balayez jusqu'à **favorites**.

# **Changer l'arrière-plan dans le hub Photos**

Si vous possédez une magnifique prise de vue grâce à laquelle vous vous sentez bien chaque fois que vous la regardez, vous pouvez l'utiliser comme image d'arrière-plan du hub Photos.

- **1.** Appuyez sur **Photos**.
- **2.** Appuyez sur > **paramètres**.
- **3.** Réglez **La vignette de démarrage affiche** sur **photo unique**.
- **4.** Appuyez sur **choisir une photo**, puis sélectionnez une photo d'arrière-plan.

**Conseil :** Vous pouvez aussi régler votre téléphone afin qu'il change régulièrement et 55 automatiquement de photo. Appuyez sur > **paramètres**. Réglez **La vignette de démarrage affiche** sur **toutes les photos** ou **les photos favorites** et appuyez sur **ordre aléatoire**.

# **Créer un album**

Pour trouver aisément des photos d'un événement, d'une personne ou d'un voyage, classez vos photos dans des albums en fonction du sujet, par exemple.

Si vous disposez d'un Mac, installez l'application Windows Phone à partir de Mac App Store.

**1.** Connectez votre téléphone à un ordinateur compatible à l'aide d'un câble USB compatible.

2. Sur votre ordinateur, ouvrez un gestionnaire de fichiers, notamment l'Explorateur Windows ou Finder et recherchez le dossier des photos.

**3.** Ajoutez un nouveau dossier, attribuez-lui un nom et ajoutez-y des photos.

Le dossier apparaît en tant qu'album dans l'affichage albums sur votre téléphone.

**Conseil :** Si le système d'exploitation de votre ordinateur est Windows 7, Windows 8 ou **Fa** une version ultérieure, vous pouvez également utiliser l'application Windows Phone. Avec Windows 7, vous pouvez la télécharger à partir de **[www.windowsphone.com](http://www.windowsphone.com/)**.

#### **Supprimer un album**

Appuyez sur **Photos** > **albums**. Appuyez longuement sur un album et appuyez sur **supprimer**.

Lorsque vous supprimez un album du téléphone, les photos qu'il contient sont également supprimées. Si vous avez copié l'album sur votre ordinateur, l'album et ses photos demeurent présents sur votre ordinateur.

Vous ne pouvez pas supprimer des albums en ligne à partir de votre téléphone.

#### **Raconter des moments de votre vie**

Racontez des moments de votre vie en photos à l'aide de Lumia Carnet de Voyage.

Pour télécharger l'application Lumia Carnet de Voyage ou vérifier si vous possédez la dernière version, accédez à **[www.windowsphone.com](http://www.windowsphone.com/s?appid=b0940143-e67e-4f74-8f68-16b7ad872dd2)**. Lumia Carnet de Voyage n'est pas nécessairement disponible pour tous les modèles de téléphone.

Votre téléphone doit pouvoir accéder à vos informations de position. Pour cela, dans l'écran d'accueil, balayez du haut vers le bas, appuyez sur **TOUS LES PARAMÈTRES** > **localisation**, puis réglez **Services de localisation** sur **Activé** .

# 1. Appuyez sur **E. Lumia Carnet de Voyage**.

Les photos que vous avez capturées sont automatiquement réunies sous forme d'histoires. Pour créer une histoire, l'application nécessite au minimum 7 photos capturées presque en même temps et au même endroit.

**2.** Pour créer vous-même une histoire, appuyez sur e, sélectionnez les photos et appuyez sur <u>ො</u>

**3.** Pour renommer l'histoire, appuyez sur la collection et sur la vignette, puis saisissez un nouveau nom.

**4.** Pour afficher une photo de l'histoire, appuyez sur la collection et sur la photo. Pour consulter les autres photos, balayez vers la gauche ou la droite.

**Conseil :** Vous pouvez ajouter des légendes aux photos de l'histoire. Appuyez sur une photo et sur **ajouter une légende**. Pour afficher une légende, appuyez sur la photo.

# **Localiser votre photo sur une carte**

Pour afficher sur une carte le lieu de capture d'une photo, placez 2 doigts sur la photo, puis faites-les glisser en les rapprochant.

#### **Copier vos photos vers votre ordinateur**

Utilisez le gestionnaire de fichiers de votre ordinateur pour copier ou déplacer vos photos sur l'ordinateur.

Si vous disposez d'un Mac, installez l'application Lumia Photo Transfer pour Mac à partir de **[www.microsoft.com/mobile/support/](http://www.microsoft.com/mobile/support/)**.

**1.** Connectez votre téléphone à un ordinateur compatible à l'aide d'un câble USB compatible. **2.** Sur votre ordinateur, ouvrez un gestionnaire de fichiers, notamment l'Explorateur Windows ou Finder, et recherchez votre téléphone.

**Conseil :** Votre téléphone apparaît parmi les appareils portables, en tant que Windows Phone. Pour afficher les dossiers de votre téléphone, double-cliquez sur le nom de ce dernier. Il existe des dossiers distincts pour les documents, la musique, les photos, les sonneries et les vidéos.

**3.** Ouvrez le dossier des photos, puis sélectionnez et copiez les photos vers votre ordinateur.

**Conseil :** Si le système d'exploitation de votre ordinateur est Windows 7 ou Windows 8, 53. vous pouvez également utiliser l'application Windows Phone. Avec Windows 7, vous pouvez la télécharger à partir de **[www.windowsphone.com](http://www.windowsphone.com/)**.

### **Modifier une photo**

Vous pouvez apporter des modifications rapides, par exemple faire pivoter et recadrer, aux photos que vous avez prises. Ou utilisez la correction automatique pour laisser votre téléphone corriger votre photo d'une simple pression.

- **1.** Appuyez sur **Photos** > **albums** et une photo.
- **2.** Appuyez sur  $\rightarrow \rightarrow \text{modifier}$  et une option.

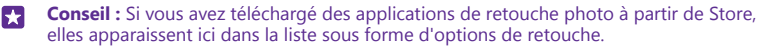

**3.** Pour enregistrer la photo modifiée, appuyez sur ...

#### **Ajouter des effets spéciaux cools à vos photos**

Découvrez de nouvelles possibilités de retouche de vos photos et ajoutez des effets spéciaux cools à vos photos favorites avec Lumia Studio Créatif.

Pour télécharger l'application Lumia Studio Créatif ou vérifier que vous possédez la dernière version, accédez à **[www.windowsphone.com](http://www.windowsphone.com/s?appid=a8ddc8f6-c12c-44e6-b22e-52e2f0905f3e)**. Lumia Studio Créatif n'est pas nécessairement disponible pour tous les modèles de téléphone.

Appuyez sur **Lumia Studio Créatif** et la photo que vous souhaitez modifier.

#### **Recadrer votre photo**

Appuyez sur  $\bigcirc$ , puis sélectionnez le rapport ou faites pivoter la photo.

# **Appliquer un filtre**

Appuyez sur ...

### **Améliorer votre photo**

Appuyez sur  $\omega$ , puis sélectionnez le type d'amélioration.

### **Flouter une partie de votre photo**

Appuyez sur > **flou d'arrière-plan**. Vous pouvez sélectionner la zone à flouter et régler le niveau de flou.

#### **Ajouter de la couleur à vos photos**

Appuyez sur > **couleur sélective**. Sélectionnez une couleur dans la palette de couleurs et appliquez-la à la photo. Quand vous avez terminé, appuyez sur  $\Omega$ .

#### **Enregistrer la photo modifiée**

Appuyez sur > **enregistrer**.

**Conseil :** Pour rétablir la photo d'origine, appuyez sur  $\cdots$  > revenir à l'original. F.

#### **Afficher vos photos sur l'écran de votre ami**

Vous voulez montrer vos plus belles photos à vos amis ? Utilisez le projecteur mobile PhotoBeamer et affichez vos photos sur l'écran de votre ami sans raccorder le moindre câble.

**1.** Sur l'appareil que vous souhaitez utiliser pour afficher les photos, accédez à **[https://](https://www.photobeamer.com) [www.photobeamer.com](https://www.photobeamer.com)** (en anglais).

**2.** Sur votre téléphone, appuyez sur **PhotoBeamer**.

- **3.** Appuyez sur la photo que vous souhaitez afficher sur l'écran.
- **4.** Sur la page Web PhotoBeamer, numérisez le code QR avec votre téléphone.

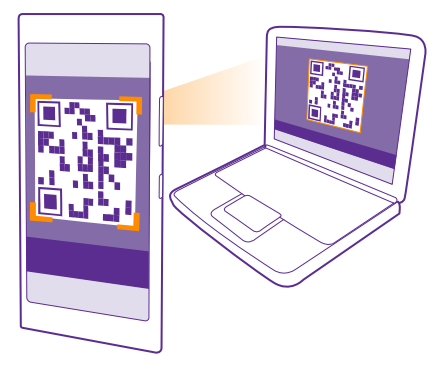

**5.** Balayez vers la gauche ou la droite pour afficher d'autres photos du même dossier.

# **Cartes et navigation**

Explorez les lieux qui vous entourent et découvrez comment vous y rendre.

# **Activer les services de localisation**

Utilisez les applications de cartographie pour trouver votre position et l'enregistrer sur les photos que vous prenez. Des applications peuvent utiliser vos informations de localisation pour vous proposer une large éventail de services.

**1.** Dans l'écran d'accueil, balayez du haut vers le bas et appuyez sur **TOUS LES PARAMÈTRES**.

**2.** Appuyez sur **localisation** et réglez **Services de localisation** sur **Activé** .

# **Rechercher un lieu**

Cartes vous aide à rechercher des lieux et des entreprises spécifiques.

Appuyez sur **Cartes**.

**1.** Appuyez sur **.**

**2.** Dans la zone de recherche, saisissez les mots recherchés, comme une adresse ou un nom de lieu.

**3.** Sélectionnez un élément dans la liste des correspondances proposées au fur et à mesure que vous écrivez, ou appuyez sur la touche Entrée pour rechercher.

Le lieu est affiché sur la carte.

Si la recherche ne donne aucun résultat, vérifiez si l'orthographe du mot recherché est correcte.

**Afficher votre localisation actuelle** Appuyez sur ...

#### **Découvrir des lieux proches**

Appuyez sur **o** pour afficher les restaurants, les boutiques et autres endroits intéressants situés à proximité du lieu sélectionné.

Environs peut ne pas être disponible dans tous les pays.

# **Obtenir l'itinéraire jusqu'à une destination**

Obtenez un itinéraire, que vous marchiez, que vous circuliez en voiture ou que vous empruntiez les transports publics. Sélectionnez votre position actuelle ou n'importe quel autre lieu comme point de départ.

**1.** Appuyez sur  $\mathbb{E}$  **Cartes** >  $\textcircled{\tiny{\textcircled{\tiny$}}}.$ 

**2.** Si vous ne souhaitez pas que le point de départ soit votre position actuelle, appuyez sur **Départ**, puis recherchez un point de départ.

**3.** Appuyez sur **Arrivée** et recherchez une destination.

L'itinéraire apparaît sur la carte ainsi que sa durée estimée. Pour consulter des instructions détaillées, appuyez sur **feuille de route**.

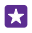

**Conseil :** Pour supprimer de la carte un itinéraire dont vous n'avez plus besoin, appuyez sur  $\cdots$  > nettoyer la carte.

**Obtenir un itinéraire à pied** Après création de votre itinéraire, appuyez sur  $\dot{\mathbf{\mathcal{F}}}.$ 

**Obtenir un itinéraire en voiture avec guidage vocal** Une fois votre destination définie (utilisez votre position actuelle comme point de départ), appuyez sur  $\bigoplus$  > quidage vocal.

# **Obtenir un itinéraire avec les transports publics**

Après création de votre itinéraire, appuyez sur  $\Box$ .

Les informations relatives aux transports publics sont disponibles dans certaines villes à travers le monde.

# **Télécharger des cartes sur votre téléphone**

Enregistrez de nouvelles cartes sur votre téléphone avant un voyage, afin de pouvoir les parcourir sans connexion Internet lorsque vous voyagez.

Pour télécharger et mettre à jour des cartes, activez le réseau Wi-Fi.

Appuyez sur **Cartes** >  $\bullet \bullet \bullet$  > **paramètres**.

**1.** Appuyez sur **télécharger les cartes**  $>$   $\left(\bigcap_{n=1}^{\infty}$ 

**2.** Sélectionnez le pays ou la région.

# **Mettre à jour une carte existante**

Appuyez sur **vérifier la disponibilité des mises à jour**.

#### **Supprimer une carte**

Appuyez sur **télécharger les cartes**, appuyez longuement sur la carte et appuyez sur **supprimer**.

# **Méthodes de positionnement**

Votre téléphone indique votre emplacement sur la carte à l'aide du positionnement par GPS, GLONASS, A-GPS, Wi-Fi ou réseau (ID cellulaire).

La disponibilité, l'exactitude et l'exhaustivité des informations de localisation dépendent notamment de votre position, de l'environnement et de sources tierces, et peuvent être limitées. Il se peut que les informations de localisation ne soient pas disponibles, par exemple à l'intérieur de bâtiments ou dans des espaces souterrains. Pour plus d'informations sur la confidentialité liée aux méthodes de positionnement, consultez la Politique de confidentialité Microsoft Mobile.

Le service réseau A-GPS (Assisted GPS) et d'autres améliorations du GPS et de GLONASS récupèrent les informations de localisation à l'aide du réseau cellulaire et aide à calculer votre position actuelle.

A-GPS et d'autres améliorations apportées au GPS et à GLONASS peuvent nécessiter le transfert de faibles volumes de données sur le réseau mobile. Si vous souhaitez éviter les frais de données, notamment lorsque vous voyagez, vous pouvez désactiver la connexion de données mobiles dans les paramètres du téléphone.

Le positionnement Wi-Fi améliore la précision de la position lorsque des signaux satellites ne sont pas disponibles, en particulier lorsque vous vous trouvez à l'intérieur ou entre de grands bâtiments. Si vous vous trouvez dans un lieu où l'utilisation du Wi-Fi est interdite, vous pouvez le désactiver dans les paramètres de votre téléphone.

 $\blacksquare$ 

**Remarque :** L'utilisation du Wi-Fi peut être limitée dans certains pays. Par exemple, en Europe, vous n'êtes autorisé à utiliser les réseaux Wi-Fi 5150–5350 MHz qu'à l'intérieur, et aux États-Unis et au Canada, vous n'êtes autorisé à utiliser les réseaux Wi-Fi 5,15– 5,25 GHz qu'à l'intérieur. Pour plus d'informations, contactez vos autorités locales.

La fonction d'évaluation de la distance parcourue peut ne pas être précise, en fonction de la disponibilité et de la qualité de votre connexion satellite.

# **Internet**

Découvrez comment créer des connexions sans fil et naviguer sur le Web tout en maîtrisant vos coûts de données.

# **Définir des connexions Internet**

Si votre fournisseur de services réseau vous facture un montant variable selon l'utilisation, vous souhaiterez peut-être modifier les paramètres de données mobiles et du Wi-Fi pour réduire vos frais de données. Vous pouvez utiliser des paramètres distincts pour l'itinérance et à domicile.

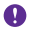

**Important :** Utilisez le cryptage pour améliorer la sécurité de votre connexion Wi-Fi. L'utilisation du cryptage réduit le risque d'accès par autrui à vos données.

L'utilisation d'une connexion Wi-Fi est généralement plus rapide et plus économique qu'une connexion de données mobiles. Si la connexion Wi-Fi et la connexion de données mobiles sont disponibles, votre téléphone utilise la connexion Wi-Fi.

- **1.** Dans l'écran d'accueil, balayez du haut vers le bas et appuyez sur ...
- **2.** Réglez **Réseau Wi-Fi** sur **Activé** .
- **3.** Sélectionnez la connexion que vous souhaitez utiliser.

#### **Utiliser une connexion de données mobiles**

Dans l'écran d'accueil, balayez du haut vers le bas, appuyez sur **TOUS LES PARAMÈTRES** > **cellulaire+SIM**, puis réglez **Connexion de données** sur **Activé** .

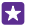

**Conseil :** Vous souhaitez activer et désactiver facilement les données mobiles ? Ajoutez un raccourci au centre d'action. Dans l'écran d'accueil, balayez du haut vers le bas et appuyez sur **TOUS LES PARAMÈTRES** > **notifications+actions**. Appuyez sur un des raccourcis, puis appuyez sur **données cellulaires**.

### **Utiliser une connexion de données mobiles en itinérance**

Dans l'écran d'accueil, balayez du haut vers le bas, appuyez sur **TOUS LES PARAMÈTRES** > **cellulaire+SIM**et réglez **Options d'itinérance de données** sur **itinérance**.

La connexion à Internet en itinérance, en particulier à l'étranger, peut augmenter considérablement les frais de données.

L'itinérance est l'utilisation de votre téléphone pour recevoir des données via des réseaux qui n'appartiennent pas ou ne sont pas utilisés par votre fournisseur de services.

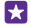

**Conseil :** Vous pouvez également suivre votre consommation de données à l'aide de l'application Assistant Données.

# **Connecter votre ordinateur au Web**

Vous pouvez utiliser facilement Internet sur votre ordinateur portable lorsque vous vous déplacez. Transformez votre téléphone en un point d'accès Wi-Fi et accédez à Internet à partir de votre ordinateur portable ou d'un autre appareil grâce à votre connexion de données mobiles.

**1.** Dans l'écran d'accueil, balayez du haut vers le bas et appuyez sur **TOUS LES PARAMÈTRES** > **partage Internet**.

**2.** Réglez **Partage** sur **Activé** .

**3.** Pour modifier le nom de votre connexion, appuyez sur **configurer** > **Nom de diffusion** et saisissez un nom.

**Conseil :** Vous pouvez aussi saisir un mot de passe pour la connexion.

**4.** Sélectionnez la connexion sur l'autre appareil.

L'autre appareil utilise les données de votre forfait de données, ce qui peut engendrer des frais de trafic de données. Pour plus d'informations sur la disponibilité et le coût, contactez votre fournisseur de services réseau.

# **Utiliser efficacement votre forfait de données**

Si vous êtes inquiet pour vos frais d'utilisation de données, l'application Assistant Données vous aide à utiliser plus efficacement les données mobiles et à suivre leur consommation. Cette application peut couper totalement les connexions de données, le cas échéant.

**1. Appuyez sur al Assistant Données.** 

**2.** Appuyez sur **définir une limite** et choisissez les valeurs souhaitées.

**Conseil :** Lorsque vous utilisez Internet Explorer, vous pouvez réduire automatiquement П les frais d'utilisation des données. Appuyez sur > **paramètres** > **Enregistrements de l'Assistant Données** et sélectionnez le paramètre souhaité.

# **Navigateur Web**

Restez au courant de l'actualité et visitez vos sites Web favoris. Vous pouvez utiliser Internet Explorer 11 sur votre téléphone pour consulter des pages Web sur Internet. Votre navigateur peut aussi vous avertir en cas de menaces de sécurité.

Appuyez sur **Explorer.** 

Pour parcourir le Web, vous devez être connecté à Internet.

# **Naviguer sur le Web**

Vous n'avez pas besoin d'un ordinateur pour naviguer sur Internet, votre téléphone suffit.

**Conseil :** Si votre fournisseur de services réseau ne vous facture pas un montant fixe Ы pour le transfert de données, vous pouvez réduire vos frais de données en vous connectant à Internet par l'intermédiaire d'un réseau Wi-Fi.

- **1. Appuyez sur <b>E** Internet Explorer.
- **2.** Appuyez sur la barre d'adresse.
- **3.** Saisissez une adresse Web.

**Conseil :** Pour saisir rapidement le suffixe d'une adresse Web, tel que .org, appuyez longuement sur la touche de suffixe du clavier, puis appuyez sur le suffixe souhaité.

4. Appuyez sur  $\rightarrow$ .

© 2015 Microsoft Mobile. Tous droits réservés. **101**

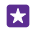

**Conseil :** Pour effectuer une recherche sur Internet, saisissez le mot recherché dans la barre d'adresse et appuyez sur $\rightarrow$ .

#### **Agrandir ou rétrécir**

Placez 2 doigts sur l'écran et faites-les glisser en les écartant ou en les rapprochant.

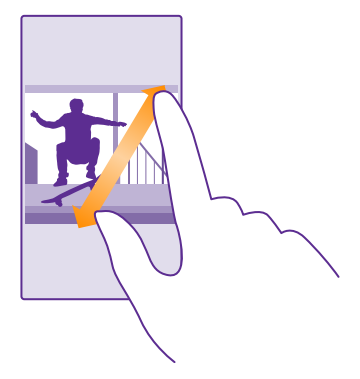

М

**Conseil :** Vous pouvez aussi appuyer deux fois sur l'écran.

#### **Ouvrir un nouvel onglet**

Lorsque vous souhaitez visiter simultanément plusieurs sites Web, vous pouvez ouvrir de nouveaux onglets du navigateur et basculer entre eux.

#### Appuyez sur **I** Internet Explorer.

Appuyez sur  $\mathbb{G}$  >  $\bigoplus$ .

- **Conseil :** Pour ouvrir des onglets que vous utilisez sur d'autres appareils, appuyez sur **<sup>6</sup>** , puis balayez vers la gauche jusqu'à **autre**.
- **Conseil :** Pour revenir au site Web précédent à l'intérieur d'un onglet, balayez vers la 53. droite.

#### **Ouvrir un onglet pour la navigation privée** Appuyez sur **6** > > **nouvel onglet InPrivate**.

La navigation privée empêche votre navigateur de stocker des données de navigation, telles que des cookies, l'historique de navigation et les fichiers Internet temporaires.

### **Basculer entre les onglets**

Appuyez sur **6** et sur l'onglet souhaité.

# **Fermer un onglet**

Appuyez sur  $\left(\mathbf{r}\right) > \left(\mathbf{x}\right)$ .

#### **Changer le mode du navigateur**

Les petits caractères sont parfois difficiles à lire sur un site Internet. Utilisez votre navigateur en mode mobile ou bureau, ou basculez certaines pages Web en affichage de lecture et réglez la taille de la police selon vos préférences.

**1.** Pour que le navigateur utilise toujours le mode souhaité, appuyez sur **e** Internet

**Explorer** >  $\rightarrow \bullet \bullet \bullet$  > **paramètres**.

**2.** Modifiez le paramètre de **Préférence de site Web**.

### **Basculer vers l'affichage de lecture**

Appuyez sur  $\Box$  dans la barre d'adresse. Pour définir la taille de la police de l'affichage de lecture, appuyez sur > **paramètres** > **paramètres avancés** > **Taille de police du mode lecture**.

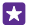

**Conseil :** Pour en savoir plus sur les paramètres du navigateur et sur leur utilisation, appuyez sur le lien affiché au bas de l'écran.

#### **Ajouter un site Web à vos favoris**

Si vous visitez les mêmes sites Web en permanence, ajoutez-les à vos favoris, afin de pouvoir y accéder rapidement.

### Appuyez sur **a** Internet Explorer.

- **1.** Accédez à un site Web.
- **2.** Appuyez sur  $\cdots$  > **ajouter aux favoris**.
- **3.** Modifiez éventuellement le nom, puis appuyez sur  $\varphi$ .
- **Conseil :** Vous pouvez également épingler vos sites Web favoris dans l'écran d'accueil. E Tout en parcourant un site Web, appuyez sur > **épingler sur l'écran d'accueil**.

### **Accéder à un site Web favori**

Appuyez sur > **favoris** et un site Web.

H

**Conseil :** Pour accéder rapidement à vos favoris, ajoutez l'icône favoris à la barre d'adresse. Appuyez sur > **paramètres**, puis réglez **Utiliser le bouton de barre d'adresse pour** sur **favoris**.

#### **Partager une page Web**

Lorsque vous avez trouvé une page Web intéressante, vous pouvez l'envoyer à vos amis par SMS ou par e-mail, ou encore la publier sur vos réseaux sociaux. Si vos amis se trouvent à vos côtés, partagez la page à l'aide de NFC en mettant simplement les téléphones en contact l'un avec l'autre.

- **1.** Appuyez sur **E** Internet Explorer, puis accédez à un site Web.
- 2. Appuyez sur  $\rightarrow \rightarrow$  **partager la page** et sur le mode de partage choisi.

# **Partager une page Web avec NFC**

Pendant la navigation, appuyez sur > **partager la page** > **Toucher pour partager (NFC)**, puis mettez le téléphone de votre ami et le vôtre en contact.

Pour être sûr que Toucher pour partager (NFC) est activé, dans l'écran d'accueil, balayez du haut vers le bas, appuyez sur **TOUS LES PARAMÈTRES** > **NFC**, puis réglez **Toucher pour partager** sur **Activé ......**...

NFC n'est pas pris en charge par tous les téléphones. Pour connaître sa disponibilité, visitez **[www.microsoft.com/mobile/support/wpfeatures](http://www.microsoft.com/mobile/support/wpfeatures)**. Cette fonctionnalité peut ne pas être compatible avec tous les téléphones prenant en charge NFC.

L'autre téléphone doit prendre en charge NFC. Pour plus d'informations, consultez le guide d'utilisation de l'autre téléphone.

### **Effacer l'historique du navigateur**

Une fois la navigation terminée, vous pouvez supprimer vos données privées, notamment l'historique de navigation et les fichiers Internet temporaires.

**1.** Appuyez sur **e** Internet Explorer.

**2.** Appuyez sur > **paramètres** > **supprimer l'historique**.

La mémoire cache est un emplacement de mémoire utilisé pour stocker temporairement les données. Si vous avez essayé d'accéder ou avez accédé à des informations confidentielles ou à un service sécurisé nécessitant l'utilisation d'un mot de passe, videz la mémoire cache après chaque utilisation.

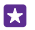

**Conseil :** Pour effacer votre historique de recherche, appuyez sur la touche rechercher , puis appuyez sur > **paramètres** > **supprimer l'historique**.

**Supprimer un élément de votre historique de navigation** Appuyez sur  $\cdots$  > **récents** >  $\equiv$ , l'élément à supprimer et  $\equiv$ .

# **Rechercher sur le Web**

Explorez le Web et le monde qui vous entoure à l'aide de la recherche Bing. Vous pouvez utiliser le clavier ou la voix pour saisir les mots recherchés.

**1.** Appuyez sur la touche rechercher  $\Omega$ .

**Conseil :** Si vous avez activé Cortana, il s'ouvre lorsque vous appuyez sur la touche 55 rechercher  $\Omega$ . Ensuite, il vous suffit d'appuyer sur  $\mathbf{0}$ , puis de prononcer le mot à rechercher. Cortana n'est pas disponible dans toutes les langues. Pour plus d'informations sur les langues prises en charge, visitez **[www.windowsphone.com](http://www.windowsphone.com/)**.

2. Saisissez le mot recherché dans la zone de recherche et appuyez sur -..., Vous pouvez aussi sélectionner un mot à rechercher parmi les correspondances proposées. **3.** Pour afficher les résultats connexes de votre recherche, balayez vers la gauche pour voir les

différentes catégories de résultats de recherche.

# **Fermer les connexions Internet**

Économisez votre batterie en fermant les connexions Internet ouverte à l'arrière-plan. Vous pouvez le faire sans fermer d'application.

- **1.** Dans l'écran d'accueil, balayez du haut vers le bas et appuyez sur ...
- **2.** Réglez **Réseau Wi-Fi** sur **Désactivé** .
- $\mathbf{r}$ **Conseil :** Réseau Wi-Fi est automatiquement remis sous tension. Pour modifier ce paramètre, appuyez sur **Activer à nouveau le Wi-Fi**.

# **Fermer une connexion de données mobiles**

Dans l'écran d'accueil, balayez du haut vers le bas, appuyez sur **TOUS LES PARAMÈTRES** > **cellulaire+SIM**, puis réglez **Connexion de données** sur **Désactivé** .

# **Divertissements**

Découvrez comment jouer, regarder des vidéos et écouter votre musique favorite.

# **Regarder et écouter**

Vous pouvez utiliser votre téléphone pour regarder des vidéos et écouter de la musique ou des podcasts lorsque vous vous déplacez.

#### **Lire de la musique**

Écoutez votre musique préférée, où que vous soyez.

#### Appuyez sur **Musique**.

Appuyez sur l'artiste, l'album, le morceau, le genre ou la liste de lecture que vous souhaitez écouter.

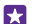

**Conseil :** Vous pouvez améliorer la qualité du son en modifiant les paramètres de l'égaliseur. Dans l'écran d'accueil, balayez du haut vers le bas et appuyez sur **TOUS LES PARAMÈTRES** > **audio**. L'égaliseur dolby n'est pas pris en charge par tous les téléphones. Pour connaître sa disponibilité, visitez **[www.microsoft.com/mobile/](http://www.microsoft.com/mobile/support/wpfeatures) [support/wpfeatures](http://www.microsoft.com/mobile/support/wpfeatures)**.

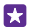

**Conseil :** Vous pouvez acheter de la musique pour vos listes de lecture à partir de xbox music store.

#### **Interrompre ou reprendre la lecture**

Appuyez sur  $\bigcap$  ou  $\bigcap$ .

Conseil : Pour lire des morceaux dans un ordre aléatoire, appuyez sur  $\chi$ . П

#### **Avance ou recul rapide**

Appuyez longuement sur  $\odot$  ou  $\odot$ .

П **Conseil :** Pour vous abonner et écouter des podcasts, appuyez sur **Podcasts**.

Il est possible que le service ne soit pas disponible dans tous les pays et toutes les régions.

#### **S'abonner à Xbox Music Pass** Visitez **[www.xbox.com/music/music-pass](http://www.xbox.com/music/music-pass)**.

Xbox Music Pass vous permet de télécharger et de lire un nombre illimité de morceaux et de les synchroniser avec votre téléphone, de diffuser de la musique sur votre téléphone ou votre console Xbox et d'écouter des stations radio que vous avez créées avec la radio Xbox.

### **Créer une liste de lecture**

Organisez vos morceaux dans des listes de lecture pour pouvoir écouter la musique en fonction de votre humeur.

**1.** Appuyez sur **Musique** > **sélections**.

**2.** Appuyez sur  $\overline{P}$ , écrivez le nom de la liste de lecture, puis sélectionnez les morceaux que vous souhaitez ajouter à la liste de lecture.

F.

**Conseil :** Vous pouvez acheter de la musique pour vos listes de lecture à partir de xbox music store.

**3.** Quand vous avez terminé, appuyez sur  $\left( \widehat{n} \right)$ .

## **MixRadio**

Découvrez de nouveaux morceaux de musique avec MixRadio.

Avec MixRadio, vous pouvez :

- Écouter des mixes préparés
- Profiter de vos mixes hors connexion, même si vous ne disposez pas d'une connexion Internet
- Marquer les morceaux d'un pouce levé ou d'une pouce baissé pour obtenir un mix parfaitement adapté à votre goût
- Créer vos propres mixes à partir de vos artistes favoris
- Obtenir des informations complémentaires sur vos artistes favoris, notamment leurs prochains concerts

Pour en savoir plus sur l'utilisation de MixRadio sur votre téléphone, tapez sur **MixRadio**, balayez vers la gauche et tapez sur ?.

Il est possible que ce service ne soit pas disponible dans toutes les régions.

Le téléchargement de musique et d'autres contenus ou leur écoute en streaming peut impliquer le transfert d'un grand volume de données sur le réseau de votre fournisseur de services. Pour plus d'informations sur les frais de transmission de données, contactez votre fournisseur de services réseau.

# **Lire un podcast**

Abonnez-vous à vos podcasts favoris sur votre téléphone afin de n'en manquer aucun.

#### **1.** Appuyez sur **Podcasts**.

**2.** Appuyez sur **audio** ou **vidéo** et sur le podcast que vous souhaitez regarder ou écouter.

**Conseil :** Pour sélectionner un certain épisode d'un podcast, appuyez sur  $\equiv$ . m

#### **S'abonner à un podcast**

Balayez jusqu'à **OBTENIR DES PODCASTS** et saisissez l'adresse du podcast.

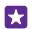

**Conseil :** Vous pouvez aussi rechercher un podcast par son nom.

# **Lire une vidéo**

Emportez partout vos fichiers multimédia favoris - regardez des vidéos où que vous soyez.

**1.** Appuyez sur **D** Vidéo.

© 2015 Microsoft Mobile. Tous droits réservés. **107**

- **2.** Balayez jusqu'à **COLLECTION**.
- **3.** Appuyez sur la vidéo que vous souhaitez lire.

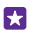

**Conseil :** Vous pouvez aussi acheter ou louer des films et des émissions de télévision à partir de la boutique vidéo Xbox.

**Interrompre ou reprendre la lecture** Appuyez sur  $($ n $)$  ou  $($  $)$ .

**Avance ou recul rapide** Appuyez longuement sur . ou ...

#### **Régler la tonalité de la musique**

Accentuez les graves ou réglez d'autres bandes pour améliorer votre expérience d'écoute.

La personnalisation du son n'est pas activée quand vous écoutez la radio FM ou lorsque vos utilisez des accessoires Bluetooth.

**1.** Dans l'écran d'accueil, balayez du haut vers le bas et appuyez sur **TOUS LES PARAMÈTRES** > **audio**.

**2.** Pour régler la tonalité de la musique, balayez jusqu'à **égaliseur** et faites glisser les curseurs selon vos préférences. Vous pouvez aussi sélectionner un des préréglages de l'égaliseur.

**Conseil :** Pour un volume de lecture plus régulier de l'ensemble des morceaux de Н musique et des vidéos, balayez jusqu'à **améliorations**, puis réglez **Mise à niveau audio** sur **Activé** .

#### **Projeter votre écran via le Wi-Fi**

Via le Wi-Fi, projetez votre écran sur un téléviseur, un moniteur ou un projecteur compatible pour regarder une vidéo sur un plus grand écran.

La projection de votre écran via le Wi-Fi n'est pas prise en charge par tous les téléphones. Pour connaître sa disponibilité, visitez **[www.microsoft.com/mobile/support/wpfeatures](http://www.microsoft.com/mobile/support/wpfeatures)**.

L'autre appareil doit prendre en charge la technologie Miracast.

La projection de contenus protégés par les droits d'auteur peut être limitée.

**1.** Dans l'écran d'accueil, balayez du haut vers le bas et appuyez sur **TOUS LES PARAMÈTRES** > **projeter mon écran**.

**2.** Appuyez sur l'appareil que vous souhaitez utiliser.

Pour plus d'informations, consultez le guide d'utilisation de l'autre appareil.

- 55 **Conseil :** Pour modifier l'orientation de l'écran projeté, appuyez sur **Avancés** > **Orientation de l'écran externe**.
- **Conseil :** Pour qu'un point apparaisse sur l'écran projeté lorsque vous touchez l'écran **RA** du téléphone, par exemple, alors que vous montrez une présentation PowerPoint, appuyez sur **Avancés** et réglez **Afficher l'interaction tactile** sur **Activé** .
## **Écouter de la musique sans fil**

Un haut-parleur sans fil vous permet d'écouter de la musique de haute qualité audio sans utiliser le moindre câble.

Des haut-parleurs sans fil sont vendus séparément. La disponibilité des accessoires peut varier selon les régions.

**1.** Dans l'écran d'accueil, balayez du haut vers le bas et appuyez sur **TOUS LES PARAMÈTRES** > **NFC**.

## **2.** Réglez **Toucher pour partager** sur **Activé** .

Avant d'utiliser la fonctionnalité NFC, veillez à ce que l'écran et les touches soient déverrouillés.

**3.** Mettez en contact la zone NFC du haut-parleur avec la zone NFC de votre téléphone. Le haut-parleur se connecte automatiquement à votre téléphone. NFC n'est pas pris en charge par tous les téléphones. Pour connaître sa disponibilité, visitez **[www.microsoft.com/mobile/](http://www.microsoft.com/mobile/support/wpfeatures) [support/wpfeatures](http://www.microsoft.com/mobile/support/wpfeatures)**.

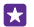

**Conseil :** Vous pouvez également établir la connexion via Bluetooth. Dans l'écran d'accueil, balayez du haut vers le bas, appuyez sur **TOUS LES PARAMÈTRES** > **Bluetooth**, puis reliez votre téléphone au haut-parleur.

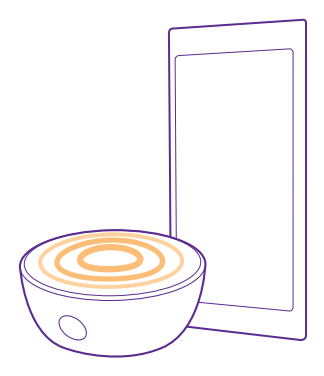

#### **Partager votre écran à l'aide de Lumia Projecteur**

Votre téléphone contient une présentation ou un document que vous souhaitez afficher un plus grand écran ? Utilisez l'application Lumia Projecteur pour partager aisément l'écran de votre téléphone sur un autre écran disposant d'un accès à Internet.

Si vous ne disposez pas de l'application Lumia Projecteur sur votre téléphone, vous pouvez la télécharger sur **[www.windowsphone.com](http://www.windowsphone.com/s?appid=b5511af6-cbd0-4945-9bf6-30cf0582043f)**.

**1.** Appuyez sur **Lumia Projecteur**.

**2.** Pour partager sur un écran proche, accédez à **<https://lumiabeamer.com>** sur l'écran cible. Dans l'application Lumia Projecteur, appuyez sur **Partager à proximité** et numérisez le code QR à l'aide de votre téléphone.

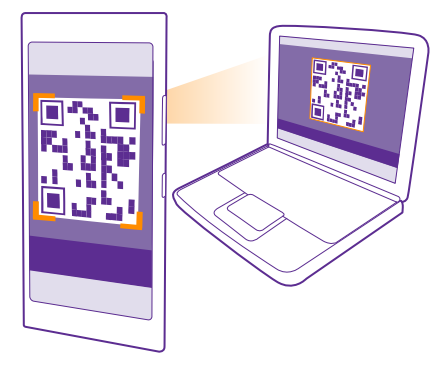

**3.** Vous pouvez aussi partager l'écran de votre téléphone avec une personne éloignée. Pour envoyer un lien par SMS, par e-mail ou par un média social, appuyez sur **Partager à distance** et **Messagerie**, **E-mail** ou **Médias sociaux**.

**4.** Pour mettre à jour l'écran, agitez votre téléphone.

**Conseil :** Pour mettre à jour l'écran automatiquement, appuyez sur **rafraîchissement**  55 **automatique** dans l'application Lumia Projecteur.

**5.** Pour cesser de partager, appuyez sur la touche verrou ou, dans l'application Lumia Projecteur, appuyez sur **arrêter la projection**.

# **Radio**

Découvrez comment écouter la radio sur votre téléphone.

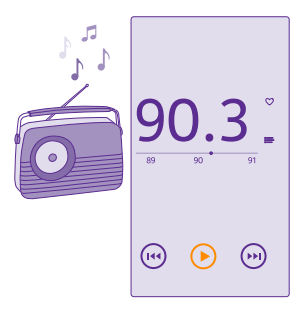

# **Écouter la radio FM**

Écoutez vos stations de radio FM favorites en déplacement.

Radio FM n'est pas pris en charge par tous les téléphones. Pour connaître sa disponibilité, visitez **[www.microsoft.com/mobile/support/wpfeatures](http://www.microsoft.com/mobile/support/wpfeatures)**.

Pour écouter la radio, vous devez connecter un kit oreillette compatible à l'appareil. Le kit oreillette fait office d'antenne.

Le casque peut être vendu séparément.

Appuyez sur **Radio FM.** 

**Accéder à la station suivante ou précédente** Balayez vers la gauche ou la droite dans la barre de fréquence.

**Fermer l'application Radio FM** Appuyez sur la touche retour  $\leftarrow$ .

#### **Mémoriser une station radio**

Mémorisez vos stations radio favorites afin de pouvoir les écouter facilement ultérieurement.

Radio FM n'est pas pris en charge par tous les téléphones. Pour connaître sa disponibilité, visitez **[www.microsoft.com/mobile/support/wpfeatures](http://www.microsoft.com/mobile/support/wpfeatures)**.

Appuyez sur **Radio FM.** 

Pour mémoriser la station que vous écoutez, appuyez sur  $\bullet$ .

#### **Afficher votre liste de stations mémorisées** Appuyez sur  $=$ .

**Supprimer une station de la liste** Appuyez sur .

# **Synchroniser la musique et les vidéos entre votre téléphone et un ordinateur**

Si vous avez stocké de la musique ou des vidéos sur votre ordinateur et que vous souhaitez y accéder sur votre téléphone, utilisez un câble USB pour synchroniser le contenu multimédia entre votre téléphone et l'ordinateur.

**1.** Connectez votre téléphone à un ordinateur compatible à l'aide d'un câble USB. **2.** Dans le gestionnaire de fichiers de votre ordinateur, notamment l'Explorateur Windows ou Finder, faites glisser et déposez vos chansons et vidéos sur votre téléphone.

**Conseil :** Si le système d'exploitation de votre ordinateur est Windows 7, Windows 8 ou Ы une version ultérieure, vous pouvez également utiliser l'application Windows Phone. Les systèmes d'exploitation Windows 8 et ultérieurs installent automatiquement

l'application lorsque vous connectez votre téléphone à votre ordinateur. Avec Windows 7, vous pouvez la télécharger à partir de **[www.windowsphone.com](http://www.windowsphone.com/)**.

Pour plus d'informations sur les applications compatibles avec les différents ordinateurs, reportez-vous au tableau ci-dessous.

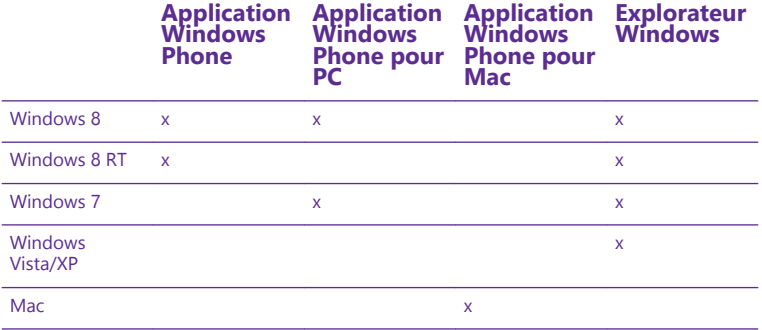

# **Jeux**

Téléchargez des jeux sur votre téléphone et amusez-vous.

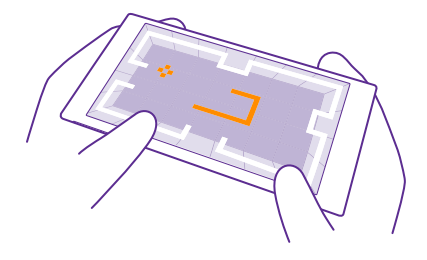

#### **Télécharger de nouveaux jeux**

Rendez-vous sur boutique Jeux pour télécharger et installer de nouveaux jeux sur votre téléphone.

- **1.** Appuyez sur **Jeux** > **boutique Jeux**.
- **2.** Parcourez la sélection, puis appuyez sur le jeu souhaité.
- **3.** Pour télécharger un jeu gratuit, appuyez sur **installer**.
- **4.** Pour essayer un jeu gratuitement, appuyez sur **essayer**.
- **5.** Pour acheter un jeu, appuyez sur **acheter**.

**Conseil :** Pour désinstaller un jeu, dans l'écran d'accueil, balayez vers la gauche jusqu'au Н menu des applications, appuyez longuement sur le jeu, puis appuyez sur **désinstaller**.

La disponibilité des modes de paiement dépend de votre pays de résidence et de votre fournisseur de services réseau.

### **Choisir ce que votre enfant peut télécharger**

Si vos enfants possèdent un Windows Phone 8.1, le site Web Ma famille vous permet de gérer leurs téléchargements de jeux et d'applications ainsi que leurs paramètres. Pour configurer Ma famille, visitez **<https://www.windowsphone.com/family>**, connectez-vous au compte Microsoft à l'aide de votre adresse e-mail et de votre mot de passe, ainsi qu'à l'aide de l'adresse e-mail et du mot de passe de votre enfant, puis suivez les instructions.

Vous pouvez ajouter un autre parent à Ma famille sur le site Web Ma famille. Les deux parents peuvent gérer les paramètres de l'enfant, mais ne peuvent pas modifier les paramètres de l'autre parent.

Vous pouvez sélectionner quelles évaluations de jeu sont visibles aux yeux de votre enfant ainsi que les applications et les jeux qu'il est autorisé à télécharger. Connectez-vous à votre compte Ma famille, puis modifiez les paramètres pour votre enfant. Vous pouvez aussi empêcher votre enfant de télécharger des applications ou des jeux.

Vous devez ajouter des données de carte de crédit valides pour prouver que vous êtes un adulte si votre enfant est âgé de 12 ans ou moins. Aucun frais n'est facturé sur votre carte de crédit et le numéro de la carte de crédit n'est pas enregistré. L'âge adulte légal varie selon le pays et la région.

Cette fonction n'est pas disponible dans toutes les langues. Pour plus d'informations sur la disponibilité des fonctions et des services, reportez-vous à la section Comment sur **[www.windowsphone.com](http://www.windowsphone.com/)**.

La disponibilité des applications et des jeux peut dépendre de l'âge de votre enfant.

#### **Jouer**

Jouer sur votre téléphone est une véritable expérience sociale. Xbox, le service de jeu de Microsoft, vous permet de jouer avec vos amis et d'utiliser votre profil de joueur pour garder une trace de vos scores et de vos succès. Vous pouvez le faire en ligne, sur votre console Xbox, et sur votre téléphone dans le hub Jeux.

### Appuyez sur **Jeux**.

Balayez vers **COLLECTION** et sélectionnez un jeu. S'il s'agit d'un jeu Xbox, connectez-vous à votre compte Xbox. Si vous n'avez pas encore de compte, vous pouvez en créer un. Xbox n'est pas disponible partout.

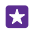

**Conseil :** Vous pouvez épingler vos jeux favoris sur l'écran d'accueil. Dans le menu applications, appuyez longuement sur le jeu et sélectionnez **épingler sur l'écran d'accueil**.

**Conseil :** Vous pouvez utiliser votre téléphone comme télécommande pour votre console Xbox One et interagir avec vos compagnons de jeu. Accédez à **[www.windowsphone.com](http://www.windowsphone.com/s?appid=a1a67817-26e6-482a-b673-e3e906d27a4e)** pour télécharger l'application Xbox One SmartGlass.

#### **Obtenir d'autres jeux**

Balayez jusqu'à **COLLECTION** et appuyez sur **boutique Jeux**.

**Conseil :** Quand vous êtes connecté à votre compte Xbox, vous pouvez recevoir des **Fa** invitations d'amis qui souhaitent jouer avec vous. Si vous ne possédez pas le jeu, mais s'il est disponible dans votre région dans boutique Jeux, vous pouvez télécharger une version d'essai ou l'acheter directement.

### **Reprendre un jeu**

Lorsque vous reprenez un jeu, ce dernier peut présenter une icône de reprise. Sinon, appuyez sur l'écran.

#### **Commander votre Xbox One avec votre téléphone**

Commandez votre console Xbox One avec votre téléphone à l'aide de l'application **Xbox SmartGlass**.

Si vous ne disposez pas de l'application **Xbox SmartGlass** sur votre téléphone, vous pouvez la télécharger sur **[www.windowsphone.com](http://www.windowsphone.com/s?appid=a1a67817-26e6-482a-b673-e3e906d27a4e)**.

Assurez-vous que vous êtes connecté avec le même compte Microsoft ou Xbox Live à la fois sur votre téléphone et sur votre console. Vous pouvez vous connecter à l'appareil Xbox One compatible à l'aide d'une connexion Wi-Fi ou d'une connexion de données mobiles.

Appuyez sur **Xbox SmartGlass**.

#### **Se connecter à votre console Xbox One**

Appuyez sur  $\hat{z}$ , puis sélectionnez la console à laquelle vous souhaitez vous connecter.

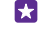

**Conseil :** Si vous ne trouvez pas votre console dans la liste, saisissez son adresse IP, puis appuyez sur **Se connecter**. Dans les paramètres de votre console Xbox, vérifiez que vous avez autorisé votre console à se connecter à n'importe quel appareil SmartGlass.

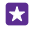

**Conseil :** Pour regarder la TV, appuyez sur **Câble/TV**, puis utilisez votre téléphone comme télécommande.

#### **Jouer**

Appuyez sur un jeu et sur **Lire sur Xbox One**, puis utilisez votre téléphone comme contrôleur.

### **Modifier les paramètres de votre Xbox One SmartGlass**

Appuyez sur  $\equiv$  Vous pouvez, par exemple, consulter votre profil, trouver des amis, voir le résumé de vos résultats de jeu et consulter les messages envoyés par vos compagnons de jeu.

## **Rechercher des jeux et des applications**

Appuyez sur  $\Omega$ .

# **Applications et services de style de vie**

Restez informé sur ce qui se passe dans le monde en jetant un simple coup d'œil sur votre téléphone.

Pour utiliser les services, vous avez besoin d'une connexion Internet. Pour plus d'informations sur les frais de données éventuels, contactez votre fournisseur de services réseau.

Connectez-vous à votre compte Microsoft pour exploiter pleinement les services.

Il est possible que certains services ne soient pas disponibles dans tous les pays ou régions.

# **Suivre les informations boursières**

Suivez les tendances de la bourse avec l'application Finance.

#### Appuyez sur **M** Finance.

Pour consulter les taux de change de la bourse, balayez jusqu'à **Bourse**.

#### **Suivre vos actions favorites**

Balayez jusqu'à **Liste de valeurs**, appuyez sur  $\Theta$ , puis recherchez ce que vous souhaitez suivre.

**Conseil :** Vous pouvez épingler votre action favorite dans l'écran d'accueil pour la Ы consulter plus facilement. Appuyez longuement sur l'action, puis appuyez sur **épingler sur l'écran d'accueil**.

#### **Rester informer au sujet de l'actualité**

Consultez les dernières actualités à partir de vos sources favorites.

Appuyez sur **a Actualité**.

Pour sélectionner les sources d'actualités que vous souhaitez suivre, balayez jusqu'à Sources, puis appuyez sur  $\oslash$ .

### **Suivre les rubriques qui vous intéressent**

Balayez jusqu'à **Sujets**, appuyez sur  $\bigoplus$ , puis recherchez ce qui vous intéresse, notamment votre hobby favori.

Vous pouvez ensuite lire des articles sur les rubriques sélectionnées dans la vue Sujets.

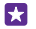

**Conseil :** Vous souhaitez que vos principales rubriques figurent en haut de la liste ? Appuyez sur  $\omega$ , appuyez longuement sur la rubrique à déplacer, puis faites-la glisser jusqu'à sa nouvelle position.

#### **Profiter d'informations sur la santé et le bien-être**

Fixez vos objectifs santé et bien-être et atteignez-les. L'application Santé & Forme vous aide à trouver des informations utiles, prendre du temps pour vous et assurer le suivi d'un style de vie sain.

Appuyez sur **Santé & Forme**.

Balayez jusqu'à **forme**, **nutrition** ou **médical**.

#### **Chercher des outils de santé et bien-être**

Dans **aujourd'hui**, appuyez sur un compteur ou autre élément.

#### **Suivre votre entraînement**

Appuyez sur **Suivi cardio** > (1). Pour ajouter manuellement des informations sur un entraînement, appuyez sur **Exercice de cardio**. Ou si vous souhaitez que l'application suive votre entraînement, appuyez sur **Entraînement suivi par GPS**.

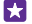

**Conseil :** Pour synchroniser les informations du compteur avec le service HealthVault, accédez à **<https://www.healthvault.com/>**, puis inscrivez-vous. Ce service n'est pas disponible dans toutes les langues.

#### **Suivre votre régime**

Pour ajouter les aliments que vous venez de manger à Suivi de régime, appuyez sur **Suivi de**  régime >  $\Theta$ , puis recherchez le type d'aliment. Sélectionnez les détails, tels que la quantité servie, puis appuyez sur  $\mathcal{O}$ .

Vous pouvez voir les calories ingérées pour la journée dans la vue principale Suivi de régime.

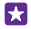

**Conseil :** Pour modifier vos paramètres Suivi de régime, tels que le niveau d'exercice ou les objectifs du régime, appuyez sur **Objectif**.

### **Consulter les dernières prévisions météo**

Pour savoir s'il va pleuvoir ou si le soleil va briller, consultez les conditions météorologiques ou les prévisions pour les prochains jours.

**1.** Appuyez sur **Météo**.

**2.** Balayez jusqu'à **Aujourd'hui** pour voir la météo dans la région où vous vous trouvez.

- **Conseil :** Pour voir les prévisions météo dans la région où vous vous trouvez pour les 55 dix prochains jours, appuyez sur **Par jour**.
- **Conseil :** Pour connaître rapidement la météo en d'autres lieux, enregistrez vos lieux  $\mathbf{H}$ importants dans vos favoris. Balayez jusqu'à **Favoris**, appuyez sur  $\bigoplus$ , puis ajoutez un lieu.

#### **Profiter de nouvelles recettes et d'idées culinaires**

Trouvez des recettes et ajoutez les ingrédients à votre liste de courses en un seul appui.

# Appuyez sur **T** Cuisine & Vins.

**1.** Pour trouver une recette, appuyez sur **Parcourir les recettes**.

**2.** Pour parcourir des recettes par catégorie, notamment les principaux ingrédients ou besoins nutritionnels, balayez jusqu'à **Recettes**, puis sélectionnez une catégorie.

**Conseil :** Pour ajouter les ingrédients d'une recette à une liste de courses, appuyez sur м **.** 

# **Enregistrer vos recettes favorites**

Pour créer une collection de vos recettes enregistrées, appuyez sur **collections**, puis saisissez un nom pour votre collection. Pour ajouter une recette à votre collection, naviguez jusqu'à la recette, puis appuyez sur $\bigoplus$ .

## **Suivre vos sports favoris**

Restez informé sur l'actualité sportive et les derniers résultats sportifs lorsque vous êtes en déplacement.

- **1.** Appuyez sur **Sport**.
- **2.** Balayez jusqu'à **Mes sports**.

**3.** Appuyez sur une catégorie ou cherchez d'autres catégories en appuyant sur  $\left( \cdot \right)$ .

m

**Conseil :** Pour suivre aisément votre équipe favorite, ajoutez-la à Mes équipes. Appuyez sur (-), puis recherchez l'équipe.

# **Trouver des infos de voyage**

Découvrez de nouvelles destinations de voyage extraordinaires ou tirez pleinement profit de vos anciennes destinations favorites. Trouvez des guides de voyage, des informations de vol actualisées, des outils de réservation et bien d'autres choses encore en un seul endroit.

# Appuyez sur **Voyage**.

- **1.** Balayez jusqu'à **Destinations**.
- **2.** Saisissez un lieu, puis appuyez sur une suggestion.

**3.** Balayez vers la gauche ou la droite pour explorer les informations relatives au lieu, telles que les attractions ou restaurants.

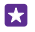

**Conseil :** Vous avez trouvé un lieu intéressant que vous souhaitez visiter ultérieurement ? Pour l'ajouter à la vue Favoris, appuyez sur  $\left(\frac{1}{n}\right)$ .

### **Réserver un hôtel**

Dans la vue principale de l'application Voyage, appuyez sur **Recherche d'hôtels**, saisissez une ville, puis appuyez sur une suggestion. Définissez les détails de la réservation, puis appuyez sur  $\overline{Q}$ . Ensuite, appuyez sur un hôtel, puis sur **Réserver.** 

#### **Voir des informations de vol**

Dans la vue principale de l'application Voyage, appuyez sur **Arrivées et départs**, **Statut du vol** ou **Recherche de vols**.

# **Bureau**

Restez organisé. Découvrez comment utiliser l'agenda et les applications Microsoft Office.

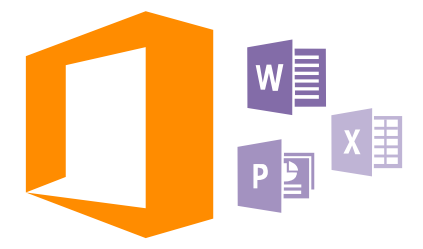

# **Microsoft Office Mobile**

Microsoft Office Mobile est votre bureau en dehors du bureau.

Accédez au hub Office pour créer et modifier des documents Word et des classeurs Excel, ouvrir et afficher des diaporamas PowerPoint, ou encore partager des documents à l'aide de **SharePoint** 

Vous pouvez aussi enregistrer vos documents sur OneDrive. OneDrive est un emplacement de stockage sur le cloud que vous pouvez utiliser pour accéder à vos documents à partir de votre téléphone, de votre tablette, de votre ordinateur ou de votre Xbox. Lorsque vous cessez de travailler sur un document et que vous y revenez ultérieurement, vous vous retrouvez là où vous l'avez quitté, quel que soit l'appareil que vous utilisez.

Microsoft Office Mobile se compose des éléments suivants :

- Microsoft Word Mobile
- Microsoft Excel Mobile
- Microsoft PowerPoint Mobile
- Microsoft SharePoint Workspace Mobile
- OneDrive

# **Utiliser Word Mobile**

Peaufinez vos documents lorsque vous êtes en déplacement avec Microsoft Word Mobile. Vous pouvez créer ou modifier des documents et partager votre travail sur un site SharePoint.

# Appuyez sur **Office**.

- **1.** Balayez jusqu'à **emplacements**.
- **2.** Appuyez sur l'emplacement du fichier.
- **3.** Appuyez sur le fichier Word que vous souhaitez modifier.

**4.** Pour modifier le texte, appuyez sur  $\oslash$ .

**5.** Pour enregistrer votre document, appuyez sur  $\cdots$  > enregistrer.

**Conseil :** Pour accéder rapidement à un document important, vous pouvez l'épingler 53. sur l'écran d'accueil. Appuyez longuement sur le document et appuyez sur **épingler sur l'écran d'accueil**.

**Créer un document** Balayez jusqu'à **récents** et appuyez sur  $\left( \cdot \right)$ .

**Rechercher du texte dans un document** Appuyez sur le fichier Word et sur ...

**Ajouter un commentaire**

Appuyez sur  $\odot$  >  $\odot$ .

**Mettre du texte en forme** Appuvez sur le fichier Word et sur  $\mathcal{O}$  >  $\mathcal{O}$ .

**Mettre du texte en surbrillance** Appuyez sur le fichier Word et sur  $\bigcirc$  >  $\bigcirc$ , et sélectionnez la couleur de la surbrillance.

**Afficher structure du document** Appuyez sur  $\binom{2}{3}$ .

**Envoyer un document dans un e-mail** Appuyez sur le fichier Word et sur  $\rightarrow \rightarrow$  partager....

#### **Supprimer un document**

Balayez jusqu'à **emplacements**, appuyez longuement sur le document et appuyez sur **supprimer**.

# **Utiliser Excel Mobile**

Pas besoin d'aller au bureau pour consulter les derniers chiffres. Avec Microsoft Excel Mobile, vous pouvez modifier vos feuilles de calcul, en créer des nouvelles et partager votre travail sur un site SharePoint.

# Appuyez sur **Office**.

- **1.** Balayez jusqu'à **emplacements**.
- **2.** Appuyez sur l'emplacement du fichier.
- **3.** Appuyez le fichier Excel que vous souhaitez modifier.
- **4.** Pour passer à un autre classeur, appuyez sur (a) et sur un classeur.
- **5.** Pour enregistrer votre classeur, appuyez sur  $\cdots$  > enregistrer.

**Créer un classeur** Appuyez sur **récents**  $>$   $\left(\text{+}\right)$ .

#### **Ajouter un commentaire à une cellule**

Appuyez sur > **commenter**.

**Appliquer un filtre à des cellules** Appuyez sur > **appliquer le filtre**.

# **Modifier la cellule et la mise en forme du texte**

Appuyez sur > **format de cellule...**.

#### **Changer de taille de ligne ou de colonne**

Appuyez sur une ligne ou une colonne et faites glisser le curseur.

## **Rechercher des données dans un classeur**

Appuyez sur le fichier Excel et sur ...

#### **Envoyer un classeur dans un e-mail**

Appuyez sur le fichier Excel et sur  $\rightarrow \rightarrow$  partager....

#### **Utiliser PowerPoint Mobile**

Ajoutez la touche finale à votre présentation en chemin vers votre réunion, grâce à Microsoft PowerPoint Mobile.

**1.** Appuyez sur **Office**, balayez jusqu'à **emplacements** et appuyez sur l'endroit du fichier PowerPoint que vous souhaitez afficher.

- **2.** Appuyez sur un fichier PowerPoint et orientez votre téléphone en mode paysage.
- **3.** Pour parcourir les diapositives, balayez vers la gauche ou la droite.
- **4.** Pour accéder à une diapositive déterminée, appuyez sur  $\bigcirc$  et sur la diapositive à afficher.

**5.** Pour ajouter une note à une diapositive, tournez votre téléphone en mode portrait et appuyez sur un endroit vierge sous la diapositive.

- **6.** Pour modifier une diapositive, appuyez sur @. Appuyez sur . pour revenir.
- **7.** Pour enregistrer votre présentation, appuyez sur > **enregistrer**.

#### **Envoyer une présentation dans un e-mail**

Appuyez sur le fichier PowerPoint et sur  $\cdots$  > partager....

#### **Supprimer une présentation**

Appuyez longuement sur le fichier PowerPoint et appuyez sur **supprimer**.

#### **Regarder une diffusion PowerPoint**

Pour regarder la diffusion d'une présentation PowerPoint via Internet, ouvrez l'e-mail contenant le lien vers la présentation de la diffusion, puis appuyez sur le lien.

#### **Utiliser SharePoint Workspace Mobile**

Travaillez sur des documents Microsoft Office partagés et collaborez sur des projets, des plannings et des idées. Avec Microsoft SharePoint Workspace Mobile, vous pouvez parcourir, envoyer, modifier et synchroniser vos documents en ligne.

- **1.** Appuyez sur **Office**, et balayez jusqu'à **emplacements**.
- **2.** Appuyez sur  $\overline{Q}$ , écrivez l'adresse Web d'un site SharePoint et appuyez sur  $\rightarrow$ .
- **3.** Sélectionnez un document.

Une copie est téléchargée vers votre téléphone.

**4.** Affichez ou modifiez le document, puis enregistrez vos modifications.

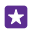

**Conseil :** Pour conserver une copie hors connexion d'un document sur votre téléphone. appuyez longuement sur le document, puis appuyez sur **toujours garder hors connexion**.

**Revenir à SharePoint Workspace Mobile** Appuyez sur la touche retour  $\leftarrow$ .

# **Rédiger une note**

Les notes sur papier s'égarent facilement. Plutôt que de consigner des notes sur papier, vous pouvez les rédiger avec Microsoft OneNote Mobile. De cette façon, vous avez toujours vos notes avec vous. Vous pouvez également synchroniser vos notes avec OneDrive, puis les afficher et les modifier avec OneNote sur votre téléphone, sur votre ordinateur ou en ligne dans un navigateur Web.

#### **1.** Appuyez sur **De** OneNote >  $\left($ **-** $\right)$ .

- **2.** Rédigez votre note.
- **3.** Pour mettre le texte en forme, appuyez sur  $\cdots$  > format.
- 4. Pour ajouter une photo, appuyez sur ...
- **5.** Pour enregistrer un clip audio, appuyez sur  $\Omega$ .
- **6.** Pour enregistrer les modifications, appuyez sur la touche retour  $\leftarrow$ .

Si un compte Microsoft est configuré sur votre téléphone, vos modifications sont enregistrées et synchronisées dans votre bloc-notes Personnel (Web) par défaut sur OneDrive. Sinon, vos modifications sont enregistrées sur votre téléphone.

#### **Créer une note avec Cortana**

Appuyez sur la touche rechercher  $\Omega$ , puis appuyez sur **U**. Dites **Créer une note** et dictez le contenu de la note. La note est enregistrée automatiquement sur **OneNote**.

Cette fonction n'est pas disponible dans toutes les langues. Pour plus d'informations sur les langues prises en charge, visitez **[www.windowsphone.com](http://www.windowsphone.com/)**.

#### **Envoyer une note dans un e-mail**

Appuyez sur une note et sur  $\cdots$  > partager....

**Conseil :** Pour accéder rapidement à une note importante, vous pouvez l'épingler sur Ы l'écran d'accueil. Appuyez longuement sur la note et appuyez sur **épingler sur l'écran d'accueil**.

# **Continuer à utiliser un document sur un autre appareil**

Vous pouvez enregistrer votre document Office sur OneDrive et poursuivre votre travail sur un autre appareil.

**1.** Lorsque vous travaillez sur un document Office, appuyez sur  $\cdots$  > enregistrer sous....

- **2.** Appuyez sur **Enregistrer dans** > **OneDrive**.
- **3.** Appuyez sur **enregistrer**.

Vous pouvez maintenant ouvrir le document depuis OneDrive sur un autre appareil et continuez où vous l'avez laissé.

# **Utiliser la calculatrice**

Oubliez votre calculatrice de poche : votre téléphone disponible d'une calculatrice ordinaire, d'une calculatrice scientifique et d'une calculatrice binaire.

**1.** Appuyez sur **El Calculatrice**.

**2.** Pour utiliser la calculatrice de base, tenez votre téléphone droit.

#### **Utiliser la calculatrice scientifique**

Mettez votre téléphone en mode paysage, bord droit vers le haut.

#### **Utiliser la calculatrice binaire**

Mettez votre téléphone en mode paysage, bord gauche vers le haut.

# **Utiliser votre téléphone bureau**

Un compte de société sur votre téléphone vous aide à faire votre travail.

Si vous possédez un téléphone bureau, votre société peut créer un compte société qui sécurise davantage les informations présentes sur votre téléphone, vous permet d'accéder aux documents ou informations dans le réseau de l'entreprise et fournit même des applications ou des hubs qui vous aident à faire votre travail.

Si votre société dispose d'applications, vous avez la possibilité de les télécharger dès que vous avez terminé d'ajouter le compte de société sur votre téléphone. Si une application n'est pas disponible avant que vous n'ayez configuré votre compte, votre société peut vous faire savoir comment l'obtenir.

Un hub de société vous permet d'obtenir toutes sortes d'informations sur la société en un seul endroit, par exemple les actualités, les dépenses et les applications, ou encore d'accéder à la boutique d'une société. L'installation d'un hub se déroule de la même façon que celle d'une application de société. Vous avez la possibilité de l'ajouter une fois que vous avez ajouté votre compte de société. Si votre entreprise développe un hub ultérieurement, une autre méthode de configuration vous sera proposée.

La plupart des comptes de société incluent une politique. Une politique d'entreprise permet à votre société d'ajouter des garanties à votre téléphone, souvent pour protéger des informations confidentielles ou sensibles.

Pour configurer le compte de votre société, dans l'écran d'accueil, balayez du haut vers le bas et appuyez sur **TOUS LES PARAMÈTRES** > **espace de travail**.

Pour plus d'informations sur les solutions professionnelles, accédez à **[aka.ms/](http://aka.ms/businessmobilitycenter) [businessmobilitycenter](http://aka.ms/businessmobilitycenter)**.

# **Conseils pour les utilisateurs professionnels**

Utilisez efficacement votre téléphone au bureau.

#### **Utiliser les e-mails et le calendrier sur votre téléphone et votre PC**

Vous pouvez utiliser des adresses e-mail différentes pour votre activité professionnelle et vos loisirs. Vous pouvez ajouter plusieurs boîtes aux lettres à votre téléphone et utiliser le même compte e-mail à la fois sur votre téléphone et sur votre PC, qu'il s'agisse d'un compte Outlook, Office 365 ou de toute autre compte e-mail. Vos e-mails et votre calendrier restent synchronisés et vous pouvez rejoindre des réunions directement à partir d'invitations du calendrier. Vous pouvez utiliser les services de messagerie et de calendrier intégrés. Ainsi, lorsqu'une réunion est prévue, vous pouvez par exemple afficher la liste des participants et accéder d'un simple appui à toute discussion via e-mail ou SMS que vous avez eue avec un participant.

#### **Assurer la sécurité de vos données sur votre téléphone**

Votre téléphone dispose d'une série d'options de sécurité pour s'assurer que personne d'autre n'a accès aux données sensibles que vous avez stockées sur votre téléphone. Par exemple, vous pouvez configurer votre téléphone pour qu'il se verrouille automatiquement, ou même localiser votre téléphone en cas de perte (non disponible dans toutes les régions).

#### Pour plus d'informations, visitez **[www.microsoft.com/en-gb/mobile/business/lumia-for](http://www.microsoft.com/en-gb/mobile/business/lumia-for-business)[business](http://www.microsoft.com/en-gb/mobile/business/lumia-for-business)**.

Vous devrez peut-être utiliser une connexion VPN (Virtual Private Network) pour accéder à des ressources de votre société, notamment l'intranet ou la messagerie d'entreprise, ou pour des motifs personnels. Contactez l'administrateur IT de votre société pour en savoir plus sur la configuration de votre VPN ou visitez le site Store afin de télécharger l'application pour votre service VPN et vérifiez le site Web du service pour obtenir des informations supplémentaires.

# **Soyez productif grâce aux applications Office**

Votre téléphone dispose des versions mobiles des applications Microsoft Office.

Vous pouvez :

- Consulter vos notes et documents, effectuer des modifications de dernière minute ou créer de nouveaux documents
- Afficher et modifier des présentations PowerPoint
- Créer, afficher et modifier des classeurs Microsoft Excel
- Enregistrer vos fichiers Office sur OneDrive et reprenez votre travail là où vous l'avez laissé, une fois de retour à l'ordinateur
- Accéder au service Office 365

Avec SharePoint Workspace Mobile, vous pouvez ouvrir, modifier et enregistrer des documents Microsoft Office situés sur des sites SharePoint 2010 ou SharePoint Online.

#### **Collaborer efficacement avec Lync sur votre téléphone**

Microsoft Lync est un service de communication de la nouvelle génération pour entrer en contact à tout moment et pratiquement partout.

Avec Lync, vous pouvez :

- Connaître la disponibilité de vos contacts
- Envoyer des messages instantanés
- Émettre des appels téléphoniques
- Lancer ou rejoindre des conférences audio, vidéo ou Web

Lync est conçu pour s'intégrer complètement à Microsoft Office. Vous pouvez télécharger la version mobile de Microsoft Lync sur votre téléphone à partir de Store.

Pour plus d'informations, consultez la documentation de l'utilisateur disponible dans les pages de support de Microsoft Lync, à l'adresse **[lync.microsoft.com/en-us/resources/pages/](http://lync.microsoft.com/en-us/resources/pages/resources.aspx?title=downloads) [resources.aspx?title=downloads](http://lync.microsoft.com/en-us/resources/pages/resources.aspx?title=downloads)**.

# **Connectivité & gestion du téléphone**

Prenez soin de votre téléphone et de son contenu. Découvrez comment vous connecter aux accessoires et aux réseaux, transférer des fichiers, créer des sauvegardes, verrouiller votre téléphone et conserver le logiciel à jour.

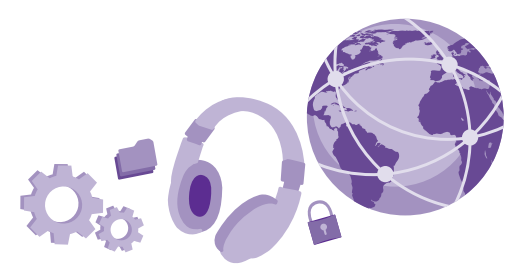

# **Mettre à jour le logiciel de votre téléphone**

Gardez le rythme : mettez à jour le logiciel de votre téléphone ainsi que les applications sans utiliser le moindre fil afin de bénéficier des nouvelles fonctionnalités et des améliorations apportées au téléphone. La mise à jour logicielle peut également améliorer les performances de votre téléphone.

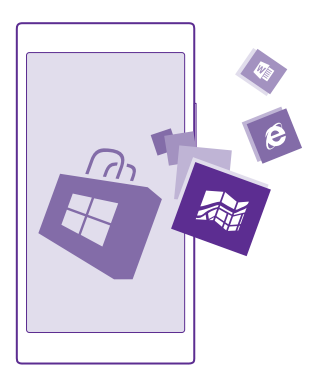

Avant de démarrer la mise à jour, branchez un chargeur ou assurez-vous que la batterie de l'appareil est suffisamment chargée.

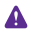

**Avertissement :** Si vous installez une mise à jour logicielle, vous ne pouvez pas utiliser l'appareil, même pour émettre un appel d'urgence, tant que vous n'avez pas terminé l'installation et redémarré l'appareil.

L'utilisation des services ou le téléchargement de contenu, y compris d'articles gratuits, peuvent entraîner le transfert d'un grand volume de données, ce qui peut engendrer des frais de données.

Par défaut, votre téléphone télécharge automatiquement les mises à jour disponibles chaque fois que les paramètres de la connexion de données le permettent. Lorsque votre téléphone vous avertit qu'une mise à jour est disponible, suivez simplement les instructions affichées sur votre téléphone. Si votre téléphone vient manquer de mémoire, il est possible que vous deviez déplacer vos applications, photos et autres éléments vers la carte de stockage. La carte de stockage n'est pas prise en charge par tous les téléphones. Pour connaître sa disponibilité, visitez **[www.microsoft.com/mobile/support/wpfeatures](http://www.microsoft.com/mobile/support/wpfeatures)**.

**Conseil :** Par défaut, votre téléphone met automatiquement à jour les applications et 53 autres composants (tels que hub d'appareils) quand vous êtes connecté à un réseau Wi-Fi. Pour vérifier l'historique de vos mises à jour, appuyez sur **Find Store** >  $\bullet \bullet \bullet$  > **téléchargements**, puis balayez jusqu'à **historique**.

Après la mise à jour, recherchez votre nouveau guide d'utilisation dans l'application Lumia Aide+Conseils ou les pages de support.

#### **Désactiver le téléchargement automatique des mises à jour**

Si vous souhaitez maîtriser vos frais de données, vous pouvez désactiver le téléchargement automatique des mises à jour. Dans l'écran d'accueil, balayez du haut vers le bas, appuyez sur **TOUS LES PARAMÈTRES** > **mise à jour du téléphone**, puis désactivez la case à cocher **Télécharger automatiquement les mises à jour si mes paramètres le permettent**.

# **Utiliser une connexion haut débit**

Profitez au maximum de vos connexions réseau - utilisez la connexion la plus rapide qui est disponible et prise en charge par votre téléphone.

Assurez-vous que votre carte SIM est insérée.

**1.** Dans l'écran d'accueil, balayez du haut vers le bas et appuyez sur **TOUS LES PARAMÈTRES** > **cellulaire+SIM**.

**2.** Appuyez sur **Vitesse de connexion maximale** pour vérifier si le type de connexion la plus rapide de votre téléphone est bien sélectionné.

La barre d'état située en haut de l'écran vous indique le type de connexion actuel.

# **Utiliser une connexion VPN sécurisée**

Vous aurez peut-être besoin d'une connexion VPN (Virtual Private Network) pour accéder à des ressources de votre société, notamment l'intranet ou la messagerie d'entreprise, ou pour des motifs personnels.

Contactez l'administrateur IT de votre société pour en savoir plus sur la configuration de votre VPN ou visitez le site Store afin de télécharger l'application pour votre service VPN et vérifiez le site Web du service pour obtenir des informations supplémentaires.

Dans l'écran d'accueil, balayez vers le bas depuis le haut de l'écran, appuyez sur **TOUS LES PARAMÈTRES** > **VPN**, puis réglez **État** sur **Activé** .

**1.** Pour ajouter un profil VPN, appuyez sur  $\left(\widehat{\mathbf{r}}\right)$ .

**2.** Réglez **Connexion automatique** sur **Activé** .

**3.** Saisissez les informations de profil comme indiqué par l'administrateur IT de votre société ou le service VPN.

Votre téléphone se connecte automatiquement au VPN au moment requis.

k. **Conseil :** Pour modifier les paramètres d'itinérance et de connexion de données mobiles VPN, appuyez sur **options**.

#### **Modifier un profil VPN**

Appuyez longuement sur le profil, appuyez sur **modifier**, puis modifiez les informations comme requis.

#### **Supprimer un profil VPN**

Appuyez longuement sur le profil, puis appuyez sur **supprimer**.

## **Basculer vers la connexion VPN manuelle**

Appuyez longuement sur le profil, puis appuyez sur **passer en mode manuel**. Appuyez sur le profil à connecter au VPN.

# **Wi-Fi**

Familiarisez-vous avec l'utilisation de la connexion Wi-Fi.

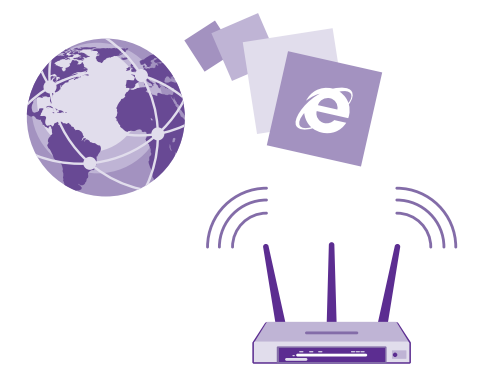

#### **Connexion à un réseau Wi-Fi**

Se connecter à un réseau Wi-Fi est une manière commode d'accéder à Internet. Lorsque vous êtes en déplacement, vous pouvez vous connecter à des réseaux Wi-Fi dans des lieux publics, comme une bibliothèque ou un cybercafé.

Votre téléphone recherche périodiquement les connexions disponibles et vous avertit le cas échéant. La notification apparaît brièvement en haut de l'écran. Pour gérer vos connexions Wi-Fi, sélectionnez la notification.

Dans l'écran d'accueil, balayez du haut vers le bas et appuyez sur ...

#### **1.** Réglez **Réseau Wi-Fi** sur **Activé** .

**2.** Sélectionnez la connexion que vous souhaitez utiliser.

Votre connexion Wi-Fi est active lorsque  $\mathcal{C}$  s'affiche dans la barre d'état en haut de l'écran.

Le positionnement Wi-Fi améliore la précision de la position lorsque des signaux satellites ne sont pas disponibles, en particulier lorsque vous vous trouvez à l'intérieur ou entre de grands bâtiments.

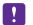

**Remarque :** L'utilisation du Wi-Fi peut être limitée dans certains pays. Par exemple, en Europe, vous n'êtes autorisé à utiliser les réseaux Wi-Fi 5150–5350 MHz qu'à l'intérieur, et aux États-Unis et au Canada, vous n'êtes autorisé à utiliser les réseaux Wi-Fi 5,15– 5,25 GHz qu'à l'intérieur. Pour plus d'informations, contactez vos autorités locales.

#### **Fermer la connexion**

#### Réglez **Réseau Wi-Fi** sur **Désactivé** .

Ы **Conseil :** Votre téléphone se reconnecte automatiquement au réseau Wi-Fi. Pour modifier l'heure de reconnexion automatique ou pour réactiver manuellement le Wi-Fi, appuyez sur **Activer à nouveau le Wi-Fi** et sur l'option souhaitée.

#### **Connexion avec l'Assistant Wi-Fi**

Connectez-vous aisément à des points d'accès Wi-Fi publics grâce à l'application Assistant Wi-Fi.

Assistant Wi-Fi connecte votre téléphone à des points d'accès Wi-Fi publics et accepte les conditions d'utilisation à votre place, lorsque cela est nécessaire. Assistant Wi-Fi peut également partager vos informations de contact si vous le souhaitez.

**1.** Dans l'écran d'accueil, balayez du haut vers le bas et appuyez sur  $\mathscr{E}$  > Assistant Wi-Fi. **2.** Réglez **Se connecter aux points d'accès Wi-Fi** sur **Activé** .

**Conseil :** Si vos amis utilisent également Assistant Wi-Fi, partagez avec eux les points Ы d'accès Wi-Fi . Réglez **Partager les réseaux Wi-Fi sélectionnés** sur **Activé** .

# **NFC**

Explorez le monde qui vous entoure. Mettez votre appareil en contact avec des accessoires pour vous y connecter, puis appuyez sur des balises pour appeler un contact ou ouvrir un site Web. Avec la communication en champ proche (NFC, Near Field Communication), les connexions sont faciles et amusantes.

### **Prise en main de NFC**

Activez les fonctions NFC sur votre téléphone et mettez-le en contact avec d'autres appareils pour vous connecter à ceux-ci ou pour partager des éléments avec ceux-ci.

NFC n'est pas pris en charge par tous les téléphones. Pour connaître sa disponibilité, visitez **[www.microsoft.com/mobile/support/wpfeatures](http://www.microsoft.com/mobile/support/wpfeatures)**.

Avec NFC, vous pouvez :

- Vous connecter à des accessoires Bluetooth compatibles qui prennent en charge NFC, notamment un casque ou un haut-parleur sans fil
- Envoyez des éléments, comme des contacts ou vos propres photos, au téléphone, au PC ou à la tablette d'un ami exécutant Windows 8 ou ultérieur
- Appuyer sur des balises afin d'obtenir du contenu supplémentaire pour votre téléphone ou pour accéder à des services en ligne
- Payer avec votre téléphone si cette fonction est prise en charge par votre fournisseur de services réseau

La zone NFC se trouve au dos de votre téléphone, à proximité de la caméra. Mettez la zone NFC en contact avec d'autres téléphones, accessoires, balises ou lecteurs.

Dans l'écran d'accueil, balayez du haut vers le bas et appuyez sur **TOUS LES PARAMÈTRES** > **NFC**.

# Réglez **Toucher pour partager** sur **Activé** .

55

**Conseil :** Avant d'utiliser la fonctionnalité NFC, veillez à ce que l'écran et les touches soient déverrouillés.

#### **Activer les paiements par NFC**

### Réglez **Toucher pour payer** sur **Activé** .

Selon le fournisseur de services, il est possible que vous puissiez payer ou utiliser le téléphone comme ticket, même s'il est verrouillé.

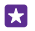

**Conseil :** Pour sélectionner les circonstances dans lesquelles vous pouvez utiliser les paiements à l'aide de NFC, appuyez sur **Les cartes actives fonctionnent**.

#### **Se connecter à un accessoire Bluetooth avec la fonctionnalité NFC**

Vous n'avez pas les mains libres ? Utilisez un casque. Ou pourquoi n'écouteriez-vous de la musique à l'aide de haut-parleurs sans fil ? Vous devez simplement mettre votre téléphone en contact avec l'accessoire compatible.

NFC n'est pas pris en charge par tous les téléphones. Pour connaître sa disponibilité, visitez **[www.microsoft.com/mobile/support/wpfeatures](http://www.microsoft.com/mobile/support/wpfeatures)**.

Mettez en contact la zone NFC de l'accessoire avec celle de votre téléphone, puis suivez les instructions à l'écran.

Les accessoires sont vendus séparément. La disponibilité des accessoires peut varier selon les régions.

#### **Déconnecter l'accessoire**

Mettez à nouveau en contact la zone NFC de l'accessoire. Pour plus d'informations, consultez le guide de l'utilisateur de l'accessoire.

#### **Lire les balises NFC**

Les balises NFC peuvent contenir des informations telles qu'une adresse Web, un numéro de téléphone ou une carte de visite. Accédez aux infos que vous souhaitez d'une simple pression.

NFC n'est pas pris en charge par tous les téléphones. Pour connaître sa disponibilité, visitez **[www.microsoft.com/mobile/support/wpfeatures](http://www.microsoft.com/mobile/support/wpfeatures)**.

Appuyez sur une balise avec la zone NFC de votre téléphone.

#### **Payer avec votre téléphone**

Vous avez oublié votre portefeuille ou porte-monnaie à la maison ? Pas de problème : vous pouvez payer avec votre téléphone ou l'utiliser comme ticket si cette fonction est prise en charge par votre fournisseur de services réseau.

NFC n'est pas pris en charge par tous les téléphones. Pour connaître sa disponibilité, visitez **[www.microsoft.com/mobile/support/wpfeatures](http://www.microsoft.com/mobile/support/wpfeatures)**.

Il est possible que cette fonction ne soit pas disponible dans toutes les régions. Pour plus d'informations sur la disponibilité, contactez votre fournisseur de services réseau. Les services sont liés à votre carte SIM. Vous devez être abonné à un service auprès de votre fournisseur de services dont l'application doit être installée dans Portefeuille.

**1.** Pour activer le service, contactez votre fournisseur de services réseau.

**2.** Pour effectuer le paiement, mettez le lecteur en contact avec la zone NFC de votre téléphone. Votre fournisseur de services peut vous demander de confirmer le paiement.

**Remarque :** Les applications et les services de billetterie et de paiement sont fournis par  $\blacksquare$ des tiers. Microsoft Mobile n'offre aucune garantie ou n'assume aucune responsabilité pour de tels services ou applications, y compris l'assistance, les fonctionnalités, les transactions ou la perte de valeur monétaire. Une fois votre appareil réparé, vous devrez peut-être réinstaller et activer l'application de paiement ou de billetterie. Une fois votre appareil réparé, vous devrez peut-être réinstaller et activer les cartes que vous avez ajoutées ainsi que l'application de paiement ou de billetterie.

# **Bluetooth**

Vous pouvez vous connecter sans fil à d'autres appareils compatibles, notamment des téléphones, des ordinateurs, des casques et des kits voitures. Vous pouvez également envoyer vos photos à des téléphones compatibles ou à votre ordinateur.

#### **Se connecter à un casque sans fil**

Un casque sans fil (vendu séparément) vous permet de converser au téléphone en gardant les mains libres et en poursuivant vos activités pendant l'appel, par exemple en continuant à travailler sur votre ordinateur.

Comme les appareils dotés de la technologie sans fil Bluetooth communiquent au moyen d'ondes radio, ils ne doivent pas être nécessairement dans le même champ visuel direct l'un de l'autre. Les dispositifs Bluetooth doivent néanmoins être situés à moins de 10 mètres l'un de l'autre et la connexion peut être exposée à des interférences dues à des obstacles tels que les murs ou à d'autres appareils électroniques.

Des appareils reliés peuvent se connecter à votre téléphone lorsque la fonctionnalité Bluetooth est activée. D'autres appareils peuvent détecter votre téléphone uniquement si l'écran des paramètres Bluetooth est ouvert.

N'acceptez pas de demande de connexion d'un appareil inconnu et ne vous reliez pas à celuici. Vous protégerez ainsi votre téléphone contre tout contenu nuisible.

Dans l'écran d'accueil, balayez du haut vers le bas et appuyez sur **TOUS LES PARAMÈTRES** > **Bluetooth**.

## **1.** Réglez **État** sur **Activé** .

**2.** Assurez-vous que le casque est allumé.

Vous devrez peut-être démarrer le processus de liaison depuis le casque. Pour plus de détails, consultez le guide d'utilisation de votre casque.

**3.** Pour relier votre téléphone et le casque, appuyez sur ce dernier dans la liste des périphériques Bluetooth détectés.

**4.** Il est possible que vous deviez saisir un code d'authentification. Pour plus de détails, consultez le guide d'utilisation de votre casque.

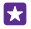

**Conseil :** Ces instructions de connexion s'appliquent également aux autres accessoires Bluetooth.

# **Déconnecter le casque**

Dans la liste, appuyez sur le casque connecté.

Lorsque vous rallumez le casque, la connexion rouvre automatiquement. Pour supprimer la liaison, maintenez le casque enfoncé dans la liste des périphériques Bluetooth et appuyez sur **supprimer**.

#### **Connexion au téléphone d'un ami avec Bluetooth**

Utilisez Bluetooth pour vous connecter sans fil au téléphone d'un ami, partager des photos, etc.

**1.** Dans l'écran d'accueil, balayez vers le bas depuis le haut de l'écran, puis appuyez sur **TOUS LES PARAMÈTRES** > **Bluetooth**.

**2.** Veillez à ce que Bluetooth soit activé sur les deux téléphones.

**3.** Assurez-vous que les deux téléphones sont visibles par d'autres téléphones. Vous devez être dans l'affichage des paramètres Bluetooth pour que votre téléphone soit visible par d'autres.

**4.** Les téléphones Bluetooth qui sont à portée apparaissent. Appuyez sur le téléphone auquel vous souhaitez vous connecter.

**5.** Si l'autre téléphone exige un code d'authentification, saisissez-le ou acceptez-le.

Le code d'authentification est uniquement utilisé lorsque vous vous connectez à quelque chose pour la première fois.

#### **Envoyer votre contenu à l'aide de Bluetooth**

Vous pouvez utiliser Bluetooth pour partager du contenu avec un ami ou envoyer des photos que vous avez prises à des appareils compatibles.

Vous pouvez utiliser plusieurs connexions Bluetooth simultanément. Par exemple, lors de l'utilisation d'un casque Bluetooth, vous pouvez toujours envoyer des éléments vers un autre appareil.

**1.** Dans l'écran d'accueil, balayez du haut vers le bas, appuyez sur **TOUS LES PARAMÈTRES** > **Bluetooth**, puis réglez **État** sur **Activé** .

**2.** Appuyez longuement sur le contenu que vous souhaitez envoyer, puis appuyez sur **partager...** > **Bluetooth**.

Par exemple, dans le hub Photos, appuyez longuement sur une photo, puis appuyez sur **partager...** > **Bluetooth**.

**3.** Appuyez sur l'appareil auquel vous souhaitez vous connecter. Les appareils Bluetooth qui sont à portée apparaissent.

**4.** Si l'autre appareil exige un code d'authentification, saisissez-le. Le code d'authentification, que vous pouvez créer, doit être saisi sur les deux appareils. Sur certains appareils, le code d'authentification est fixe. Pour plus de détails, consultez le guide d'utilisation de l'autre appareil.

Le code d'authentification est uniquement utilisé lorsque vous vous connectez à quelque chose pour la première fois.

L'emplacement des fichiers reçus dépend de l'autre appareil. Pour plus de détails, consultez le guide d'utilisation de l'autre appareil.

Si l'autre appareil est aussi un téléphone Lumia, les fichiers reçus sont enregistrés dans les applications auxquelles ils appartiennent. Par exemple, les photos sont enregistrées dans le hub Photos.

#### **Configurer votre téléphone en mode conduite**

Le mode conduite minimise la distraction pendant la conduite pour vous permettre de vous concentrer sur votre trajet.

**1.** Dans l'écran d'accueil, balayez vers le bas depuis le haut de l'écran, puis appuyez sur **TOUS LES PARAMÈTRES** > **mode Conduite** > **suivant**.

**2.** Pour configurer le téléphone afin qu'il ignore les appels, basculez **Ignorer les appels** sur **Activé** . Pour configurer le téléphone afin qu'il ignore les appels, basculez **Ignorer les SMS** sur **Activé** .

#### **3.** Appuyez sur **suivant**.

**4.** Pour envoyer automatiquement un SMS expliquant pourquoi vous ne pouvez pas répondre quand quelqu'un vous appelle ou vous envoie un SMS, basculez **Réponses automatiques aux appels** et/ou **Réponses automatiques aux SMS** sur **Activé ...** Pour modifier le message, appuyez sur la zone de texte.

**5.** Appuyez sur **suivant** > **ajouter un périphérique**, puis appuyez sur le périphérique Bluetooth auquel vous avez connecté le téléphone pendant la conduite, notamment le casque.

Le mode de conduite s'active automatiquement au moment où la connexion est établie entre le téléphone et l'appareil Bluetooth.

#### **Modifier le nom de votre appareil**

Vous pouvez modifier le nom de votre téléphone afin de faciliter son identification lorsque vous vous connectez à d'autres appareils via le Bluetooth.

**1.** Utilisez un câble USB compatible pour connecter votre téléphone à un ordinateur tournant sous Windows.

**2.** Recherchez votre téléphone sur l'écran de l'Explorateur Windows de votre ordinateur.

**3.** Cliquez avec le bouton droit sur l'icône Windows Phone et ouvrez l'affichage des propriétés de votre téléphone.

**4.** Modifiez le nom par défaut en le remplaçant par celui de votre choix. Le nom par défaut est généralement Windows Phone.

Le nom Bluetooth de votre téléphone est identique à son nom d'appareil.

# **Mémoire et stockage**

Découvrez comment gérer vos applications, fichiers et autres données sur votre téléphone.

## **Sauvegarder et restaurer des données sur votre téléphone**

Des accidents peuvent survenir : configurez votre téléphone pour qu'il sauvegarde vos paramètres, notamment la disposition de l'écran d'accueil et d'autres contenus sur votre compte Microsoft.

Vous devez disposer d'un compte Microsoft pour sauvegarder votre téléphone.

### **1.** Dans l'écran d'accueil, balayez du haut vers le bas et appuyez sur **TOUS LES PARAMÈTRES** > **sauvegarde**.

**2.** Si vous y êtes invité, connectez-vous à votre compte Microsoft.

**3.** Sélectionnez ce que vous souhaitez sauvegarder, ainsi que la méthode de sauvegarde. Vous pouvez configurer votre téléphone pour qu'il sauvegarde automatiquement votre liste d'applications, vos paramètres et vos SMS. Pour sauvegarder automatiquement votre futures vidéos ou photos de qualité optimale sur OneDrive, vous devez disposer d'une connexion Wi-Fi.

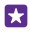

**Conseil :** Il n'est pas nécessaire de sauvegarder séparément vos contacts et les événements du calendrier. Votre téléphone les sauvegarde automatiquement et assure leur synchronisation avec votre compte Microsoft.

Si certaines de vos applications téléchargées ne sont pas incluses dans la sauvegarde, vous avez la possibilité de les télécharger à nouveau à partir de Store, tant que l'application est disponible. Store n'oubliez pas que si vous avez déjà acheté l'application, vous ne devez pas la payer à nouveau. Des frais de transmission de données peuvent être appliqués. Pour plus d'informations, contactez votre fournisseur de services réseau.

Les sauvegardes du téléphone ne sont pas visibles dans l'affichage principal de OneDrive, mais sont accessibles dans les paramètres OneDrive. Activez **[people.live.com](http://people.live.com/)** pour vos contacts sauvegardés et **[calendar.live.com](http://calendar.live.com/)** pour vos événements du calendrier.

Pour plus d'informations sur la sécurité des données dans OneDrive, accédez à **[windows.microsoft.com/en-gb/onedrive/security](http://windows.microsoft.com/en-gb/onedrive/security)**.

Pour sauvegarder d'autres contenus, notamment de la musique, connectez votre téléphone à votre ordinateur et suivez les instructions affichées sur celui-ci. 2 options s'offrent à vous : soit synchroniser le contenu entre votre téléphone et votre ordinateur à l'aide de l'application Windows Phone pour le bureau, soit faire glisser le contenu de votre téléphone jusqu'à votre ordinateur, dans le gestionnaire de fichiers de celui-ci, par exemple l'Explorateur Windows.

#### **Sauvegarder d'anciennes photos sur OneDrive**

Appuyez sur **Photos** > e), sélectionnez les photos ou albums que vous souhaitez charger, appuyez sur > **OneDrive**, sélectionnez la destination de chargement des photos, puis appuyez sur  $\overline{Q}$ .

Pour vérifier les photos que vous avez sauvegardées, connectez-vous à votre compte OneDrive sur n'importe quel appareil et vérifiez le dossier dans lequel vous avez enregistré les photos.

## **Restaurer des données sauvegardées**

Vous pouvez restaurer vos données sauvegardées après réinitialisation ou mise à jour du logiciel de votre téléphone ou encore lorsque vous configurez un nouveau téléphone. Connectez-vous à votre compte Microsoft et suivez les instructions affichées sur votre téléphone. Pour réinitialiser votre téléphone, dans l'écran d'accueil, balayez du haut vers le bas, puis appuyez sur **TOUS LES PARAMÈTRES** > **à propos de** > **réinitialiser votre téléphone**. La réinitialisation a pour effet de restaurer la configuration d'origine et d'effacer tout votre contenu personnel, mais vous pouvez restaurer vos données sauvegardées après vous êtes connecté à votre compte Microsoft.

#### **Vérifier et augmenter la mémoire disponible sur votre téléphone**

Utilisez l'application Assistant Stockage pour vérifier la quantité de mémoire disponible.

La carte de stockage n'est pas prise en charge par tous les téléphones. Pour connaître sa disponibilité, visitez **[www.microsoft.com/mobile/support/wpfeatures](http://www.microsoft.com/mobile/support/wpfeatures)**.

Appuyez sur **Assistant Stockage**.

Appuyez sur **téléphone**. Pour vérifier les informations détaillées relatives à votre carte de stockage, appuyez sur **Carte SD**.

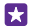

**Conseil :** Vous souhaitez en savoir plus sur d'autres contenus de votre téléphone ? Téléchargez l'application Fichiers à partir de Store, puis gérez aisément vos fichiers sur votre téléphone.

Si la mémoire du téléphone est pleine, recherchez d'abord les éléments dont vous n'avez plus besoin et supprimez-les :

- SMS, MMS et e-mails
- Contacts et détails
- Applications
- Musique, photos ou vidéos

Plutôt que de supprimer les fichiers, vous pouvez également les déplacer vers la carte de stockage.

La qualité de votre carte de stockage peut affecter considérablement les performances de votre téléphone. Pour profiter au mieux de votre téléphone, utilisez une carte rapide de 4– 128 Go de marque connue. Pour plus d'informations sur les cartes de stockage, reportez-vous aux foires aux questions.

Utilisez uniquement des cartes de stockage compatibles agréés pour une utilisation avec cet appareil. Des cartes incompatibles risquent d'endommager l'appareil et la carte, ainsi que de corrompre les données stockées sur celle-ci.

**Conseil :** Si votre téléphone ne reconnaît pas le type d'un fichier (notamment un fichier zip), il le place dans le dossier Autre. Vous pouvez vérifier ces fichiers et supprimer ceux qui sont inutiles en utilisant l'application Fichiers.

### **Supprimer des fichiers temporaires pour libérer de l'espace**

Appuyez sur **téléphone** > **fichiers temporaires** > **supprimer**. Pour supprimer des fichiers temporaires et d'autres données de votre navigateur seulement, appuyez sur **Paramètres d'Internet Explorer** > **supprimer l'historique**.

## **Enregistrer ou déplacer des applications vers une carte de stockage**

Développez la mémoire de votre téléphone avec une carte de stockage et enregistrez vos applications sur celle-ci, par défaut.

La qualité de votre carte de stockage peut affecter considérablement les performances de votre téléphone. Pour profiter au mieux de votre téléphone, utilisez une carte rapide de 4– 128 Go de marque connue. Pour plus d'informations sur les cartes de stockage, reportez-vous aux foires aux questions.

La carte de stockage n'est pas prise en charge par tous les téléphones. Pour connaître sa disponibilité, visitez **[www.microsoft.com/mobile/support/wpfeatures](http://www.microsoft.com/mobile/support/wpfeatures)**.

La carte de stockage est vendue séparément.

Appuyez sur **Assistant Stockage.** 

Pour modifier l'emplacement dans lequel votre téléphone stocke vos applications et vos autres fichiers, appuyez sur **téléphone** ou **Carte SD** pour chaque type de fichier.

### **Déplacer des applications vers la carte de stockage**

Appuyez sur **téléphone** > **applications+jeux** > e sélectionnez les applications à déplacer et appuyez sur **déplacer**.

Vous pouvez ultérieurement redéplacer des applications de la carte de stockage vers votre téléphone.

Le type de carte de stockage peut affecter le temps de déplacement des fichiers volumineux vers la carte.

## **Supprimer une application de votre téléphone**

Vous pouvez supprimer des applications installées que vous ne souhaitez plus conserver ou utiliser, afin d'augmenter la quantité de mémoire disponible.

**1.** Dans l'écran d'accueil, balayez vers la gauche jusqu'au menu applications.

**2.** Appuyez longuement sur l'application et appuyez sur **désinstaller**. Il se peut que vous ne puissiez pas supprimer certaines applications.

Si vous supprimez une application, vous pouvez éventuellement la réinstaller sans l'acheter à nouveau, tant qu'elle est disponible sur Store.

Si une application installée dépend d'une application supprimée, l'application installée risque de cesser de fonctionner. Pour plus de détails, consultez la documentation de l'application installée.

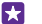

**Conseil :** Vous souhaitez conserver l'application, mais la mémoire disponible sur votre téléphone est insuffisante ? Déplacez l'application sur la carte de stockage au lieu la désinstaller. Appuyez sur **Assistant Stockage** > **téléphone** > **applications+jeux** > , sélectionnez les applications que vous souhaitez déplacer, puis appuyez sur **déplacer**. La carte de stockage n'est pas prise en charge par tous les téléphones. Pour connaître sa disponibilité, visitez **[www.microsoft.com/mobile/support/wpfeatures](http://www.microsoft.com/mobile/support/wpfeatures)**.

#### **Gérer des fichiers sur votre téléphone**

L'application Fichiers vous permet de vérifier aisément les fichiers sur votre téléphone, les organiser dans des dossiers et supprimer ceux qui sont devenus inutiles. Vous pouvez gérer les fichiers dans la mémoire du téléphone et sur la carte mémoire.

La carte de stockage n'est pas prise en charge par tous les téléphones. Pour connaître sa disponibilité, visitez **[www.microsoft.com/mobile/support/wpfeatures](http://www.microsoft.com/mobile/support/wpfeatures)**.

Vous pouvez télécharger l'application Fichiers gratuite à partir de **[www.windowsphone.com](http://www.windowsphone.com/s?appid=762e837f-461d-4847-8399-3526f54fc25e)**. Des frais de transmission de données peuvent être appliqués.

# Appuyez sur **Fichiers**.

- **1.** Pour naviguer jusqu'à un dossier, appuyez sur celui-ci.
- **2.** Pour chercher le dossier dans lequel vous vous trouvez actuellement, appuyez sur  $\varphi$ .
- **3.** Pour modifier l'organisation des fichiers ou des dossiers, appuyez sur  $\hat{\omega}$ .

**4.** Pour accéder rapidement à un dossier précédent, appuyez sur le dossier souhaité dans le chemin d'accès de fichier en haut de l'écran.

### **Créer un nouveau dossier**

Appuyez sur  $\bigcirc$ , saisissez un nom, puis appuyez sur  $\bigcirc$ .

#### **Déplacer ou copier des fichiers vers un autre dossier**

Appuyez longuement sur le fichier souhaité, puis sélectionnez l'action à lui appliquer.

Vous ne pouvez pas copier ou déplacer des dossiers, mais vous pouvez créer un nouveau dossier à un nouvel emplacement, puis y déplacer le contenu de l'ancien dossier. Pour déplacer ou copier simultanément plusieurs fichiers, appuyez sur  $\textcircled{\textsf{s}}$ , sélectionnez les fichiers souhaités, appuyez sur  $\circled{2}$  pour les déplacer ou sur  $\circled{2}$  pour les copier.

#### **Partager des fichiers ou des dossiers**

Appuyez sur  $\circledast$ , sélectionnez ce que vous souhaitez partager, appuyez sur  $\circledcirc$ , puis sélectionnez le mode de partage.

# **Copier du contenu entre votre téléphone et votre ordinateur**

Copiez, entre votre téléphone et un ordinateur, des photos, des vidéos et tout autre contenu que vous avez créé.

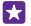

**Conseil :** Si vous disposez d'un Mac, installez l'application Windows Phone à partir de Mac App Store.

Si vous souhaitez transférer vos photos vers un Mac, nous vous recommandons d'utiliser l'application Lumia Photo Transfer pour Mac, en la téléchargeant à partir de **[www.microsoft.com/mobile](http://www.microsoft.com/mobile)**.

**1.** Connectez votre téléphone à un ordinateur compatible à l'aide d'un câble USB compatible. **2.** Sur votre ordinateur, ouvrez un gestionnaire de fichiers, notamment l'Explorateur Windows ou Finder, et recherchez votre téléphone.

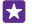

**Conseil :** Votre téléphone apparaît parmi les appareils portables, en tant que Windows Phone. Pour afficher les dossiers de votre téléphone, double-cliquez sur le nom de ce dernier. Il existe des dossiers distincts pour les documents, les téléchargements, la musique, les photos, les sonneries et les vidéos.

**3.** Faites glissez des éléments de votre téléphone vers l'ordinateur ou de votre ordinateur vers le téléphone.

Veillez à placer les fichiers dans les dossiers corrects de votre téléphone ; dans le cas contraire, vous risquez de ne plus pouvoir les consulter.

Vous ne pouvez pas copier des SMS ou des contacts sur votre ordinateur, mais vous pouvez les synchroniser avec votre compte Microsoft.

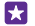

**Conseil :** Si le système d'exploitation de votre ordinateur est Windows 7, Windows 8 ou une version ultérieure, vous pouvez également utiliser l'application Windows Phone. Les systèmes d'exploitation Windows 8 et ultérieurs installent automatiquement l'application lorsque vous connectez votre téléphone à votre ordinateur. Avec Windows 7, vous pouvez la télécharger à partir de **[www.windowsphone.com](http://www.windowsphone.com/)**.

Pour plus d'informations sur les applications compatibles avec les différents ordinateurs, reportez-vous au tableau ci-dessous.

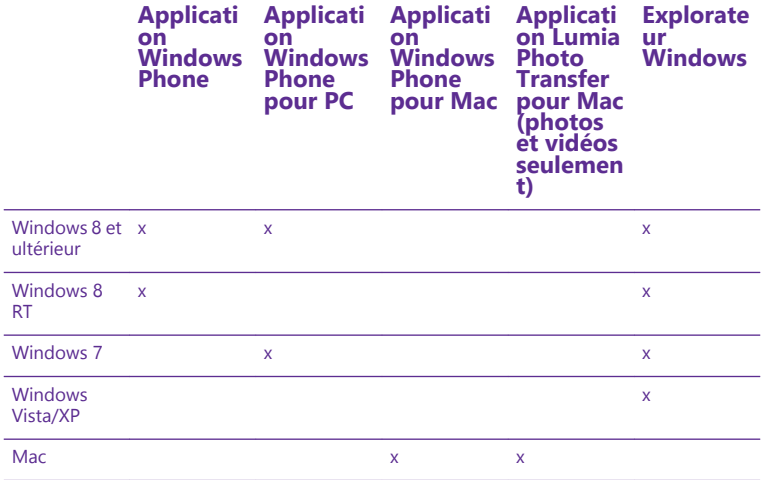

**Conseil :** Le moyen le plus facile d'accéder aux fichiers de votre téléphone consiste à  $\mathbf{r}$ utiliser l'application Fichiers. Vous pouvez la télécharger à partir de **[www.windowsphone.com](http://www.windowsphone.com/s?appid=762e837f-461d-4847-8399-3526f54fc25e)**.

# **Sécurité**

Découvrez comment protéger votre téléphone et sécuriser vos données.

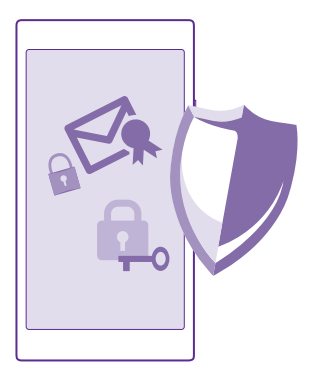

#### **Régler votre téléphone pour qu'il se verrouille automatiquement**

Vous pouvez protéger votre téléphone contre toute utilisation non autorisée. Définissez un code verrou et réglez votre téléphone pour qu'il se verrouille automatiquement lorsque vous ne l'utilisez pas.

**1.** Dans l'écran d'accueil, balayez du haut vers le bas et appuyez sur **TOUS LES PARAMÈTRES** > **écran de verrouillage**.

**2.** Réglez **Mot de passe** sur **Activé Fig.** et saisissez un code verrou (au moins 4 chiffres). **3.** Appuyez sur **Exiger un mot de passe après** et définissez la durée au terme de laquelle le téléphone se verrouille automatiquement.

Ne divulguez pas le code verrou et conservez-le en lieu sûr, à l'écart de votre téléphone. Si vous oubliez le code verrou et que vous ne pouvez pas le récupérer ou si vous saisissez un code erroné un trop grand nombre de fois, votre téléphone doit être porté en réparation. Cela peut entraîner des frais supplémentaires et les informations personnelles enregistrées sur votre téléphone peuvent être effacées. Pour plus d'informations, contactez le point de service pour téléphone le plus proche ou le vendeur de votre téléphone.

#### **Déverrouiller votre téléphone**

Appuyez sur la touche marche/arrêt, faites glisser l'écran de verrouillage vers le haut et saisissez votre code verrou.

#### **Modifier votre code verrou**

Dans l'écran d'accueil, balayez du haut vers le bas et appuyez sur **TOUS LES PARAMÈTRES** > **écran de verrouillage** > **changer le mot de passe**.

#### **Utiliser votre téléphone lorsqu'il est verrouillé**

Vous pouvez utiliser certaines fonctionnalités de votre téléphone lorsqu'il est verrouillé, sans devoir saisir le code de sécurité.

Pour réactiver votre téléphone, appuyez sur la touche marche/arrêt.

#### **Afficher vos notifications**

Balayez du haut vers le bas de l'écran.

#### **Ouvrir la caméra**

Si vous ajoutez un raccourci pour la caméra dans le centre d'action, vous pouvez rapidement l'activer lorsque votre téléphone est verrouillé. Appuyez sur la touche marche/arrêt, balayez du haut vers le bas, puis appuyez sur ol.

Si votre téléphone possède une touche caméra, maintenez-la enfoncée pendant quelques secondes.

### **Modifier la façon dont vous êtes averti des appels entrants**

Appuyez sur une touche de volume et sur  $\vee$ .

**Interrompre ou reprendre la lecture de la musique ou passer à un autre morceau** Utilisez les commandes du lecteur audio affichées en haut de l'écran.

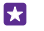

**Conseil :** Si vous écoutez la radio, vous pouvez aussi utiliser les commandes du lecteur audio dans l'écran de verrouillage pour changer de station ou couper le son de la radio. Radio FM n'est pas pris en charge par tous les téléphones. Pour connaître sa disponibilité, visitez **[www.microsoft.com/mobile/support/wpfeatures](http://www.microsoft.com/mobile/support/wpfeatures)**.

### **Ouvrir Cortana**

Si vous avez activé Cortana, ouvrez-le en appuyant longuement sur la touche rechercher  $\Omega$ .

Cortana n'est pas disponible dans toutes les langues. Pour plus d'informations sur les langues prises en charge, visitez **[www.windowsphone.com](http://www.windowsphone.com/)**.

## **Modifier votre code PIN**

Si votre carte SIM était fournie avec un code PIN par défaut, vous pouvez le remplacer par un code plus sûr.

Cette fonction n'est pas prise en charge par tous les fournisseurs de services réseau.

#### **1.** Appuyez sur  $\left| \cdot \right|$  >  $\cdots$  > **paramètres**.

**2.** Si vous disposez d'un téléphone double SIM, sélectionnez la carte SIM de votre choix. La fonctionnalité double SIM n'est pas prise en charge par tous les téléphones. Pour connaître sa disponibilité, visitez **[www.microsoft.com/mobile/support/wpfeatures](http://www.microsoft.com/mobile/support/wpfeatures)**. **3.** Appuyez sur **changer le PIN de la SIM**.

Le code PIN peut compter de 4 à 8 chiffres.

#### **Rechercher votre téléphone perdu**

Si avez égaré votre téléphone ou si vous craignez qu'il ait été volé, utilisez localiser mon téléphone pour le localiser, puis verrouillez ou supprimez toutes les données à distance.

Il est nécessaire que vous disposiez de votre compte Microsoft sur votre téléphone.

- **1.** Sur votre ordinateur, visitez **[www.windowsphone.com](http://www.windowsphone.com/)**.
- **2.** Connectez-vous avec un compte Microsoft identique à celui de votre téléphone.

#### **3.** Sélectionnez **localiser mon téléphone**.

#### Vous pouvez :

- Localiser votre téléphone sur une carte
- Faire sonner votre téléphone, même si le mode silencieux est activé
- Verrouiller votre téléphone et le régler pour qu'il affiche un message, afin qu'il puisse vous être retourné
- Supprimer toutes les données de votre téléphone à distance

Les options disponibles peuvent varier.

**Conseil :** Configurez votre téléphone afin qu'il enregistre automatiquement son 55 emplacement toutes les quelques heures. Si votre téléphone tombe à plat, vous pouvez toujours afficher son dernier emplacement enregistré. Dans l'écran d'accueil, balayez du haut vers le bas et appuyez sur **TOUS LES PARAMÈTRES** > **localiser mon téléphone**.

### **Configurer un écran d'accueil avec des applications sélectionnées**

Permettez à vos amis et aux membres de votre famille d'utiliser certaines applications sur votre téléphone sans accéder à votre propre écran d'accueil.

**1.** Dans l'écran d'accueil, balayez du haut vers le bas et appuyez sur **TOUS LES PARAMÈTRES** > **coin des applis**.

**2.** Appuyez sur **Applications**, sélectionnez les applications que d'autres peuvent utiliser, puis appuyez sur  $\mathcal{O}$ .

Vous pouvez aussi autoriser ou interdire l'accès à votre centre d'action ou à vos paramètres, l'utilisation des touches ou la modification des vignettes. Votre téléphone peut nécessiter un certain temps pour installer les applications.

**3.** Pour ouvrir le Coin des applications, appuyez sur  $\Theta$ .

## **Accéder à votre propre écran d'accueil**

Dans le Coin des applications, appuyez longuement sur la touche marche/arrêt, puis balayez vers la droite.

#### **Gérer votre ID de publicité**

Pour que vous receviez des publicités plus pertinentes, votre téléphone autorise des applications à accéder à une ID de publicité sur votre téléphone. Vous pouvez autoriser ou interdire à des applications d'accéder à l'ID.

**1.** Dans l'écran d'accueil, balayez du haut vers le bas et appuyez sur **TOUS LES PARAMÈTRES** > **identifiant de publicité**. 2. Réglez Identifiant de publicité sur Activé **de la Désactivé**  $\Box$ .

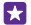

**Conseil :** Vous pouvez réinitialiser l'ID de publicité si la publicité que vous recevez sur votre téléphone ne vous convient plus. Appuyez sur **réinitialiser l'identifiant de publicité**.

### **Choisir les informations accessibles à vos applications**

Certaines applications fonctionnent mieux lorsqu'elles peuvent accéder à des informations pertinentes, telles que le calendrier, sur votre téléphone. Vous pouvez choisir les informations qui sont accessibles à vos applications.

**1.** Dans l'écran d'accueil, balayez du haut vers le bas et appuyez sur **TOUS LES PARAMÈTRES** > **autorisations d'application**.

**2.** Appuyez sur l'application pour laquelle vous voulez gérer les permissions, puis activez ou désactivez les permissions de l'application.

Après avoir activé des permissions pour une application, vous pouvez prendre d'autres décisions sur base desquelles d'autres applications peuvent accéder aux informations.

# **Portefeuille**

Utilisez Portefeuille pour regrouper vos moyens de paiement en un seul et même endroit et les protéger à l'aide d'un code PIN.

NFC n'est pas pris en charge par tous les téléphones. Pour connaître sa disponibilité, visitez **[www.microsoft.com/mobile/support/wpfeatures](http://www.microsoft.com/mobile/support/wpfeatures)**.

Portefeuille est un portefeuille virtuel sur votre téléphone. Vous pouvez :

- Effectuer des paiements Store, par exemple, lorsque vous achetez une application
- Effectuer des achats à partir d'une application à l'aide des cartes mémorisées
- Utiliser votre carte du Portefeuille pour les paiements NFC, si cette fonction est prise en charge par votre fournisseur de services réseau
- Stocker vos cartes-cadeaux Microsoft sur votre téléphone
- Mémoriser vos billets d'embarquement, vos bons, vos tickets, etc.
- **1.** Pour définir le code PIN de Portefeuille, appuyez sur **Portefeuille**.
- 2. Appuyez sur  $\rightarrow \rightarrow$  **paramètres + PIN** et réglez **Code du portefeuille** sur **Activé** ...
- **3.** Tapez un code PIN pour votre Portefeuille.
- **4.** Appuyez sur **terminé**.

Votre téléphone vous demande de saisir le code PIN que vous avez défini, chaque fois que vous accédez à Portefeuille.

**Conseil :** Pour protéger vos achats Store, appuyez sur la case à cocher **Utiliser le code**  53 **du portefeuille pour protéger les achats de musique, d'applications et in-app**.

La définition d'un code PIN pour Portefeuille n'empêche pas de payer au moyen de NFC.

**Remarque :** Les applications et les services de billetterie et de paiement sont fournis par  $\blacksquare$ des tiers. Microsoft Mobile n'offre aucune garantie ou n'assume aucune responsabilité pour de tels services ou applications, y compris l'assistance, les fonctionnalités, les transactions ou la perte de valeur monétaire. Une fois votre appareil réparé, vous devrez peut-être réinstaller et activer l'application de paiement ou de billetterie. Une fois votre appareil réparé, vous devrez peut-être réinstaller et activer les cartes que vous avez ajoutées ainsi que l'application de paiement ou de billetterie.

# **Codes d'accès**

Découvrez la signification des différents codes de votre téléphone.

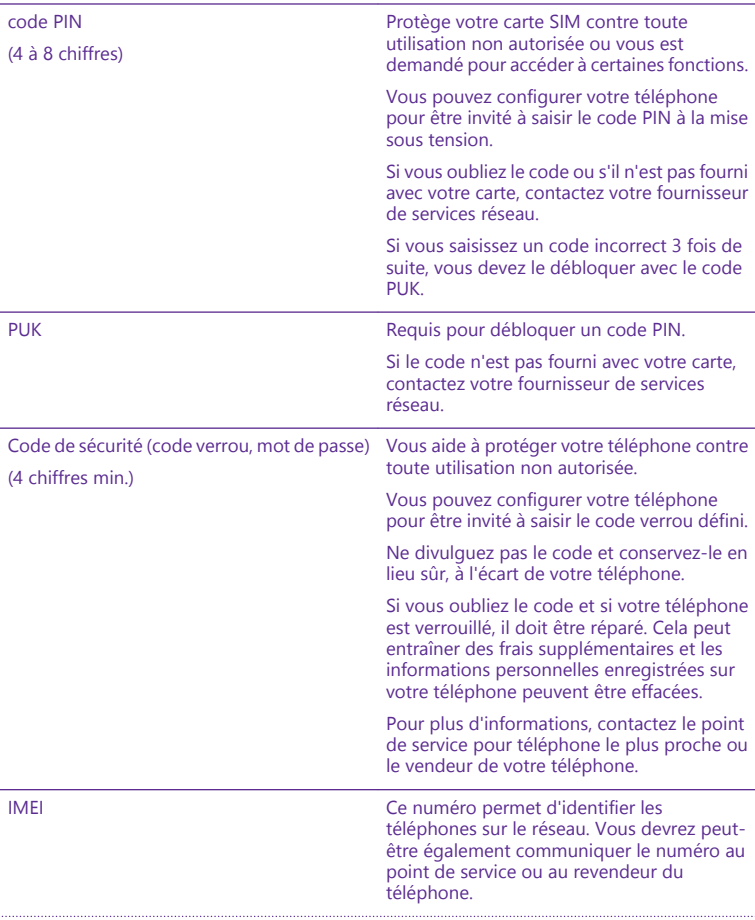
Pour afficher votre numéro IMEI, composez **\*#06#**.

## **Dépannage et support**

Si vous souhaitez en apprendre davantage sur l'utilisation de votre téléphone ou si vous n'êtes pas certain de la manière dont il doit fonctionner, vous pouvez vous tourner vers plusieurs sources d'assistance.

Pour profiter au mieux de votre téléphone, celui-ci intègre un guide d'utilisation comportant des instructions supplémentaires. Appuyez sur **Lumia Aide+Conseils**.

Vous pouvez également visiter **[www.microsoft.com/mobile/support/](http://www.microsoft.com/mobile/support/)** où vous trouverez :

- Informations de dépannage
- Discussions
- Dernières nouvelles sur les applications et les téléchargements
- Informations sur les mises à jour logicielles
- Détails supplémentaires sur les fonctionnalités des technologies ainsi que sur la compatibilité des appareils et des accessoires

Il est possible que le dépannage et les discussions ne soient pas disponibles dans toutes les langues.

Pour les vidéos de support, visitez **[www.youtube.com/lumiasupport](http://www.youtube.com/lumiasupport)**.

## **Si votre téléphone ne réagit pas**

Essayez la solution suivante :

- Méthode de réinitialisation 1 touche : Appuyez longuement sur la touche marche/arrêt pendant environ 10 secondes. Le téléphone redémarre.
- Méthode de réinitialisation 2 touches : Appuyez longuement sur la touche de volume et sur la touche marche/arrêt simultanément pendant environ 10 secondes. Le téléphone redémarre.

Si vous ne savez pas pour quelle méthode de réinitialisation opter pour votre téléphone, visitez **[www.microsoft.com/mobile/support/wpfeatures](http://www.microsoft.com/mobile/support/wpfeatures)**.

S'il arrive fréquemment que votre téléphone ne réagisse pas, mettez à jour son logiciel ou réinitialisez votre téléphone. La réinitialisation a pour effet de restaurer la configuration d'origine et d'effacer tout votre contenu personnel, y compris des applications que vous avez achetées et téléchargées. Dans l'écran d'accueil, balayez du haut vers le bas et appuyez sur **TOUS LES PARAMÈTRES** > **à propos de** > **réinitialiser votre téléphone**.

Si le problème n'est toujours pas résolu, contactez votre fournisseur de services réseau ou Microsoft Mobile pour connaître les options de réparation. Avant de confier votre téléphone en réparation, sauvegardez toujours vos données, car toutes les données personnelles de votre téléphone risquent d'être supprimées.

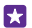

**Conseil :** Si vous devez identifier votre téléphone, composez le **\*#06#** pour consulter son numéro IMEI unique. Vous pouvez également trouver le numéro IMEI dans le téléphone. Pour plus d'informations, consultez la section du guide d'utilisateur en ligne relative à la sécurité et au produit.